**Wyświetlacz wielkoformatowy**

# **Podręcznik użytkownika**

# **MultiSync X555UNS MultiSync X555UNV MultiSync UN551S MultiSync UN551VS**

# Spis treści

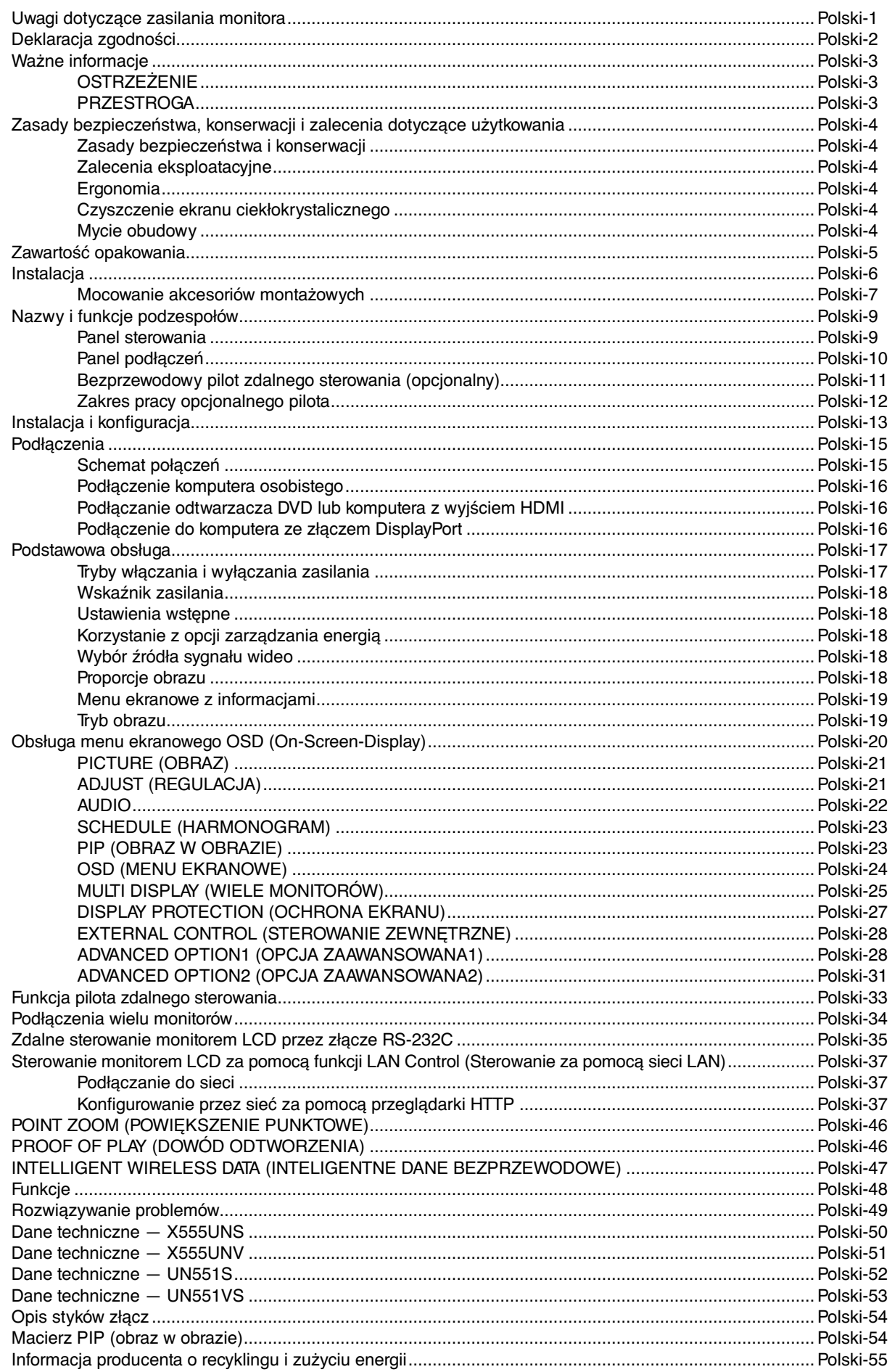

# **Uwagi dotyczące zasilania monitora**

- Odłączenie urządzenia od sieci zasilania następuje po wyciągnięciu wtyczki sznura sieciowego z gniazda, które powinno być usytuowane w pobliżu urządzenia i być łatwo dostępne.
- Dla wypełnienia warunków przepisów IEC 60950 (tzn. również PN-93/T-42107) w zakresie bezpieczeństwa użytkownika zobowiązuje się instalatora urządzenia do wyposażenia instalacji elektrycznej budynku (pomieszczenia), gdzie będzie pracować, w rezerwową ochronę przed zwarciami w przewodzie fazowym za pomocą bezpiecznika 10 A.
- **UWAGA: Urządzenie musi być zasilane z gniazda z przyłączonym obwodem ochronnym (gniazdo z bolcem). Przed włożeniem wtyczki do gniazda należy sprawdzić miejsce przyłączenia przewodów fazowego i zerowego w gnieździe. Jeżeli lokalizacja przewodów nie jest zgodna z rysunkiem, to dla bezpieczeństwa użytkowania musi być dokonana odpowiednia zmiana. Przeprowadzenie powyższych czynności należy zlecić specjaliście elektrykowi. Współpracujące ze sobą urządzenia komputerowe (komputer, drukarka, monitor itp.) muszą być zasilane z tego samego źródła z zachowaniem powyższych zasad.**

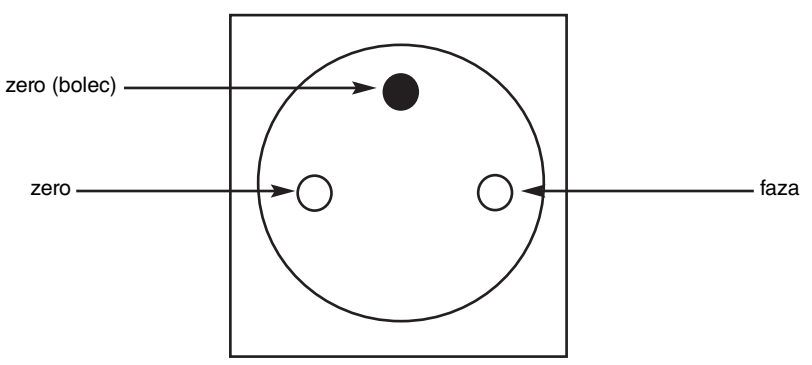

Widok gniazda od strony wtyczki

#### **Zalecenia Komisji FCC**

- 1. Monitor może być użytkowany z dołączonymi do niego kablami, ponieważ stwierdzono, że nie powodują one zakłóceń odbioru sygnału radiowego ani telewizyjnego.
	- (1) Do połączenia z siecią energetyczną należy użyć przewodu dostarczonego w komplecie z monitorem lub innego zgodnego z normami Federalnej Komisji do spraw Łączności (FCC).
	- (2) Uprasza się o stosowanie dobrej jakości ekranowanego przewodu sygnału wideo.
	- Inne przewody i adaptery mogą zakłócać odbiór fal radiowych i telewizyjnych.
- 2. Urządzenie zostało przetestowane i została stwierdzona jego zgodność z ograniczeniami urządzeń cyfrowych klasy A zgodnie z częścią 15 norm FCC. Ograniczenia zawarte w przepisach zostały opracowane, aby zapewnić odpowiedni poziom zabezpieczenia przeciw zakłóceniom, gdy produkt jest użytkowany w warunkach komercyjnych. Niniejsze urządzenie wytwarza, wykorzystuje i może stanowić źródło promieniowania energii o częstotliwości radiowej; jeżeli nie zostanie więc zainstalowane i nie będzie użytkowane zgodnie z instrukcją, może stać się źródłem szkodliwych zakłóceń w komunikacji radiowej. Użytkowanie urządzenia w rejonie mieszkalnym może powodować szkodliwe zakłócenia. W takim przypadku użytkownik będzie zmuszony do usunięcia zakłóceń na własny koszt.

W razie konieczności, użytkownik powinien skontaktować się z dystrybutorem lub doświadczonym technikiem radiowotelewizyjnym w celu uzyskania dodatkowych porad. Użytkownik może uznać za użyteczną następującą broszurę, przygotowaną przez Komisję FCC: "Jak rozpoznawać i rozwiązywać problemy z zakłóceniami radiowymi i telewizyjnymi". Broszura jest dostępna w wydawnictwie U.S. Government Printing Office, Waszyngton, D.C., 20402, nr katalogowy: 004-000-00345-4.

Windows jest zastrzeżonym znakiem handlowym firmy Microsoft Corporation. NEC to zastrzeżony znak handlowy firmy NEC Corporation. OmniColor to zastrzeżony znak handlowy firmy NEC Display Solutions Europe GmbH w krajach Unii Europejskiej i Szwajcarii.

DisplayPort, logo DisplayPort Compliance są znakami handlowymi firmy Video Electronics Standards Association zastrzeżonymi w Stanach Zjednoczonych i innych krajach.

Pozostałe nazwy marek i produktów wymienione w niniejszym dokumencie to znaki handlowe lub zastrzeżone znaki handlowe ich odpowiednich właścicieli.

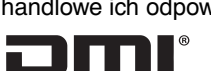

#### I LJ I I I **DEEINITION MULTIMEDIA INTER**

HDMI oraz logo HDMI High-Definition Multimedia Interface i HDMI to znaki handlowe lub zastrzeżone znaki handlowe firmy HDMI Licensing LLC w Stanach Zjednoczonych i innych krajach.

Trademark PJLink to znak towarowy stosowany do praw o znakach towarowych w Japonii, Stanach Zjednoczonych oraz w innych krajach i obszarach.

CRESTRON i ROOMVIEW to zarejestrowane znaki towarowe firmy Crestron Electronics, Inc. w Stanach Zjednoczonych i innych krajach.

Licencje na oprogramowanie GPL/LGPL

Ten produkt zawiera oprogramowanie objęte licencją GPL (ang. General Public License) GNU, LGPL (ang. Lesser General Public License) GNU oraz innymi licencjami.

Dalsze informacje dotyczące różnych aplikacji zawiera plik readme.pdf w folderze about GPL&LGPL na dołączonej płycie CD-ROM.

# **Ważne informacje**

ハ

 $\frac{\pi}{4}$ 

### **OSTRZEŻENIE**

W CELU UNIKNIĘCIA NIEBEZPIECZEŃSTWA POŻARU LUB PORAŻENIA PRĄDEM NIE NALEŻY WYSTAWIAĆ MONITORA NA DESZCZ LUB NA DZIAŁANIE WILGOCI. NALEŻY TAKŻE SPRAWDZIĆ, CZY BOLCE WTYCZKI KABLA ZASILAJĄCEGO SĄ PRAWIDŁOWO WŁOŻONE DO GNIAZDA ZASILAJĄCEGO LUB GNIAZDA PRZEDŁUŻACZA. WTYCZKI NIE NALEŻY WKŁADAĆ DO GNIAZDA NA SIŁĘ.

NIE NALEŻY OTWIERAĆ OBUDOWY, PONIEWAŻ WEWNATRZ ZNAJDUJA SIE ELEMENTY POD WYSOKIM NAPIECIEM. WSZELKIE PRACE SERWISOWE MOŻE WYKONYWAĆ JEDYNIE WYKWALIFIKOWANY PERSONEL.

### **PRZESTROGA**

OSTRZEŻENIE: W CELU UNIKNIĘCIA NIEBEZPIECZEŃSTWA PORAŻENIA PRĄDEM ELEKTRYCZNYM UPEWNIJ SIĘ, ŻE WTYCZKA PRZEWODU ZASILAJĄCEGO ZOSTAŁA WYCIĄGNIĘTA Z GNIAZDKA. ABY CAŁKOWICIE ODŁĄCZYĆ ZASILANIE, NALEŻY WYCIĄGNĄĆ WTYCZKĘ Z GNIAZDKA ZASILAJĄCEGO. NIE WOLNO ZDEJMOWAĆ OSŁONY (ANI TYLNEJ ŚCIANKI). WEWNĄTRZ NIE MA ŻADNYCH ELEMENTÓW, KTÓRE WYMAGAŁYBY OBSŁUGI PRZEZ UŻYTKOWNIKA. WSZELKIE PRACE SERWISOWE MOŻE WYKONYWAĆ JEDYNIE WYKWALIFIKOWANY PERSONEL.

Ten symbol ostrzega użytkownika, że nie izolowane elementy wewnątrz znajdują się pod tak dużym napięciem, że może ono spowodować porażenie prądem elektrycznym. Jakikolwiek więc bezpośredni kontakt z dowolnym elementem wewnątrz obudowy jest niebezpieczny.

Ten symbol informuje użytkownika, że istotne informacje dotyczące pracy i obsługi monitora znajdują się w załączonych instrukcjach. W związku z tym należy się szczegółowo z nimi zapoznać w celu uniknięcia problemów.

**PRZESTROGA:** Należy używać kabla zasilającego dostarczonego z monitorem, stosując się do poniższej tabeli. Jeśli kabel zasilający nie został dostarczony z monitorem, należy się skontaktować z dostawcą. We wszystkich pozostałych przypadkach należy użyć przewodu zasilającego odpowiedniego do parametrów sieci zasilającej prądu zmiennego oraz zgodnego ze standardami bezpieczeństwa danego kraju.

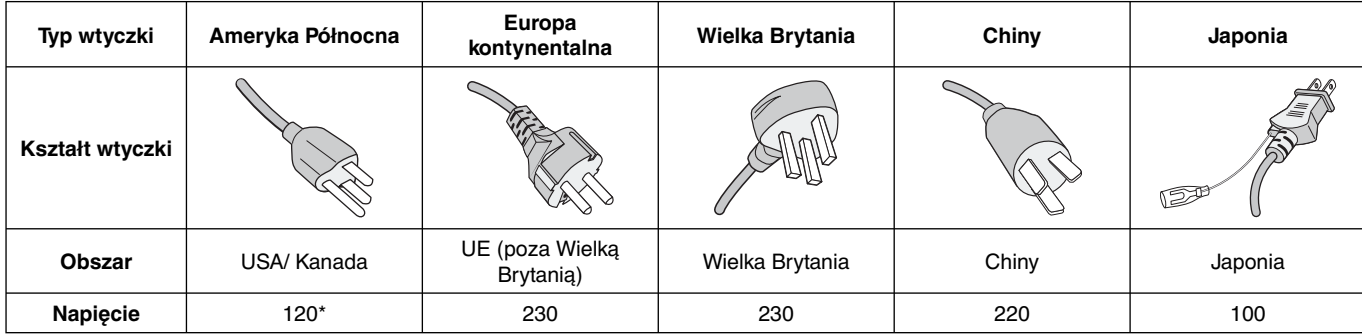

\* W przypadku używania monitora MultiSync z zasilaczem 125–240 V prądu zmiennego należy stosować kabel zasilający odpowiedni do używanego gniazdka elektrycznego.

**UWAGA:** Ten produkt może być serwisowany wyłącznie w kraju, w którym został nabyty.

• Zamierzone, podstawowe zastosowanie niniejszego produktu to: Sprzęt informatyczny do używania w biurze lub w domu.

• Produkt należy podłączyć do komputera; urządzenie nie jest przystosowane do wyświetlania sygnału telewizyjnego.

#### **Ostrzeżenie**

To jest produkt klasy A. W obszarach mieszkaniowych może on powodować zakłócenia fal radiowych. W takim wypadku od użytkownika może być wymagane podjęcie odpowiednich działań.

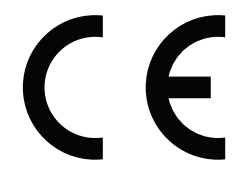

⁄≬`

# **Zasady bezpieczeństwa, konserwacji i zalecenia dotyczące użytkowania**

NALEŻY PRZESTRZEGAĆ NASTĘPUJĄCYCH ZASAD W CELU UTRZYMANIA OPTYMALNYCH PARAMETRÓW PRACY MONITORA WIELOFUNKCYJNEGO:

- **NIE OTWIERAĆ MONITORA.** Wewnątrz monitora nie ma żadnych podzespołów, które mógłby naprawić użytkownik. Otwarcie lub zdjęcie obudowy grozi porażeniem prądem elektrycznym lub innymi niebezpieczeństwami. Wszelkie prace serwisowe należy zlecać wykwalifikowanym pracownikom serwisu.
- Nie wolno rozlewać cieczy na obudowę monitora ani używać go w pobliżu wody.
- Nie wolno wkładać żadnych przedmiotów w szczeliny obudowy, ponieważ mogą dotykać elementów znajdujących się pod napięciem, co może spowodować zagrożenie dla zdrowia lub życia, porażenie prądem elektrycznym, pożar lub uszkodzenie urządzenia.
- Nie wolno umieszczać żadnych ciężkich przedmiotów na przewodzie zasilającym. Uszkodzenie przewodu zasilającego może spowodować porażenie prądem lub pożar.
- Nie wolno kłaść monitora na pochyłych lub niestabilnych wózkach, stojakach lub stołach, bo grozi to jego upadkiem i poważnym uszkodzeniem.
- Nie wolno mocować tego produktu przednią powierzchnią do góry, do dołu lub do góry nogami, gdyż przechowywanie urządzenia w takiej pozycji przez dłuższy czas może spowodować trwałe uszkodzenia ekranu.
- Przewód zasilający musi odpowiadać normom bezpieczeństwa kraju, w którym jest używany (w Europie należy stosować typ H05VV-F 3G 1mm<sup>2</sup>).
- W Wielkiej Brytanii należy stosować przewód z wtyczką wyposażoną w czarny (13A) bezpiecznik przeznaczony do stosowania z tym monitorem wymagany przez normy brytyjskie.
- Nie wolno kłaść żadnych przedmiotów na monitorze i nie wolno eksploatować go na zewnątrz budynków.
- Nie wolno zaginać, trzeć ani w inny sposób uszkadzać kabla zasilającego.
- W razie uszkodzenia ekranu należy zachować ostrożność.
- Nie należy zakrywać otworów wentylacyjnych monitora.
- Nie należy eksploatować monitora w miejscach o wysokiej temperaturze, dużej wilgotności, dużym zapyleniu lub dużym zabrudzeniu smarami czy olejami.
- W przypadku stłuczenia monitora nie wolno dotykać ciekłego kryształu i należy zachować ostrożność.
- Należy zapewnić odpowiednią wentylację wokół monitora w celu właściwego odprowadzenia ciepła. Nie wolno zasłaniać otworów wentylacyjnych ani ustawiać monitora w pobliżu grzejników lub innych źródeł ciepła. Nie wolno kłaść żadnych przedmiotów na monitorze.
- Wyjęcie wtyczki przewodu zasilającego jest podstawowym sposobem na odłączenie monitora od zasilania. Monitor powinien być zainstalowany w pobliżu gniazdka, do którego jest łatwy dostęp.
- Nie wolno przemieszczać lub mocować tego produktu przez przymocowanie do tylnego uchwytu liny lub kabla. Nie wolno mocować lub zabezpieczać tego produktu za pomocą tylnego uchwytu. Może dojść do upadku urządzenia, co może prowadzić do wystąpienia obrażeń ciała.
- Podczas transportu należy ostrożnie obchodzić się z monitorem. Opakowanie należy zachować na wypadek transportu monitora w przyszłości.
- Przy ciągłym używaniu wentylatora, zaleca się przecierać otwory co najmniej raz na miesiąc.
- Nie rzadziej jak raz w roku, otwory w tylnej części obudowy należy oczyścić z zanieczyszczeń i kurzu w celu zapewnienia niezawodności urządzenia.
- Podczas stosowania za pomocą przewodu LAN nie należy podłączać urządzeń zewnętrznych, których napięcie zasilania może być zbyt wysokie.
- Nie używać monitora w warunkach nagłych zmian temperatury i wilgotności oraz unikać narażania go na bezpośrednie działanie chłodnego powietrza z klimatyzatorów, ponieważ może to skrócić czas eksploatacji monitora i powodować skraplanie. W przypadku skroplenia należy odłączyć monitor i poczekać na odparowanie skroplin.

#### Podłączanie do telewizora\*

- Instalacja kablowa (CDS, Cable Distribution System) powinna być uziemiona zgodnie z normą ANSI/NFPA 70 (Narodowe przepisy elektryczne — National Electrical Code, NEC), szczególnie z rozdziałem 820.93, "Uziemienie zewnętrznego ekranu przewodzącego kabla koncentrycznego" ("Grounding of Outer Conductive Shield of a Coaxial Cable").
- Ekran kabla koncentrycznego musi zostać podłączony do uziemienia instalacji budynku.

W razie zaistnienia poniższych okoliczności należy niezwłocznie odłączyć monitor od gniazdka zasilającego i zwrócić się do wykwalifikowanego serwisu technicznego:

- Gdy przewód zasilający lub wtyczka są uszkodzone.
- W przypadku zalania monitora lub dostania się do niego obcych przedmiotów.
- Jeżeli monitor został narażony na działanie deszczu lub wody.
- W przypadku upuszczenia monitora lub uszkodzenia obudowy.
- W przypadku zauważenia uszkodzeń fizycznych takich jak pęknięcia lub chybotanie.
- Jeżeli monitor nie działa normalnie pomimo stosowania się do zaleceń zawartych w instrukcji.

#### **Zalecenia eksploatacyjne**

- Aby zapewnić optymalną sprawność, po włączeniu zaleca się odczekać 20 minut na nagrzanie się monitora.
- Co jakiś czas należy dać odpocząć oczom patrząc na przedmiot oddalony o przynajmniej 1,5 metra. Należy często mrugać powiekami.
- Ustawić monitor pod kątem 90° do okna lub innych źródeł światła, aby zminimalizować odbicie światła.
- Do czyszczenia ekranu monitora LCD należy używać szmatki nie pozostawiającej nitek i nie powodującej rys. Nie należy używać jakichkolwiek roztworów myjących ani środków do czyszczenia szkła!
- Należy ustawić jasność, ostrość i kontrast monitora w celu uzyskania optymalnej widzialności.
- Nie zaleca się długotrwałego wyświetlania tego samego nieruchomego obrazu, ponieważ może pojawić się efekt powidoku.
- Należy regularnie kontrolować wzrok.

#### **Ergonomia**

W celu zapewnienia maksymalnej ergonomii zaleca się stosowanie poniższych wskazówek:

- Przy korzystaniu ze standardowych sygnałów należy ustawić wartości fabryczne rozmiaru i pozycji.
- Należy używać fabrycznie zaprogramowanych wartości kolorów.
- Używać sygnałów bez przeplotu.
- Należy unikać używania koloru niebieskiego na ciemnym tle, ponieważ jest on trudno widoczny i powoduje zmęczenie oczu z powodu małego kontrastu.
- Produkt odpowiedni do użytku w celach rozrywkowych przy oświetleniu minimalizującym niepożądane odbicia światła od ekranu.

#### **Czyszczenie ekranu ciekłokrystalicznego**

- W razie zabrudzenia ekranu ciekłokrystalicznego należy go delikatnie przetrzeć miękką tkaniną.
- Nie wolno przecierać ekranu ciekłokrystalicznego twardymi materiałami.
- Nie wolno naciskać ekranu ciekłokrystalicznego.
- Nie wolno stosować środków czyszczących OA, ponieważ mogą one spowodować uszkodzenie lub odbarwienie powierzchni ekranu.

#### **Mycie obudowy**

- Odłącz zasilacz.
- Delikatnie przetrzyj obudowę miękką ścierką.
- Aby wyczyścić obudowę, należy zwilżyć ścierkę neutralnym detergentem i wodą, przetrzeć obudowę, a następnie przetrzeć ją ponownie suchą ścierką.
- **UWAGA:** NIE WOLNO czyścić rozcieńczalnikiem benzenowym, detergentem alkalicznym, detergentem na bazie alkoholu, środkiem do mycia szyb, woskiem, pastą do polerowania, proszkiem mydlanym ani środkiem owadobójczym. Nie należy dopuszczać do dłuższego kontaktu gumy ani włókna winylowego z obudową. Wymienione płyny i materiały mogą spowodować degradację, pękanie lub złuszczanie farby.

<sup>\*</sup> Zakupione urządzenie może nie mieć tej funkcji.

# **Zawartość opakowania**

Wewnątrz opakowania monitora MultiSync\* powinny się znajdować następujące elementy:

- Monitor LCD
- Przewód zasilający\*<sup>1</sup>
- Przewód sygnałowy wideo (przewód DisplayPort)
- Kabel LAN
- Instrukcja konfiguracji
- Zacisk x 3
- Śruba (M4 x 10) z podkładką x 3
- Śruba\*2 (M3 x 10) z podkładką x 1 (dotyczy opcjonalnego czujnika)
- Śruba skrzydełkowa opcjonalnej podstawki x 2
- Podkładka<sup>\*2</sup> x 4
- Kołek $*$ <sup>2</sup> x 4
- CD-ROM

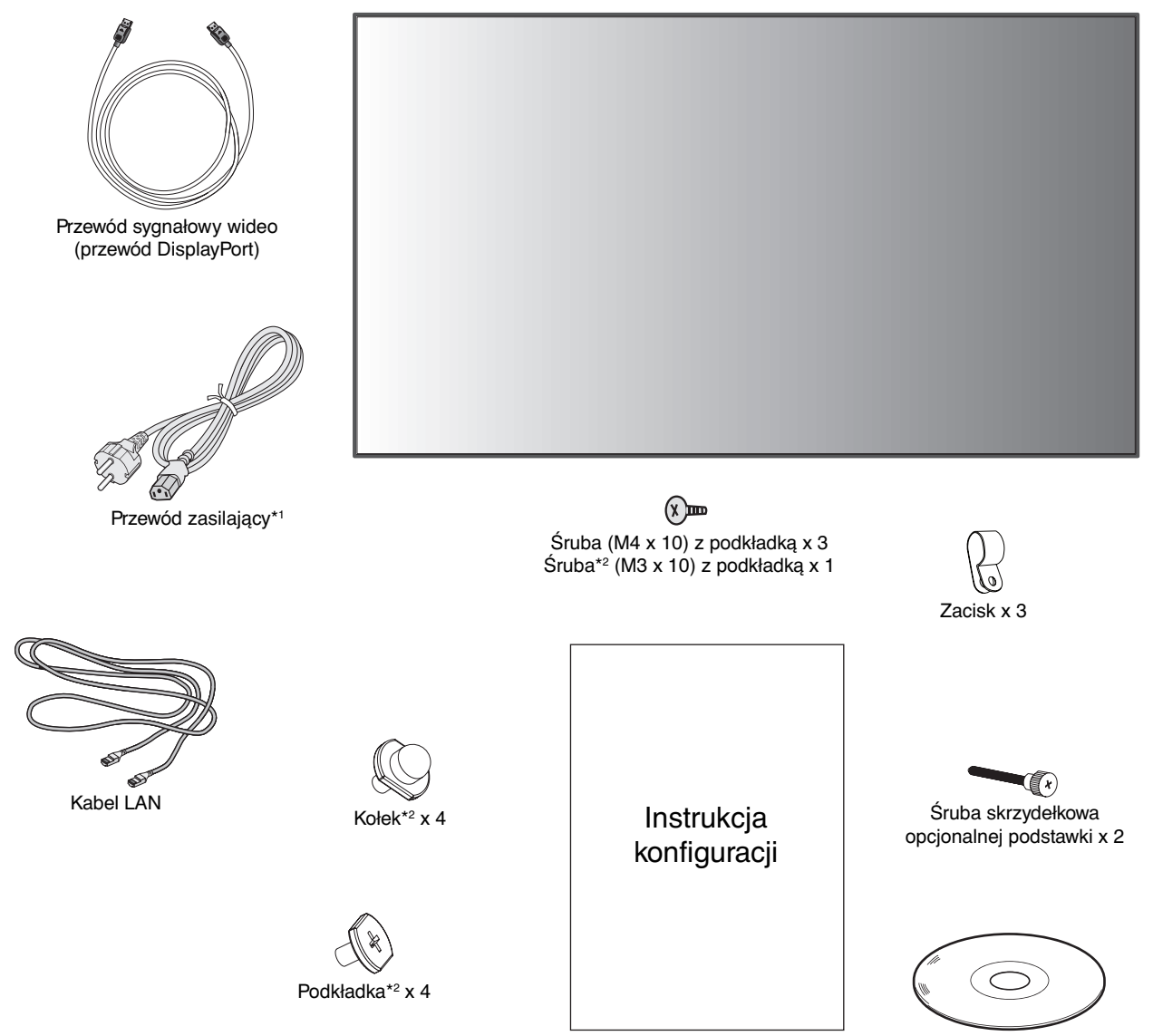

- Instrukcja konfiguracji
- CD-ROM
- \* Oryginalne opakowanie i pozostałe części pakunkowe należy zachować na wypadek konieczności transportu lub wysyłki monitora.
- \*1 Rodzaje i liczba przewodów zasilających dołączonych do zestawu zależy od miejsca, do którego jest wysyłany monitor ciekłokrystaliczny. Kiedy do zestawu jest dołączony więcej niż jeden przewód zasilający, należy stosować przewód zasilający odpowiedni do parametrów sieci zasilającej prądu zmiennego oraz zgodny ze standardami bezpieczeństwa danego kraju.
- \*2 Tylko model UN551S/UN551VS.

#### Opcie:

- Montaż na ścianie
- Podstawa stołowa
- Zestaw zdalnego sterowania (pilot i czujnik)
- Zestaw montażowy

Urządzenie to nie może być używane ani instalowane bez podstawy stołowej lub innego akcesorium montażowego o podobnej funkcji. W celu przeprowadzenia prawidłowej instalacji bardzo zalecane jest korzystanie z pomocy przeszkolonego, autoryzowanego przez firmę NEC pracownika serwisu. Nieprzestrzeganie standardowych procedur montażu firmy NEC może skutkować uszkodzeniem sprzętu albo obrażeniami użytkownika lub montera. Gwarancja produktu nie obejmuje uszkodzeń spowodowanych nieprawidłową instalacją. Niepodporządkowanie się tym zaleceniom może skutkować unieważnieniem gwarancji.

#### **Dotyczy modelu UN551S/UN551VS:**

Monitor jest zabezpieczony gąbką na bocznej krawędzi panelu. Przed rozpoczęciem korzystania z monitora należy ją zdjąć. Aby uniknąć uszkodzenia, nie należy uderzać krawędzi panelu ani mocno ich naciskać.

### **Montaż**

NIE wolno montować monitora samodzielnie. Należy się skontaktować z dystrybutorem. W celu przeprowadzenia prawidłowej instalacji zalecane jest skorzystanie z pomocy przeszkolonego, wykwalifikowanego technika. Należy sprawdzić miejsce docelowego montażu urządzenia. Za montaż ścienny i sufitowy jest odpowiedzialny klient. Nie wszystkie ściany i sufity mają nośność odpowiednią do masy urządzenia. Gwarancja produktu nie obejmuje uszkodzeń spowodowanych nieprawidłową instalacją, zmianami konstrukcji urządzenia ani klęskami żywiołowymi. Niepodporządkowanie się tym zaleceniom może skutkować unieważnieniem gwarancji.

NIE WOLNO zasłaniać otworów wentylacyjnych akcesoriami montażowymi ani innymi akcesoriami.

#### **Dla przeszkolonego pracownika firmy NEC:**

W celu zapewnienia bezpiecznego montażu do zamocowania urządzenia należy użyć co najmniej dwóch wsporników. Urządzenie należy zamocować do co najmniej dwóch punktów w lokalizacji instalacji.

#### **Zalecenia dotyczące montażu ściennego i sufitowego**

- Używane akcesoria montażowe inne niż zatwierdzone przez firmę NEC muszą odpowiadać metodzie montażu zgodnej ze standardem VESA (FDMlv1).
- Firma NEC zaleca interfejs montażowy zgodny ze standardem UL1678 w Ameryce Północnej.

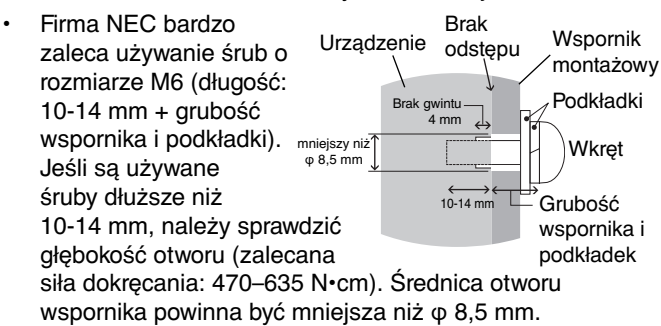

- Przed montażem należy sprawdzić lokalizację montażu, aby mieć pewność, że jej nośność zapewnia ochronę urządzenia przed uszkodzeniem.
- Szczegółowe informacje można znaleźć w instrukcjach dołączonych do sprzętu montażowego.
- Należy się upewnić, że między monitorem a wspornikiem nie ma wolnej przestrzeni.

• Przy dłuższej eksploatacji ściany ekranów wideo może dojść do niewielkiego zwiększenia rozmiaru wyświetlaczy wskutek zmian temperatury. Z tego powodu zalecamy, aby między krawędziami sąsiednich ekranów zachować co najmniej jeden mm odstępu.

#### **Dotyczy modelu UN551S/UN551VS:**

Przy eksploatacji w formie ściany ekranów wideo można użyć dołączonych podkładek lub sworzni pod odpowiednią pozycją. Sworznie umożliwiają ustawienie każdego monitora w odpowiedniej pozycji.

Podkładki ułatwiają zachowanie odstępów. Sworznie ułatwiają wyrównanie.

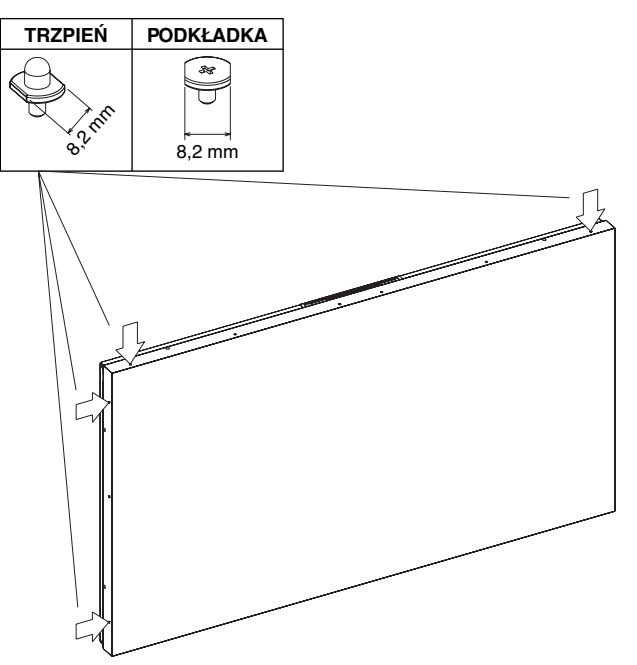

- 1. Do zamocowania kołków i podkładek należy użyć klucza.
- 2. Moment dokręcania nie może przekraczać 0,63 N•m.

#### **Instrukcje dotyczące mocowania kołków**

Każdy monitor można zamocować na miejscu za pomocą kołków.

W przypadku używania kołków należy postępować zgodnie z poniższymi instrukcjami.

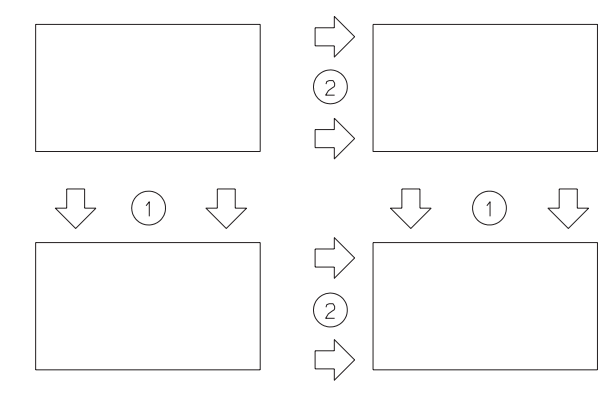

- 1. Połączyć wszystkie ustawione pionowo monitory za pomocą kołków.
- 2. Połączyć każdy ustawiony pionowo monitor za pomocą kołków.

### **Orientacja**

• Jeśli ekran jest używany w pozycji pionowej, monitor powinien być obracany w kierunku zgodnym z ruchem wskazówek zegara tak, aby lewa krawędź przesuwała się do góry, a prawa do dołu. Zapewnia to prawidłową wentylację i zwiększa trwałość monitora. Niewłaściwa wentylacja może skrócić czas pracy monitora.

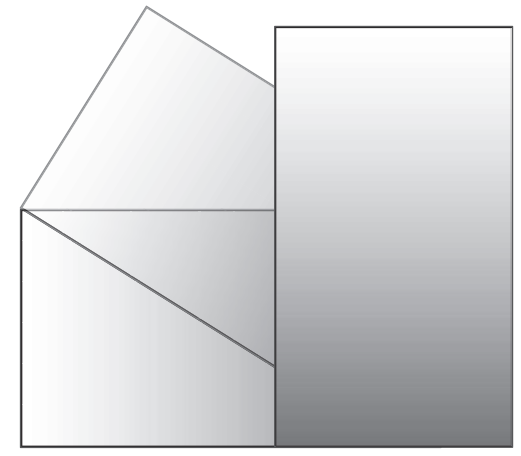

#### **Lokalizacja montażu**

- Sufit i ściana musza mieć nośność umożliwiająca utrzymanie monitora i akcesoriów montażowych.
- Urządzenia NIE wolno montować w miejscach, w których może być narażone na uderzenie drzwiami lub bramą.
- Urządzenia NIE wolno montować w miejscach narażonych na działanie silnych drgań i kurzu.
- Urządzenia NIE wolno montować w pobliżu miejsca doprowadzania głównego źródła zasilania do budynku.
- Urządzenia nie montować w miejscach, w których można je łatwo chwycić i zawisnąć na urządzeniu lub sprzęcie montażowym.
- Podczas montażu urządzenia we wnęce, takiej jak ściana, w celu zapewnienia prawidłowej wentylacji należy zostawić co najmniej 100 mm odstępu między monitorem a ścianą.
- W celu prawidłowego odprowadzenia ciepła z urządzenia i sprzętu montażowego wokół monitora należy zapewnić odpowiednia wentylację lub klimatyzację.

#### **Montaż sufitowy**

- Należy się upewnić, że nośność sufitu jest odpowiednia do masy urządzenia i sprzętu montażowego, zapewnia należytą ochronę w przypadku trzęsienia ziemi, nieoczekiwanych drgań oraz działania innych sił zewnętrznych.
- Należy się upewnić, że urządzenie jest przymocowane do trwałej konstrukcji sufitowej, takiej jak belka podpierająca. Zabezpiecz monitor za pomocą śrub, sprężynowych podkładek zabezpieczających, podkładki i nakrętki.
- Urządzenia NIE wolno mocować w miejscach, które nie zapewniają wewnętrznej struktury podtrzymującej. Do mocowania NIE wolno używać wkrętów do drewna ani śrub kotwowych. NIE należy montować urządzenia na wykończeniowych ani zawieszonych konstrukcjach.

### **Konserwacja**

- Urządzenie należy regularnie sprawdzać pod względem prawidłowego dokręcenia wkrętów, poluzowania połączeń, odkształceń i innych problemów charakterystycznych dla sprzętu montażowego. Jeśli problem zostanie wykryty, należy skontaktować się z wykwalifikowanym personelem w celu naprawy urządzenia.
- Należy regularnie sprawdzać lokalizację montażu pod względem występowania stopniowych oznak uszkodzenia lub osłabienia.

### **Mocowanie akcesoriów montażowych**

Monitor zaprojektowano do używania z systemem montażowym VESA.

### **1. Zamocuj akcesoria montażowe**

Należy uważać, aby podczas mocowania akcesoriów nie przechylać monitora.

Tylko dla akcesoriów montażowych NEC\*1

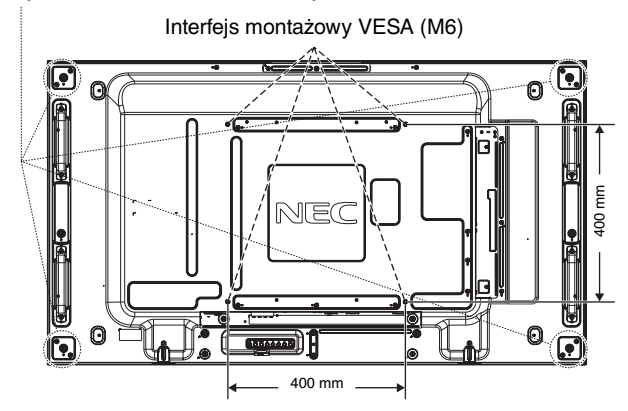

Akcesoria montażowe można zamocować, gdy monitor jest położony ekranem w dół. Aby uniknąć uszkodzenia powierzchni ekranu, na stole pod monitorem LCD należy umieścić arkusz ochronny. Arkusz ochronny był owinięty wokół monitora LCD w oryginalnym opakowaniu. Należy upewnić się, że na stole nie leży nic, co mogłoby uszkodzić monitor.

Używane akcesoria montażowe inne niż zatwierdzone przez firmę NEC muszą odpowiadać metodzie montażu zgodnej ze standardem VESA.

**UWAGA:** Przed instalacją należy ustawić monitor na płaskiej powierzchni i zapewnić odpowiednią przestrzeń wokół.

\*1: WM-55UN-L lub WM-55UN-P.

### **2. Używanie opcjonalnej karty**

- 1. Wyłącz główny przełącznik zasilania.
- 2. Zdejmij pokrywę gniazda, wykręcając wkręty (**rys. 1**).
- 3. Włóż opcjonalną kartę do monitora. Załóż pokrywę gniazda, używając dołączonych wkrętów.

#### **UWAGA:** Informacje o dostępnych opcjonalnych kartach można uzyskać od dostawcy. Mocując kartę opcjonalną, przed przymocowaniem jej wkrętami nie należy używać nadmiernej siły.

Upewnij się, że płyta została włożona do gniazda w odpowiednim kierunku.

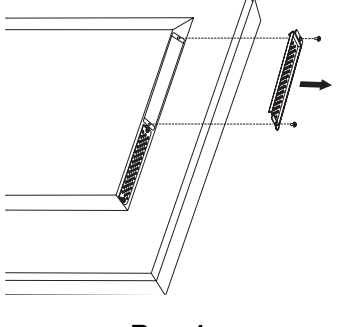

**Rys. 1**

### **3. Montowanie i demontowanie opcjonalnej górnej podstawki**

**PRZESTROGA:** Instalowanie i usuwanie podstawki musi być wykonywane przez dwie lub większą liczbę osób.

Żeby zainstalować, należy wykonać instrukcje dołączone do podstawki lub aparatu montażowego. Należy używać tylko urządzeń zalecanych przez producenta.

**UWAGA:** Należy używać TYLKO śrub zainstalowanych w monitorze.

Podczas montażu podstawki monitora LCD należy ostrożnie trzymać urządzenie, aby uniknąć przygniecenia palców.

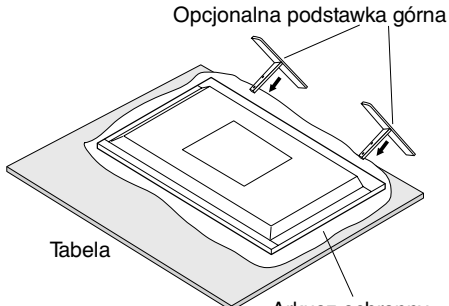

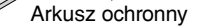

**UWAGA:** Podstawkę należy zainstalować tak, aby jej dłuższa stopa była ustawiona do przodu. Użyj modelu ST-5220.

### **4. Wymagania dotyczące wentylacji**

Aby zapewnić możliwość odprowadzenia ciepła, w przypadku montażu w przestrzeni zamkniętej lub wnęce między monitorem a otaczającymi go ścianami należy zostawić odpowiedni odstęp, jak pokazano na poniższym rysunku.

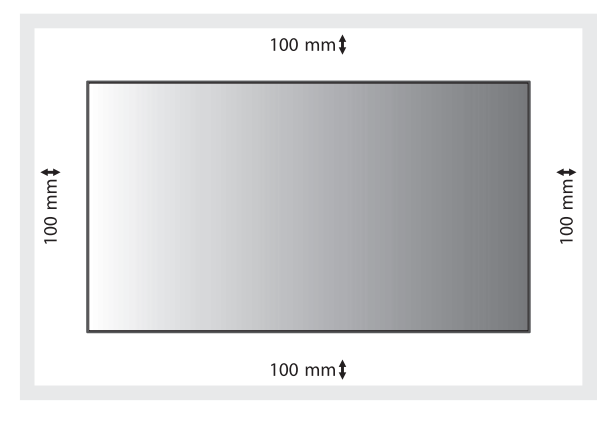

W celu prawidłowego odprowadzenia ciepła z urządzenia i sprzętu montażowego, zwłaszcza w przypadku używania wielu monitorów, wokół urządzeń należy zapewnić odpowiednia wentylację lub klimatyzację.

### **5. Zapobieganie przechylaniu**

Używając monitora z opcjonalną podstawką stołową, należy go przymocować do ściany sznurkiem lub łańcuchem, który może utrzymać ciężar monitora i zapobiec jego upadkowi. Przewód lub łańcuch należy przymocować do monitora za pomocą dostarczonych klamer i śrub.

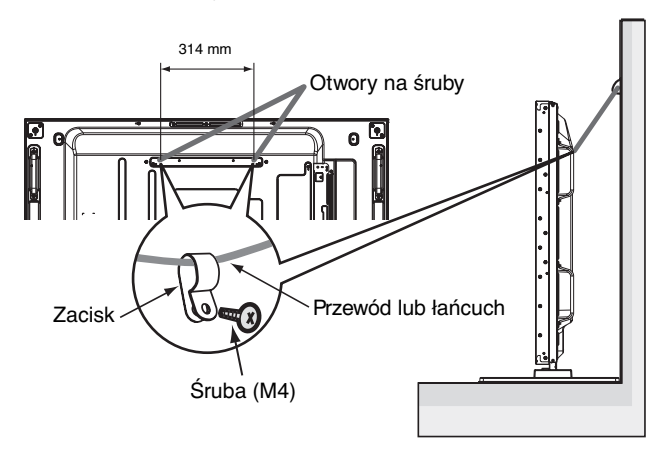

Przed przymocowaniem monitora LCD do ściany należy się upewnić, że jej nośność jest odpowiednia do masy monitora.

Przed przemieszczeniem monitora LCD należy zdjąć ze ściany sznurek lub łańcuch.

### **Instalowanie opcjonalnego czujnika**

Mocowanie śrubą: Czujnik można zamocować przy użyciu dołączonej śruby.

W przypadku modelu UN551S/UN551VS należy użyć śruby dołączonej do monitora. Nie można użyć śruby opcjonalnego czujnika.

Aby przymocować czujnik do obudowy, użyj gwintów według poniższego opisu.

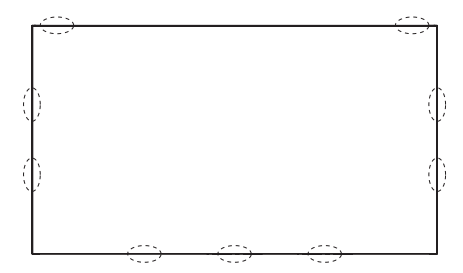

Mocowanie taśmą dwustronną: Czujnik można umieścić po dowolnej stronie monitora.

Ustaw czujnik w obudowie tak, aby wyrównać go do jej przedniej krawędzi.

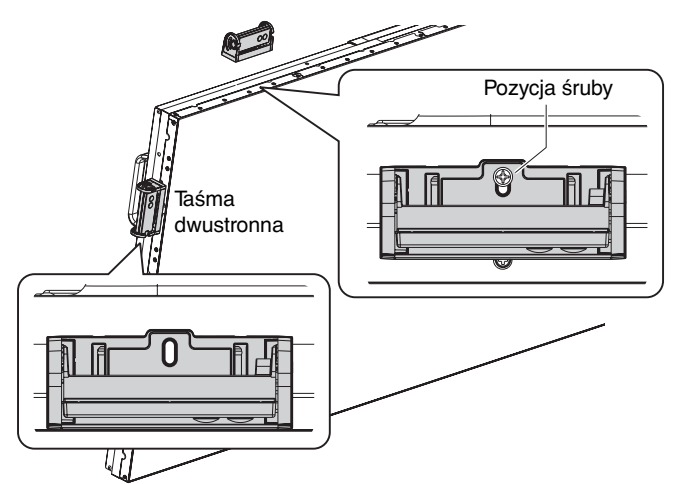

### **Panel sterowania**

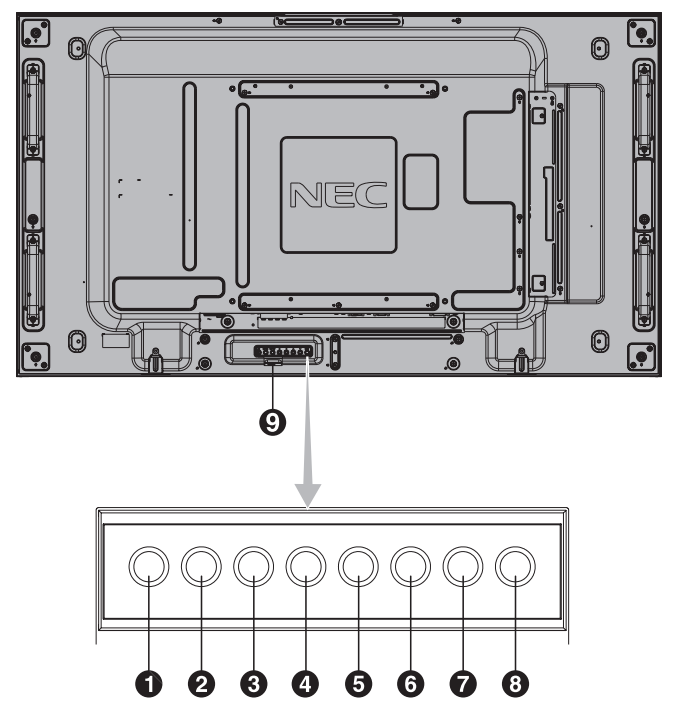

### **1** przycisk POWER (ZASILANIE) (  $\bigcirc$ )

Włącza lub wyłącza zasilanie. Patrz również strona 17.

### **przycisk MUTE (WYCISZ)**

Służy do włączania/wyłączania dźwięku.

### **przycisk INPUT (WEJŚCIE)**

W menu ekranowym działa jak przycisk SET (USTAW)/POINT ZOOM (POWIĘKSZENIE PUNKTOWE). (Przełącza wejścia [DVI], [DPORT], [HDMI], [VGA] lub [Y/Pb/Pr], [SCART]\*, [VIDEO]\*, [S-VIDEO]\*, [HDMI2]\*, [HDMI3]\*, [RGB/HV]\* lub [Y/Pb/Pr2]\*). Są to jedyne opcje sygnałów wejściowych pokazane jako nazwy fabryczne.

### **Przycisk PLUS (+)**

Działa jako przycisk (+) w zakresie zmiany ustawień w menu ekranowym.

Zwiększa poziom wyjścia dźwięku, gdy menu ekranowe jest wyłączone.

### **Przycisk MINUS (-)**

Działa jako przycisk (-) w zakresie zmiany ustawień w menu ekranowym. Zmniejsza poziom wyjścia dźwięku, gdy menu ekranowe jest wyłączone.

### **Przycisk UP (W GÓRĘ) ( )**

Uruchamia menu ekranowe, gdy menu to jest wyłączone. Działa jak przycisk ▲ umożliwiający przesunięcie podświetlenia w górę w celu wybrania ustawienia w menu ekranowym.

### *Przycisk DOWN (W DÓŁ) (* $\blacktriangledown$ *)*

Uruchamia menu ekranowe, gdy menu to jest wyłączone. Działa jak przycisk ▼ umożliwiający przesunięcie podświetlenia w dół w celu wybrania ustawienia w menu ekranowym.

### **Przycisk EXIT (ZAMKNIJ)**

Uruchamia menu ekranowe, gdy menu to jest wyłączone. Działa jako przycisk EXIT (ZAMKNIJ) w menu ekranowym, wracając do poprzedniego.

#### **Pilot zdalnego sterowania i wskaźnik zasilania**

Odbiera sygnał z pilota (jeśli jest używany pilot bezprzewodowy). Patrz również strona 12. Świeci na zielono, gdy monitor LCD jest w trybie aktywnym\*. Świeci na czerwono, gdy monitor LCD jest wyłączony. Świeci na pomarańczowo, gdy monitor jest w trybie oszczędzania energii. Miga przemiennie na zielono i pomarańczowo, gdy włączona jest funkcja SCHEDULE SETTINGS (USTAWIENIA HARMONOGRAMU) Po wykryciu awarii składnika monitora wskaźnik miga na czerwono. \* Jeżeli w opcji POWER INDICATOR (WSKAŹNIK ZASILANIA) wybrano OFF (WYŁ.; patrz str. 27), dioda LED nie będzie się świecić, gdy monitor LCD jest włączony.

#### **Tryb blokady klawiszy sterowania**

Ten element sterujący umożliwia całkowite zablokowanie dostępu do wszystkich klawiszy sterowania. Aby włączyć funkcję blokady klawiszy sterowania, naciśnij jednocześnie klawisze  $\blacktriangledown$  i ▲ oraz przytrzymaj je przez ponad 3 sekundy. Aby wznowić tryb użytkownika, naciśnij jednocześnie klawisze  $\blacktriangledown$  i ▲ oraz przytrzymaj je przez ponad 3 sekundy.

### **Panel podłączeń**

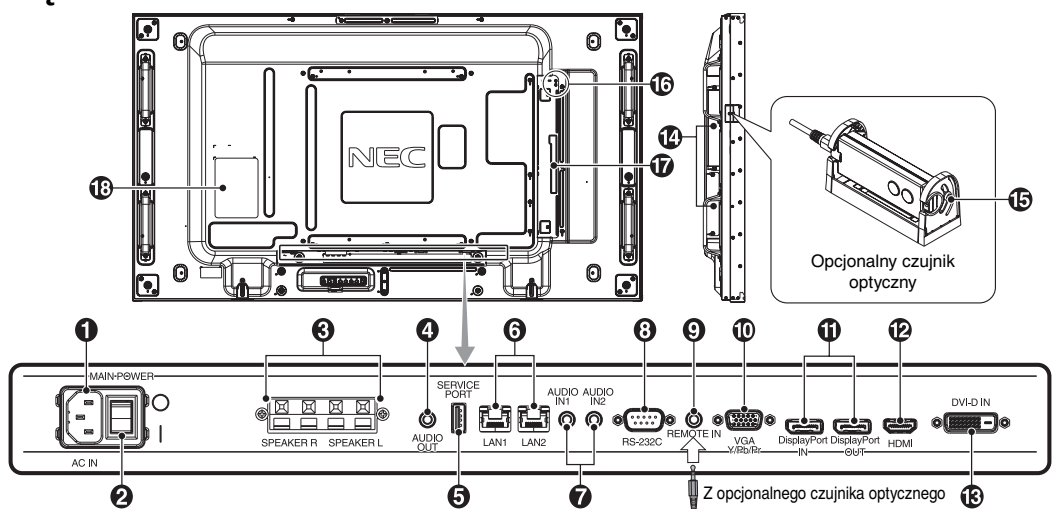

#### - **Złącze AC IN (WEJŚCIE ZASILANIA)**

Do podłączania dostarczonego kabla zasilającego.

#### **Główny przełącznik zasilania**

Włącznik/wyłącznik służący do włączania/wyłączania zasilania.

#### **63 EXTERNAL SPEAKER TERMINAL (ZŁĄCZE GŁOŚNIKA ZEWNĘTRZNEGO)**

Służy do wyprowadzania sygnału dźwiękowego z gniazd AUDIO 1, DPORT i HDMI. Czerwony zacisk to plus (+). Czarny zacisk to minus (–).

**UWAGA:** Ten zacisk jest przeznaczony do podłączania głośników o mocy 15 W + 15 W (8 omów).

### **AUDIO OUT (WYJŚCIE AUDIO)**

Służy do wyprowadzania sygnału dźwiękowego z gniazd AUDIO IN 1, 2, DPORT i HDMI na urządzenie zewnętrzne (odbiornika stereo, wzmacniacza itd.).

\* To złącze nie jest zgodne z gniazdem słuchawkowym.

#### **6** Gniazdo serwisowe

Za pomocą tego gniazda USB można realizować aktualizację oprogramowania firmowego.

### *<b> Port LAN (RJ-45)*

Połączenie sieci LAN. Patrz str. 34 i 37. **UWAGA:** Priorytetowo należy używać portu LAN1.

### *AUDIO IN 1, 2*

Służy do wprowadzania sygnału dźwiękowego z urządzenia zewnętrznego takiego jak komputer lub odtwarzacz DVD.

#### **RS-232C (9-bolcowe gniazdo D-Sub)**

Do podłączania wejścia RS-232C urządzenia zewnętrznego, takiego jak komputer, w celu umożliwienia sterowania funkcjami RS-232C urządzenia.

### **BEMOTE IN (WEJŚCIE PILOTA)**

Aby móc użyć opcjonalnego czujnika optycznego, podłącz go do monitora.

**UWAGA:** Nie stosować tego złącza, jeżeli nie jest to wymagane.

#### **VGA IN (15-bolocwa wtyczka mini D-Sub)**

Do wprowadzania analogowych sygnałów RGB z komputera osobistego lub innego urządzenia RGB. To wejście może być używane ze źródłami sygnałów RGB i COMPONENT. Typ sygnału można wybrać w opcji TERMINAL SETTING (USTAWIENIA TERMINALI). Patrz str. 29.

**UWAGA:** Podłączając do tego gniazda złącze COMPONENT należy użyć odpowiedniego kabla sygnałowego. W przypadku dowolnych pytań prosimy o kontakt ze sprzedawcą.

### **Złącza DisplayPort**

**Złącze IN (wejściowe):** Wejście sygnału DisplayPort. **Złącze OUT (wyjściowe):** Wybór wyświetlanego sygnału wyjściowego. Więcej informacji znajduje się na str. 27 w opisie funkcji VIDEO OUT SETTING (USTAWIENIE WYJŚCIA WIDEO).

Sygnał wyjściowy, który jest wyświetlany na głównym obrazie po wybraniu trybu PIP (OBRAZ W OBRAZIE). Patrz str. 12.

### **12 HDMI IN (WEJŚCIE HDMI)**

Wejście sygnału cyfrowego HDMI.

### **13** DVI IN (DVI-D)

Do wprowadzania cyfrowych sygnałów RGB przesyłanych z komputera lub urządzenia HDTV wyposażonego w cyfrowe złącze wyjściowe RGB.

\* To złącze nie jest zgodne z sygnałami analogowymi.

#### **Gniazdo opcjonalnej karty**

Obsługiwane są akcesoria typu 2 i 3. Aby uzyskać szczegółowe informacje, skontaktuj się ze sprzedawcą. **UWAGA:** Informacje o dostępnych opcjonalnych kartach można uzyskać u dostawcy.

#### **<b>5** Opcionalny czujnik optyczny (pilot zdalnego  **sterowania, czujnik oświetlenia otoczenia oraz czujnik użytkownika)**

Odbiera sygnały z pilota.

Wykrywa poziom oświetlenia otoczenia, pozwalając monitorowi automatycznie regulować ustawienia podświetlenia, i zapewnia przyjemniejsze używanie monitora. Nie wolno zakrywać tego czujnika.

Wykrywanie obecności użytkownika przed monitorem.

### **6** Gniazdo blokady Kensington

Do celów bezpieczeństwa i zabezpieczenia przed kradzieżą.

#### **Czujnik inteligentnych danych bezprzewodowych**

Czujnik bezprzewodowej transmisji informacji monitora oraz ustawień.

 **Tabliczka znamionowa**

### **Bezprzewodowy pilot zdalnego sterowania (opcjonalny)**

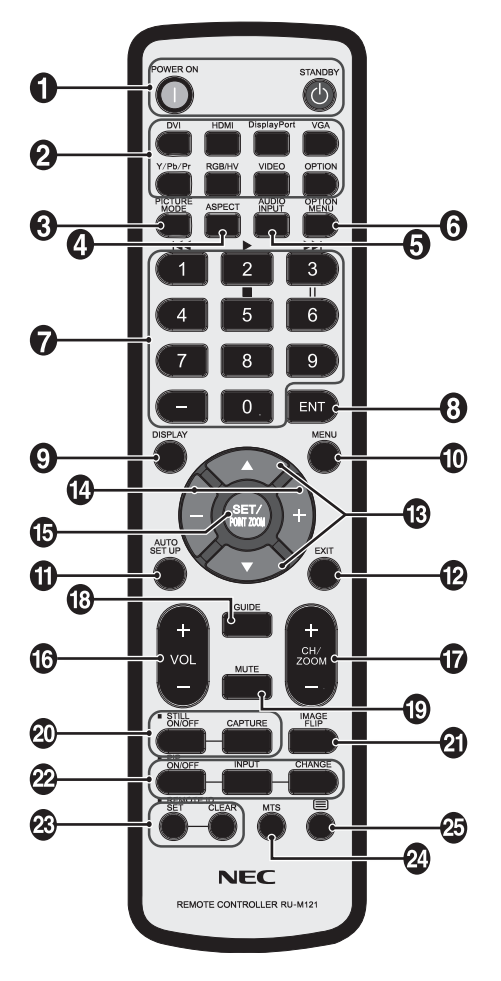

### - **przycisk POWER (ZASILANIE)**

Włącza zasilanie / tryb czuwania.

#### **Przycisk INPUT (WEJŚCIE)**

Wybór sygnału wejściowego. DVI: DVI HDMI: HDMI, HDMI2\*2 , HDMI3\*2 DisplayPort: DPORT VGA: VGA Y/Pb/Pr: Y/Pb/Pr, SCART\*2 , Y/Pb/Pr2\*2 RGB/HV\*2 : RGB/HV VIDEO\*2 : VIDEO, S-VIDEO OPTION: Zależy od połączenia

#### **8** Przycisk PICTURE MODE (TRYB OBRAZU)

Służy do wyboru jednego z trybów obrazu: HIGHBRIGHT (WYSOKA JASNOŚĆ), STANDARD (STANDARDOWY), [sRGB], CINEMA (KINO), CUSTOM1 (DOSTOSOWANY1) lub CUSTOM2 (DOSTOSOWANY2). Patrz str. 19.

 HIGHBRIGHT (WYSOKA JASNOŚĆ): do ruchomych obrazów typu DVD. STANDARD (STANDARDOWY): do obrazów. sRGB: do obrazów z tekstem. CINEMA (KINO): do oglądania filmów. CUSTOM1 (DOSTOSOWANY1) i CUSTOM2 (DOSTOSOWANY2): włączenie funkcji automatycznego przyciemnieni Patrz str. 31.

### **Przycisk ASPECT (PROPORCJE)**

Do wyboru proporcji obrazu: [FULL] (PEŁNY), [WIDE] (SZEROKI), [DYNAMIC] (DYNAMICZNY), [1:1], [ZOOM] (POWIĘKSZENIE) i [NORMAL] (NORMALNY). Patrz str. 18.

### **6** Przycisk AUDIO INPUT (WEJŚCIE AUDIO)

Wybór wejścia audio: IN1, IN2, IN3<sup>\*2</sup>, OPTION<sup>\*2</sup>, HDMI, DPORT, HDMI2<sup>\*2</sup>, HDMI3<sup>\*2</sup>.

### **6** Przycisk OPTION MENU (MENU OPCJI)\*1

### *A* KLAWIATURA

Naciśnięcie przycisku umożliwia ustawienie i zmianę haseł, zmianę kanału oraz ustawienie funkcji REMOTE ID.

### **B** Przycisk ENT\*<sup>1</sup>

### **Przycisk DISPLAY (EKRAN)**

Włączanie/wyłączanie menu ekranowego z informacjami. Patrz str. 19.

### *<sup>OD</sup>* Przycisk MENU

Włączanie/wyłączanie trybu menu.

#### *D* Przycisk AUTO SET UP  **(AUTOMATYCZNA KONFIGURACJA)**

Wyświetla menu automatycznej konfiguracji. Patrz str. 21.

### **P** Przycisk EXIT (ZAMKNIJ)

Powrót do poprzedniego menu w menu ekranowym.

### **B** Przycisk UP (W GÓRE)/DOWN (W DÓŁ) ( $\blacktriangle$ / $\blacktriangledown$ )

Działa jak przycisk ▲▼ umożliwiający przesunięcie podświetlenia w dół w celu wybrania ustawienia w menu ekranowym.

Niewielki ekran, za pomocą którego można ustawić tryb PIP, jest przesuwany w górę lub w dół.

### **Przycisk MINUS/PLUS (-/+)**

Zwiększanie lub zmniejszanie wartości ustawień w menu ekranowym.

Niewielki ekran, za pomocą którego można ustawić tryb PIP (OBRAZ W OBRAZIE), jest przesuwany w górę lub w dół lub zwiększany albo zmniejszany.

#### **Przycisk SET (USTAW)/POINT ZOOM (POWIĘKSZENIE PUNKTOWE)**

Potwierdzenie wyboru. Gdy menu ekranowe jest ukryte, aktywuje funkcję POINT ZOOM (POWIĘKSZENIE PUNKTOWE).

#### **Przycisk VOLUME UP (GŁOŚNIEJ) / VOLUME DOWN (CISZEJ) głośności (VOL +/-)**

Zwiększanie lub zmniejszanie poziomu wyjściowego sygnału dźwiękowego.

#### **Przycisk CH/ZOOM UP/DOWN (ZMIANA KANAŁU/ POWIĘKSZENIA) (CH/ZOOM +/-)\*1**

Zwiększa lub zmniejsza poziom ustawienia POINT ZOOM (POWIĘKSZENIE PUNKTOWE).

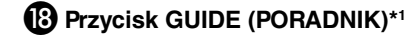

### **P** Przycisk MUTE (WYCISZ)

Włącza lub wyłącza funkcję wyciszenia.

### **Przycisk STILL (WSTRZYMANIE)**

**Przycisk ON/OFF (WŁ./WYŁ.):** Włączanie/wyłączanie trybu nieruchomego obrazu.

**Przycisk STILL CAPTURE (PRZECHWYĆ OBRAZ):**  Przechwytywanie nieruchomego obrazu.

**UWAGA:** Ta funkcia jest aktywowana po włączeniu funkcji IMAGE FLIP (ODWRÓCENIE OBRAZU).

### **Przycisk IMAGE FLIP (ODWRÓCENIE OBRAZU)**

Pozwala wybrać opcje H FLIP (ODWRÓCENIE W POZIOMIE), V FLIP (ODWRÓCENIE W PIONIE), 180° ROTATE (OBRÓT O 180°) i NONE (BRAK). Patrz str. 22.

#### **Przycisk PIP (Picture In Picture; obraz w obrazie)**

**Przycisk ON/OFF (WŁ./WYŁ.):** Przełącza między opcjami PIP (OBRAZ W OBRAZIE), POP (OBRAZ POZA OBRAZEM), PICTURE BY PICTURE-ASPECT (OBOK SIEBIE — PROPORCJE) i PICTURE BY PICTURE-FULL (OBOK SIEBIE — PEŁNY). Patrz str. 23.

**Przycisk INPUT (WEJŚCIE):** Wybór sygnału wejściowego "obraz w obrazie".

**Przycisk CHANGE (ZMIEŃ):** Zamiana obrazu głównego i podobrazu.

**UWAGA:** Zmiana rozmiaru podobrazu jest możliwa po naciśnięciu przycisku SET (USTAW)/POINT ZOOM (POWIĘKSZENIE PUNKTOWE) w trybie PIP (OBRAZ W OBRAZIE).

Szczegółowe informacje zawiera część "Macierz PIP (obraz w obrazie)" na stronie 54.

### **<b>8** Przycisk REMOTE ID (ID PILOTA)

Włączanie funkcji REMOTE ID (ID PILOTA).

### **24** Przycisk MTS\*<sup>1</sup>

#### $\mathbf{\Omega}$  Przycisk  $\equiv$ \*<sup>1</sup>

Włączanie zakodowanych napisów. **UWAGA:** Tylko wejścia VIDEO\*2 , S-VIDEO\*2 .

\*1: Funkcja tego przycisku zależy od używanej opcjonalnej karty. Dalsze informacje można znaleźć w instrukcji opcjonalnej karty.

\*2: Ta funkcja zależy od używanej opcjonalnej karty.

### **Zakres pracy opcjonalnego pilota**

Wybierając przyciski, skieruj górną część pilota w kierunku czujnika pilota w czujniku opcjonalnym stanowiącym element zestawu sterującego.

Maksymalny zasięg pilota to ok. 7 m od czujnika zdalnego sterowania lub ok. 3,5 m w pionie i w poziomie pod kątem nie większym niż 30°.

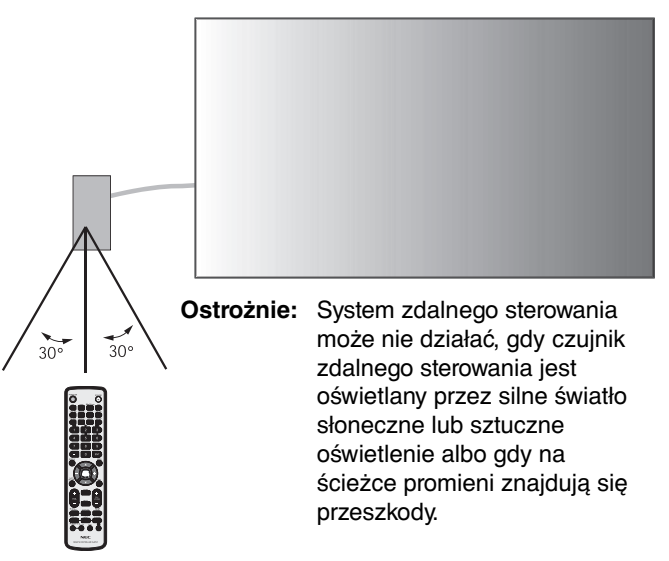

#### **Obsługa pilota zdalnego sterowania**

- Nie poddawać działaniu silnych wstrząsów.
- Nie wylewać na pilota wody ani innych płynów. W razie zamoczenia pilota zdalnego sterowania należy go natychmiast wytrzeć do sucha.
- Nie wystawiać na działanie ciepła ani pary.
- Poza czynnością montażu baterii nie otwierać pilota zdalnego sterowania.

### **1. Określanie lokalizacji instalacji**

- **PRZESTROGA:** Instalacja monitora LCD musi być wykonana przez przeszkolonego technika. W celu uzyskania dalszych informacji należy skontaktować się z dostawcą sprzętu.
- **PRZESTROGA:** PRZEMIESZCZANIE I INSTALACJA MONITORA LCD MUSI BYĆ WYKONANA PRZEZ CO NAJMNIEJ DWIE OSOBY. Niestosowanie się do tych ostrzeżeń może być przyczyną odniesienia obrażeń w wyniku upadku monitora LCD.
- **PRZESTROGA:** Monitora nie można mocować ani używać w pozycji górą do dołu, ekranem skierowanym do góry ani do dołu.
- **PRZESTROGA:** Ekran LCD ma czujnik temperatury i wentylator, w tym jeden podłączony do opcjonalnej karty. Przy nadmiernej temperaturze monitora LCD następuje automatycznie włączenie wentylatora chłodzącego.

Wentylator karty opcjonalnej jest aktywny, nawet gdy temperatura jest niższa od standardowej temperatury pracy wymagającej chłodzenia karty opcjonalnej. W przypadku przegrzania monitora LCD przy włączonym wentylatorze chłodzącym na ekranie jest wyświetlane ostrzeżenie Caution (Przestroga). Po wyświetleniu ostrzeżenia "Caution" (Przestroga) należy zaprzestać używania urządzenia i poczekać na jego ochłodzenie. Używanie wentylatora zmniejszy prawdopodobieństwo przedwczesnej awarii obwodu oraz może pomóc w zmniejszeniu degradacji obrazu i efektu "poświaty obrazu". Jeśli monitor LCD jest używany w zamkniętym obszarze lub jeśli ekran ciekłokrystaliczny jest pokryty warstwą ochronną, należy sprawdzać wewnętrzną temperaturę monitora za pomocą opcji HEAT STATUS (STAN TEMPERATURY) w menu ekranowym (patrz str. 27). Jeśli temperatura przekracza normalną temperaturę roboczą, należy włączyć wentylator w menu ekranowym FAN CONTROL (STEROWANIE WENTYLATOREM) (patrz str. 27).

**WAŻNE:** Aby uniknąć zarysowania ekranu, pod monitorem LCD należy położyć arkusz ochronny, w który monitor był owinięty przed rozpakowaniem.

### **2. Instalowanie akumulatorów pilota zdalnego sterowania (opcja)**

Pilot zdalnego sterowania jest zasilany z dwóch baterii AAA 1,5 V. Aby włożyć lub wymienić baterie:

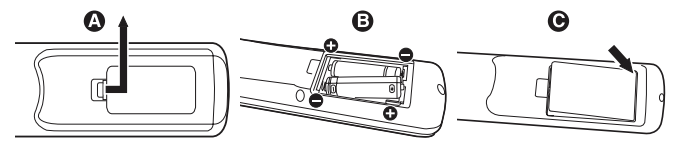

- A. Naciśnij i przesuń, aby otworzyć pokrywę.
- B. Włóż baterie zgodnie ze znakami (+) i (–) znajdującymi się wewnątrz wnęki.
- C. Załóż pokrywę.
- **PRZESTROGA:** Nieprawidłowe używanie akumulatorów może być przyczyną wycieków lub wybuchu.

Firma NEC zaleca stosowanie się do następujących zasad dotyczących używania baterii:

- Wkładając baterie AAA należy dopasować znaki biegunów (+) i (-) znajdujące się na każdej baterii do znaków (+) i (-) komory na baterie.
- Nie używać jednocześnie baterii różnych producentów.
- Nie łączyć nowych i starych baterii. Może to skrócić czas eksploatacji baterii lub spowodować wyciek płynu z baterii.
- Natychmiast wyjmować zużyte baterie, aby zapobiec wyciekowi kwasu do komory na baterie.
- Nie dotykać kwasu baterii, ponieważ może dojść do obrażeń skóry.

**UWAGA:** Jeśli pilot zdalnego sterowania nie będzie używany przez długi czas, należy wyjąć baterie.

### **3. Podłącz urządzenia zewnętrzne (patrz str. 15 i 16)**

- W celu zapewnienia ochrony urządzeń zewnętrznych przed ich podłączaniem należy wyłączyć zasilanie.
- Dalsze informacje można znaleźć w instrukcji obsługi urządzenia.

**UWAGA:** Nie wolno podłączać/odłączać kabli przy włączonym monitorze lub innym urządzeniu zewnętrznym, gdyż może to być przyczyną utraty obrazu.

### **4. Podłączanie dostarczonego przewodu zasilającego**

- Zainstaluj urządzenie w pobliżu łatwo dostępnego gniazdka elektrycznego.
- Przymocuj kabel zasilający do monitora LCD wkrętem i klamrą.
- Całkowicie włóż bolce wtyczki do gniazdka elektrycznego. Luźne podłączenie może być przyczyną pogorszenia jakości obrazu.
- **UWAGA:** Informacje o dobieraniu prawidłowego kabla zasilającego można znaleźć w niniejszej instrukcji w rozdziale "Zasady bezpieczeństwa i konserwacji".

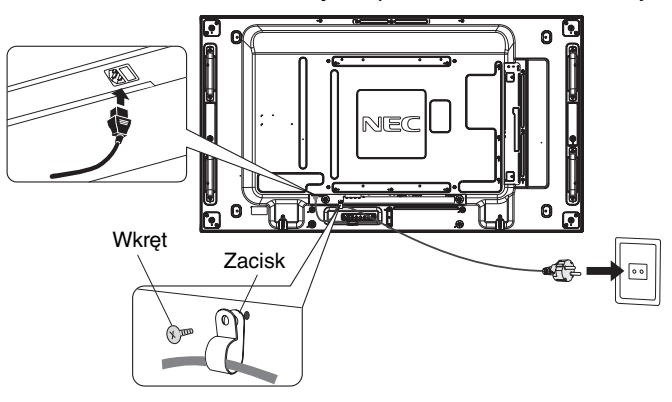

### **5. Włączanie zasilania wszystkich podłączonych urządzeń zewnętrznych**

Po podłączeniu urządzenia do komputera najpierw należy włączyć zasilanie komputera.

### **6. Używanie podłączonych urządzeń zewnętrznych**

Wyświetl sygnał z wybranego źródła wejściowego.

#### **7. Regulacja dźwięku**

W razie potrzeby zmień poziom głośności.

#### **8. Regulacja ekranu (Patrz str. 21 i 22)**

W razie potrzeby zmień pozycję wyświetlania obrazu na ekranie.

### **9. Regulacja obrazu (patrz str. 21)**

W razie potrzeby zmień ustawienia takie jak jasność podświetlenia i kontrast.

### **10. Zalecane regulacje**

Aby zmniejszyć ryzyko wystąpienia efektu "poświaty obrazu", należy dostosować poniższe parametry zgodnie z zastosowaniem monitora: SCREEN SAVER (WYGASZACZ EKRANU), SIDE BORDER COLOR (KOLOR OBRAMOWANIA) (patrz str. 27) DATE & TIME (DATA I GODZINA), SCHEDULE SETTINGS (USTAWIENIA HARMONOGRAMU) (patrz str. 23). Zalecane jest także włączenie ustawienia FAN CONTROL

(STEROWANIE WENTYLATOREM) (patrz str. 27).

# **Podłączenia**

- **UWAGA:** Nie wolno podłączać/odłączać kabli przy włączonym monitorze lub innym urządzeniu zewnętrznym, gdyż może to być przyczyną utraty obrazu.
- **UWAGA:** Należy używać kabla audio bez wbudowanego rezystora. Kabel audio z wbudowanym rezystorem powoduje zmniejszenie poziomu dźwięku.

#### **Przed podłączeniem:**

- Wyłączyć zasilanie wszystkich podłączonych urządzeń, a następnie wykonać odpowiednie połączenia.
- Informacje dotyczące każdego oddzielnego urządzenia znajdują się w jego instrukcji obsługi.

### **Schemat połączeń**

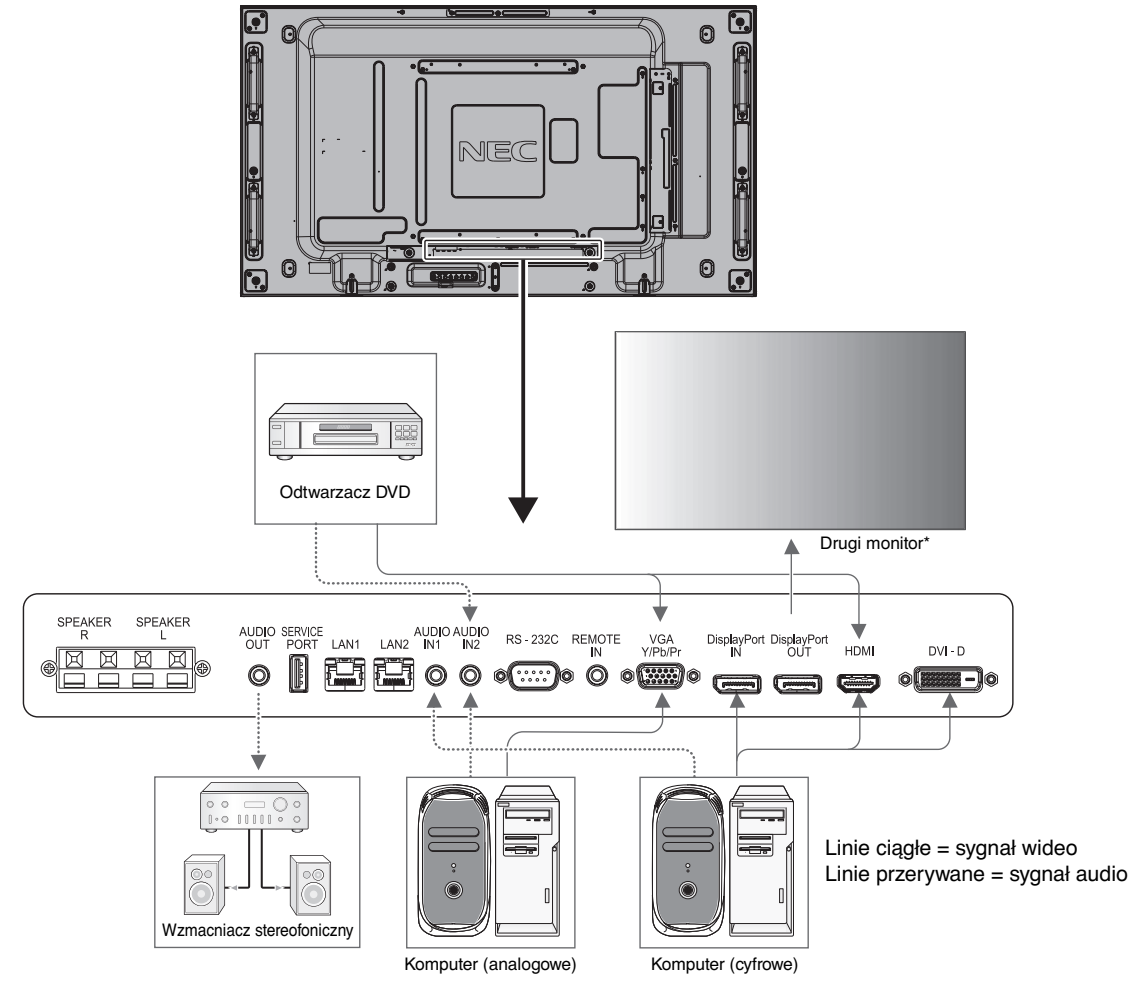

\*: Wiele monitorów połączonych w układ łańcuchowy ma określony limit połączeń monitorowych.

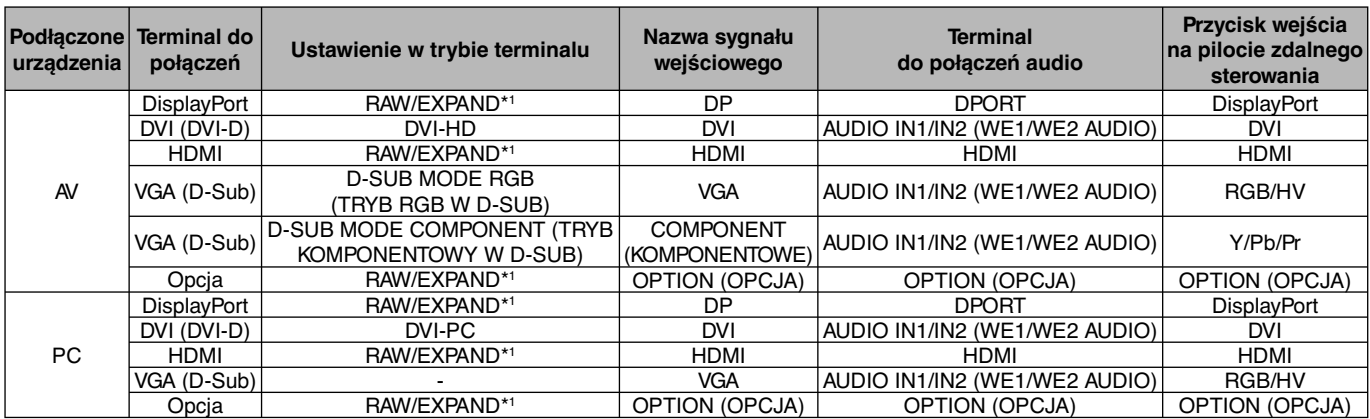

\*1: zależnie od typu sygnału.

### **Podłączenie komputera osobistego**

Podłączenie komputera do monitora LCD umożliwia wyświetlanie obrazu z komputera na ekranie monitora.

Niektóre karty graficzne mogą nieprawidłowo wyświetlać obraz.

Na monitorze LCD jest wyświetlany odpowiedni obraz dzięki automatycznej zmianie fabrycznie ustawionego sygnału synchronizacji.

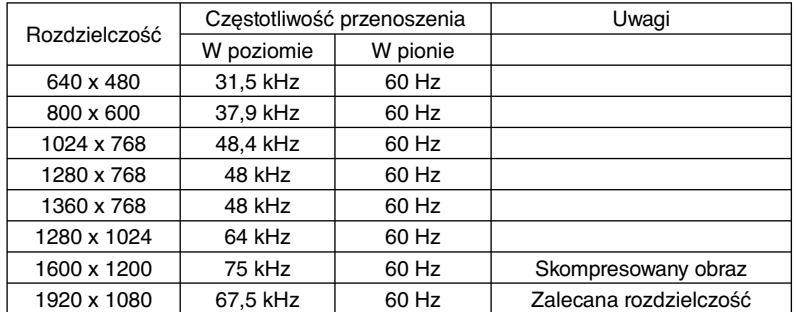

<Typowe fabrycznie dobrane taktowanie sygnału>

- W przypadku używania z komputerem Macintosh należy wyłączyć (ustawienie Off) opcję Mirroring (Odbijanie lustrzane). Aby uzyskać więcej informacji o wymaganiach dotyczących wyjścia wideo komputera, a także charakterystycznych właściwościach lub wymaganiach dotyczących konfiguracji monitora lub obrazu monitora, należy się zapoznać z instrukcją obsługi komputera Macintosh.
- Należy wprowadzać sygnały TMDS zgodne z normami DVI.
- Aby zachować prawidłową jakość wyświetlanego obrazu, należy używać kabla zgodnego z normami DVI.

### **Podłączanie odtwarzacza DVD lub komputera z wyjściem HDMI**

- Należy używać kabla HDMI z logo HDMI.
- Obraz może się pojawić na ekranie po pewnym czasie.
- Niektóre karty graficzne lub sterowniki mogą nieprawidłowo wyświetlać obraz.
- Używając komputera z wyjściem HDMI, należy wyłączyć opcję OVER SCAN (patrz str. 30).

### **Podłączenie do komputera ze złączem DisplayPort**

- Należy używać kabla DisplayPort z logo zgodności DisplayPort.
- Obraz może się pojawić na ekranie po pewnym czasie.
- Należy pamiętać, że gdy kabel DisplayPort jest podłączany do urządzenia za pomocą adaptera konwersji sygnału, obraz może się nie pojawić.
- Należy stosować kable DisplayPort z mechanizmem blokującym Aby odłączyć przewód DisplayPort, należy trzymać go od góry i od dołu w celu zwolnienia blokady.

### **Tryby włączania i wyłączania zasilania**

Wskaźnik zasilania monitora LCD świeci na zielono, gdy monitor jest włączony, a na czerwono lub pomarańczowo, gdy jest on wyłączony.

**UWAGA:** Główny przełącznik zasilania należy ustawić w pozycji ON, aby umożliwić włączanie monitora za pomocą pilota zdalnego sterowania lub przełącznika zasilania.

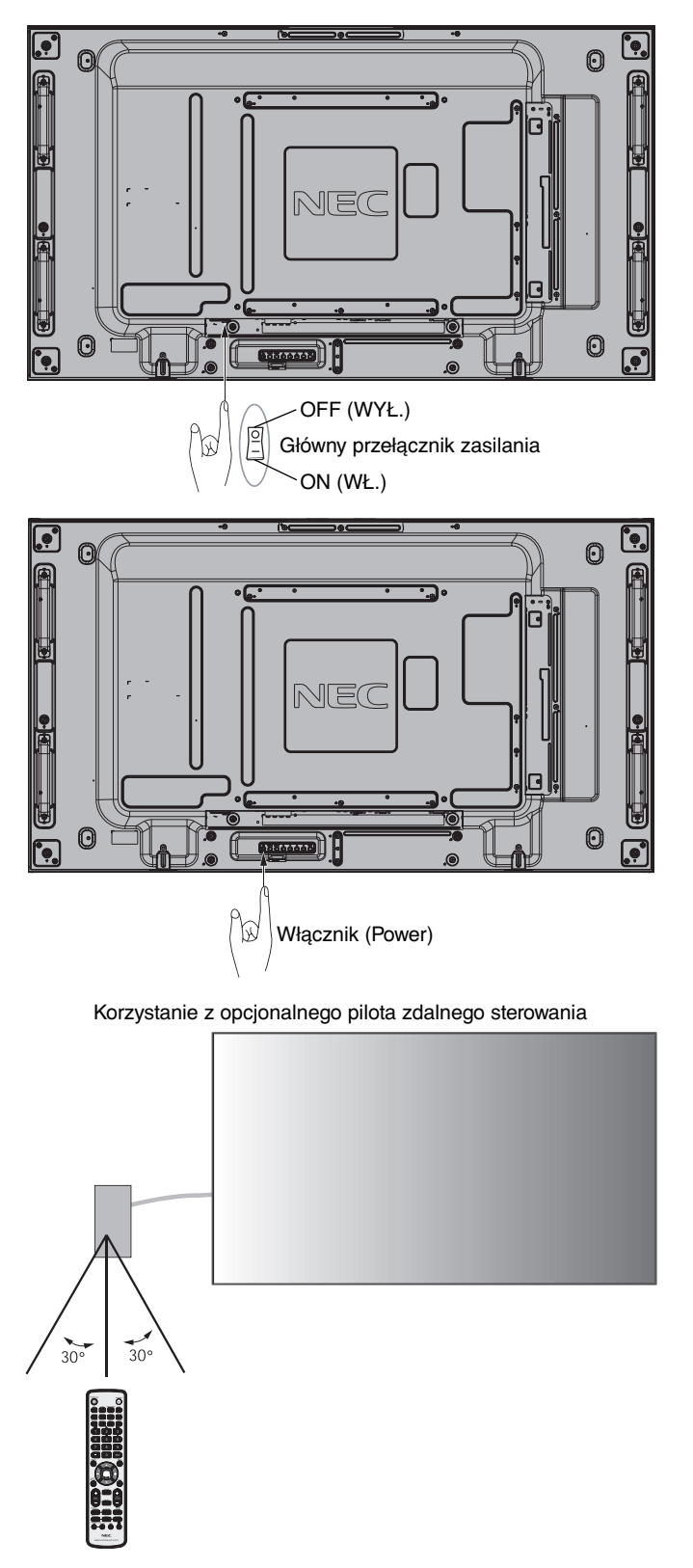

### **Wskaźnik zasilania**

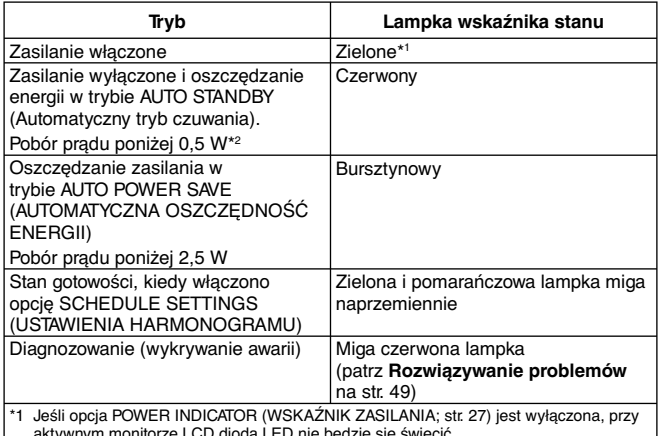

aktywnym monitorze LCD dioda LED nie będzie się świecić. \*2: Bez akcesoriów opcjonalnych, przy ustawieniach fabrycznych.

### **Ustawienia wstępne**

Po pierwszym włączeniu zasilania pojawią się okna ustawień LAN POWER (ZASILANIE SIECI LAN) (patrz strona 28) i POWER SAVE (OSZCZĘDZANIE ENERGII) (patrz strona 27). Wprowadzenie tych ustawień jest wymagane tylko podczas konfiguracji wstępnej.

To okno zostanie jednak wyświetlone po włączeniu zasilania po wybraniu opcji FACTORY RESET (PRZYWRÓĆ USTAWIENIA FABRYCZNE).

### **Korzystanie z opcji zarządzania energią**

Monitor LCD jest wyposażony w funkcję zarządzania energią DPM zgodną ze standardem VESA.

Funkcja zarządzania oszczędzaniem energii powoduje automatyczne zmniejszenie poboru prądu przez monitor, jeśli przez określony czas nie jest używana klawiatura lub mysz. W nowym monitorze funkcja zarządzania energią jest ustawiona w tryb AUTO STANDBY (Automatyczny tryb czuwania). Displej se přepne do úsporného režimu, pokud nebude přijímat žádný signál. Może to wydłużyć czas eksploatacji ekranu oraz zmniejszyć zużycie energii.

- **UWAGA:** Ta funkcja może nie działać. Jest to zależne od zastosowanego komputera i karty graficznej.
- **UWAGA:** Po utracie sygnału i upływie określonego czasu monitor jest automatycznie wyłączany.

# **Wybór źródła sygnału wideo\*4**

### **Wyświetlanie obrazu wideo:**

Używając przycisku wejścia, ustaw tryb VIDEO, S-VIDEO.

Za pomocą menu COLOR SYSTEM (SYSTEM KOLORÓW), odpowiednio do używanego formatu obrazu wideo, ustaw tryb: AUTO, NTSC, PAL, SECAM, PAL60 lub 4.43NTSC.

### **Proporcje obrazu**

 $\blacktriangle$ 

DVI, VGA, RGV/HV\*4 , DPORT FULL  $\rightarrow$  1:1  $\rightarrow$  ZOOM  $\rightarrow$  NORMAL

HDMI, Y/Pb/Pr, SCART\*4, VIDEO\*4, S-VIDEO\*4, HDMI2\*4, HDMI3\*4, Y/Pb/Pr2\*4

FULL  $\rightarrow$  WIDE  $\rightarrow$  DYNAMIC  $\rightarrow$  1:1  $\rightarrow$  ZOOM  $\rightarrow$  NORMAL

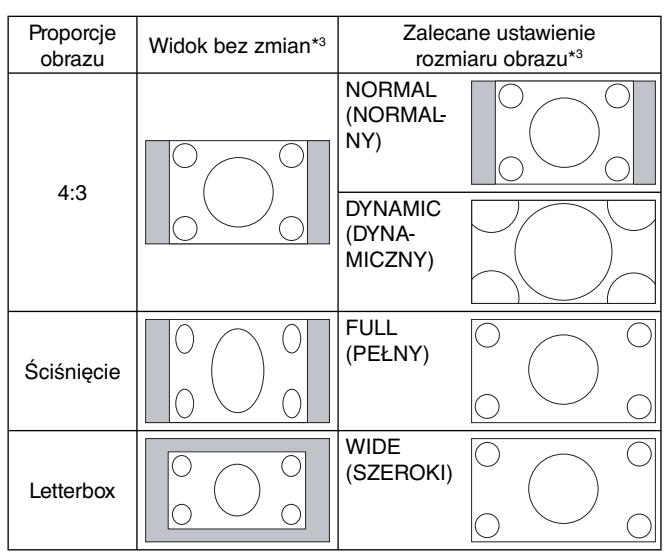

\*3 Nieaktywne obszary wskazują nieużywane części ekranu.

**NORMAL (NORMALNY):** Wyświetlanie obrazu przy zachowaniu współczynnika proporcji obrazu źródłowego.

**FULL (PEŁNY):** Wyświetlanie obrazu na pełnym ekranie.

**WIDE (SZEROKI):** Obraz źródłowy formatu 16:9 Letter Box jest rozszerzany na cały ekran.

**DYNAMIC (DYNAMICZNY):** Obraz w formacie 4:3 jest rozciągany na cały ekran bez zachowania liniowości (pewne elementy obrazu mogą ulec przycięciu w wyniku rozciagniecia).

**1:1:** Wyświetlanie obrazu w formacie 1x1 pikseli.

#### **ZOOM (POWIĘKSZENIE)**

Obraz może być rozszerzany poza aktywną przestrzeń wyświetlania.

Obraz znajdujący się poza aktywną przestrzenią wyświetlania nie jest widoczny.

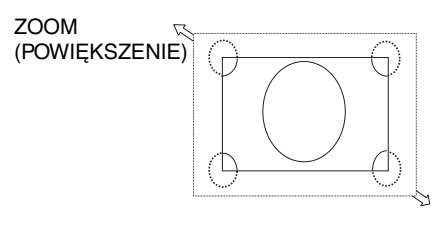

ZOOM (POWIĘKSZENIE)

### **Menu ekranowe z informacjami**

Menu ekranowe z informacjami zawiera następujące informacje: źródło sygnału wejściowego, rozmiar obrazu itp. Naciśnij przycisk DISPLAY na pilocie zdalnego sterowania w celu wyświetlenia menu ekranowego z informacjami.

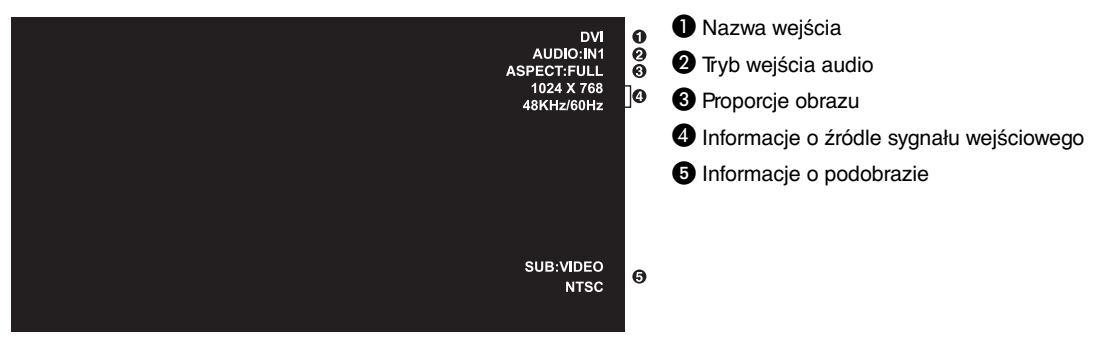

### **Tryb obrazu**

 $\blacktriangle$ 

DVI, VGA, RGB/HV\*, DPORT  $STANDARD \rightarrow sRGB \rightarrow CUSTOM1 \rightarrow CUSTOM2 \rightarrow HIGHBRIGHT (WYSOKA JASNOŚĆ)$  $\blacktriangle$ HDMI, Y/Pb/Pr, SCART\*, VIDEO\*, S-VIDEO\*, HDMI2\*, HDMI3\*, Y/Pb/Pr2\*

 $STANDARD \rightarrow CINEMA \rightarrow CUSTOM1 \rightarrow CUSTOM2 \rightarrow HIGHBRIGHT (WYSOKA JASNOŚĆ)$ 

 $\blacksquare$ 

<sup>\*:</sup> Ta funkcja zależy od używanej opcjonalnej karty.

# **Obsługa menu ekranowego OSD (On-Screen-Display)**

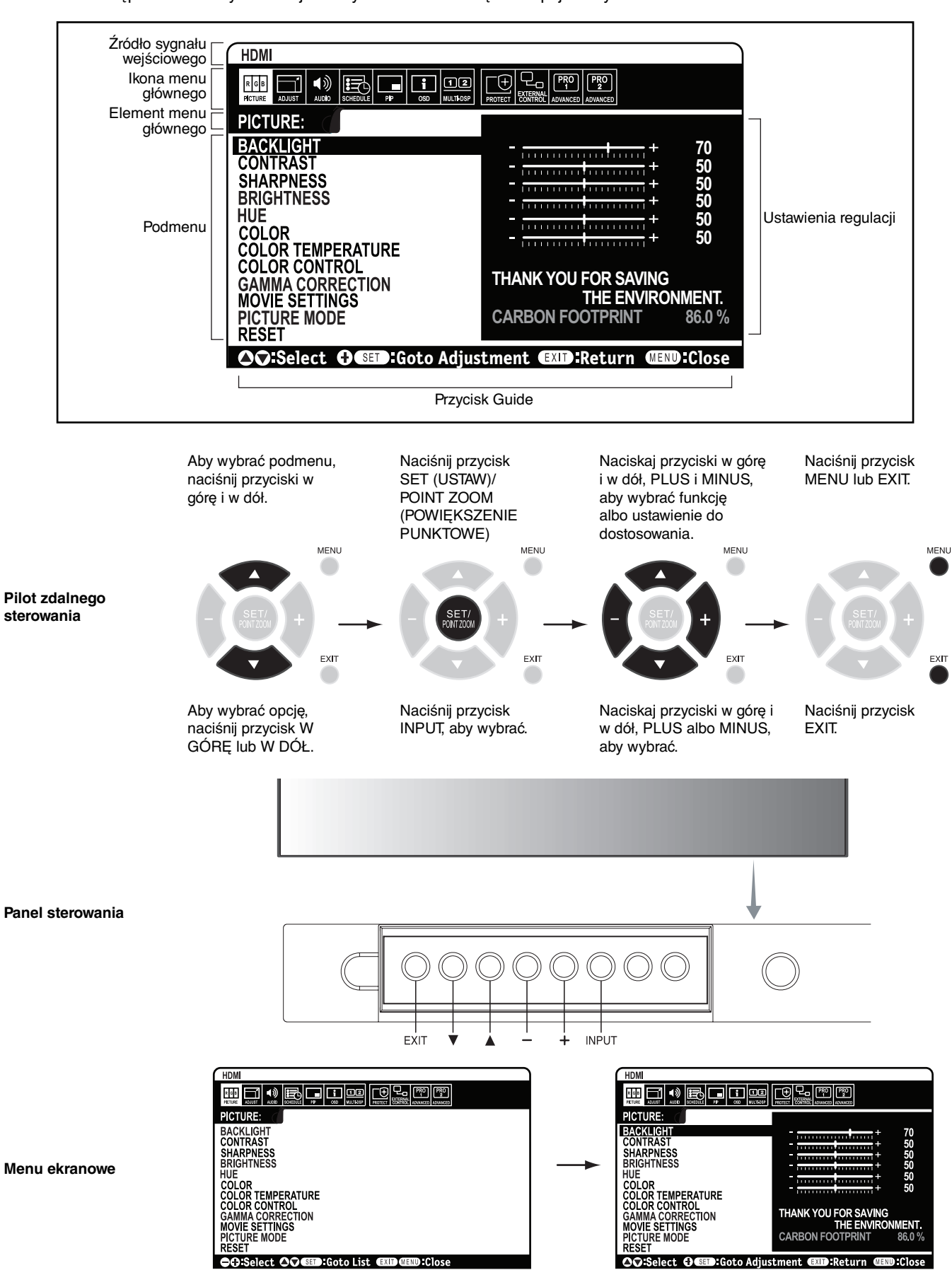

**UWAGA:** Dostępność niektórych funkcji zależy od modelu i urządzeń opcjonalnych.

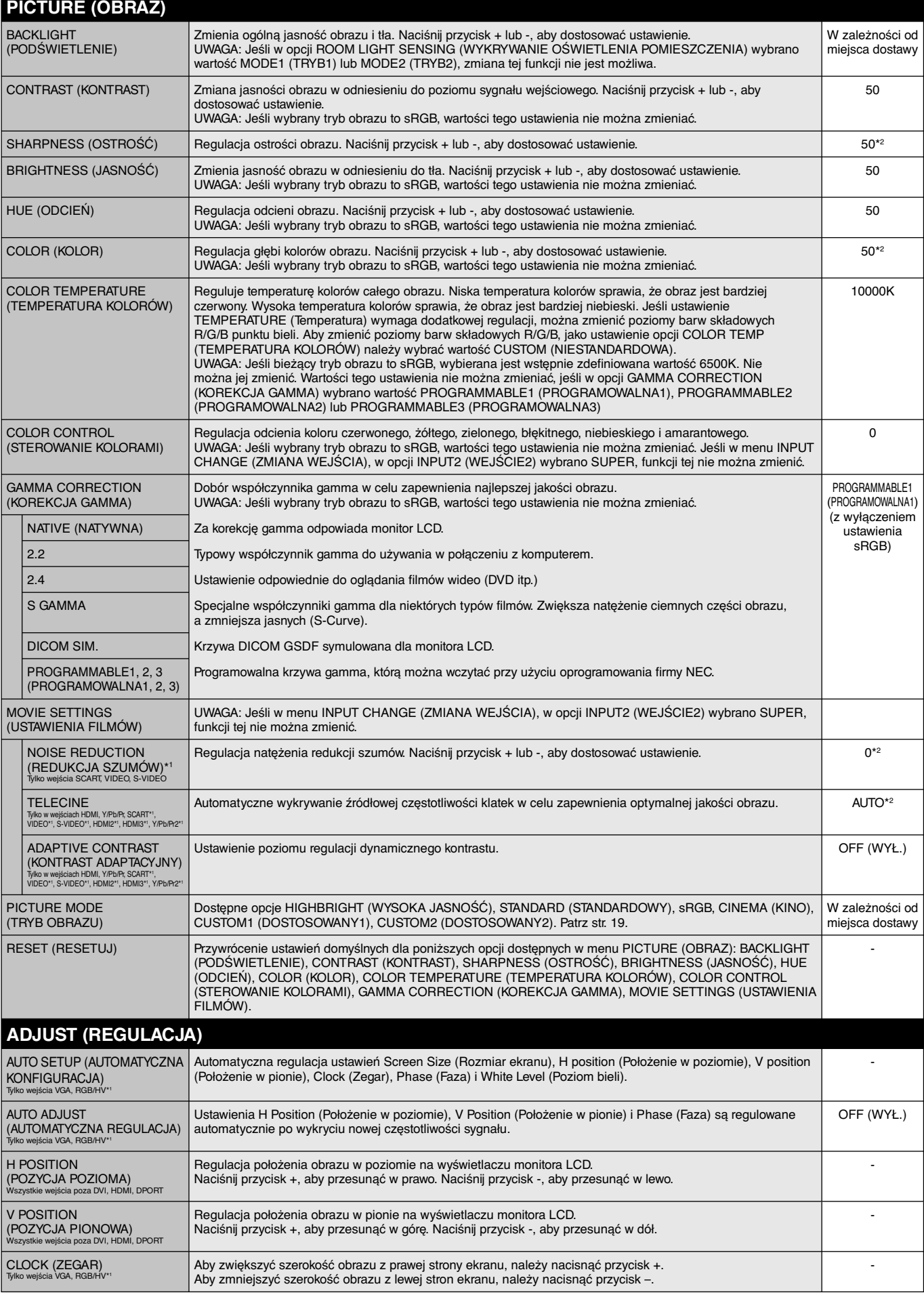

\*2: Zależnie od sygnału wejściowego.

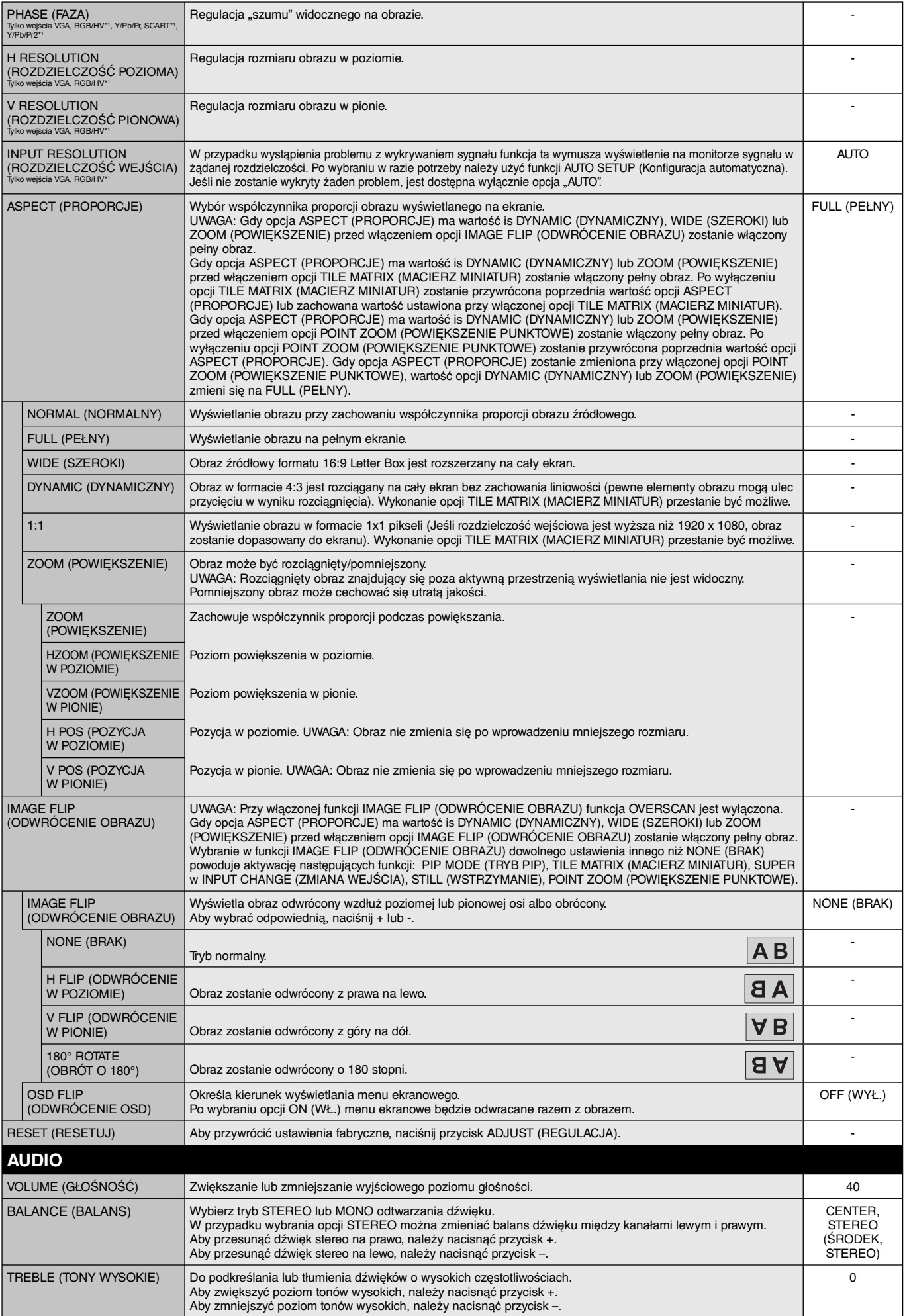

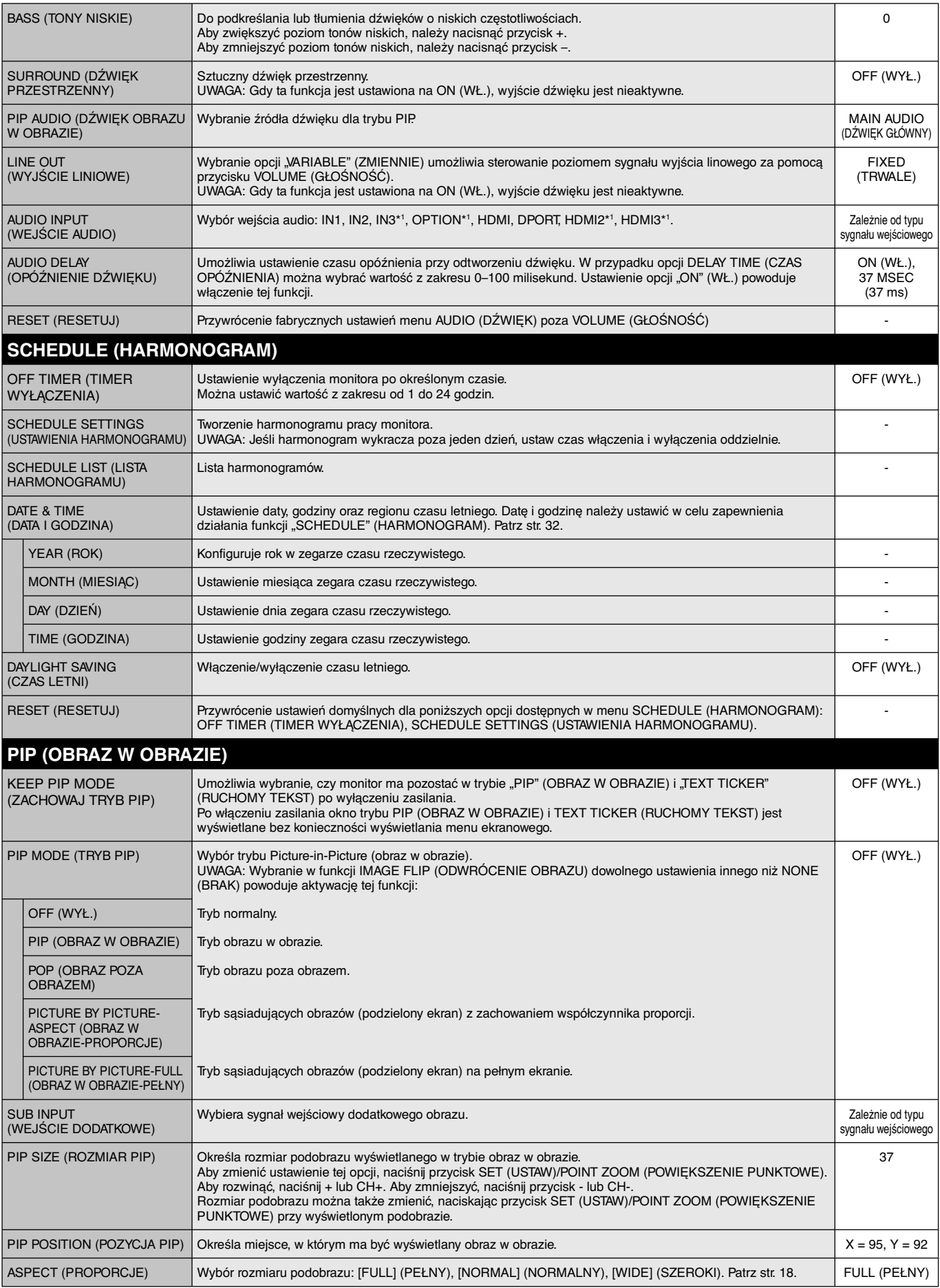

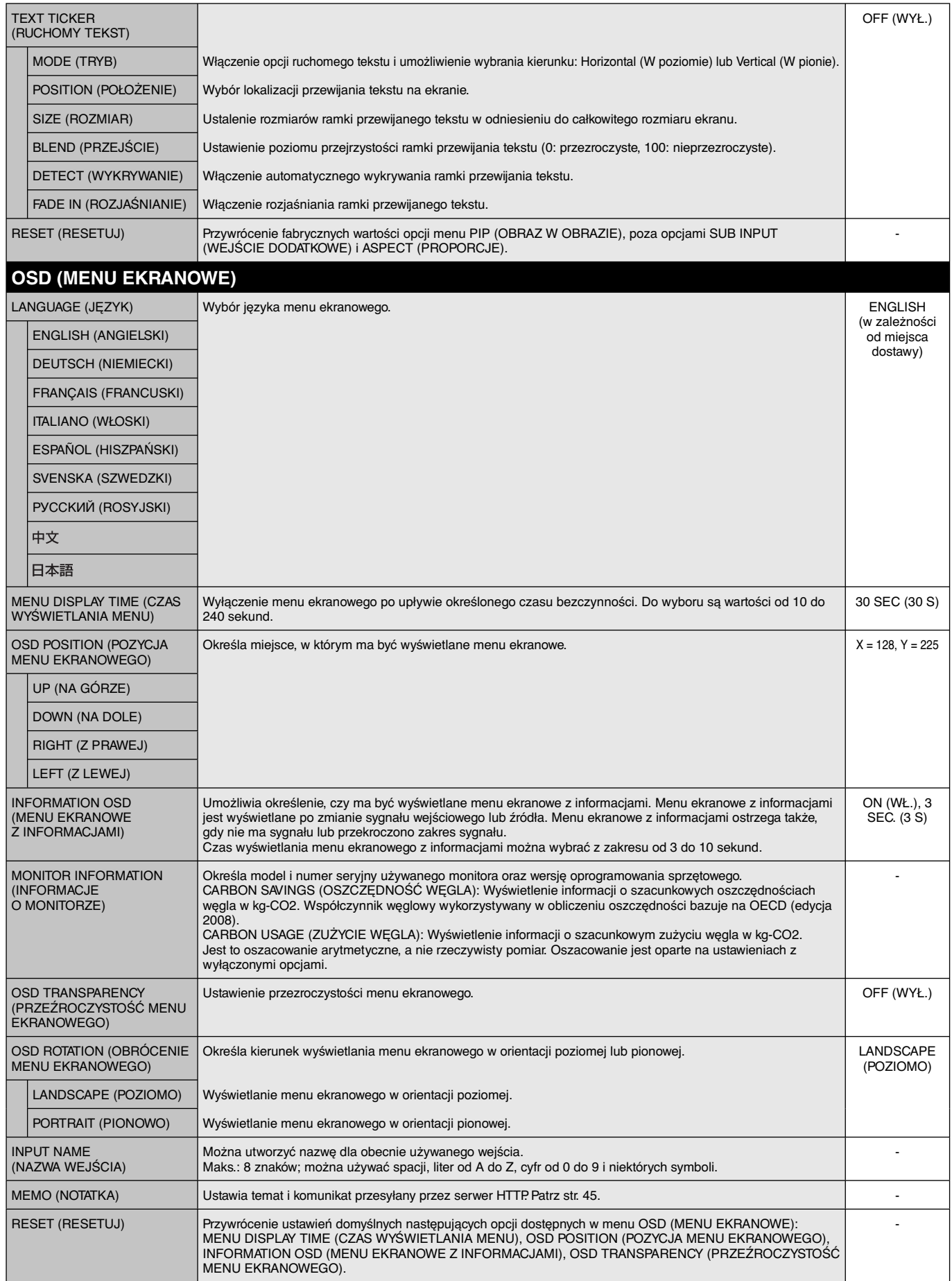

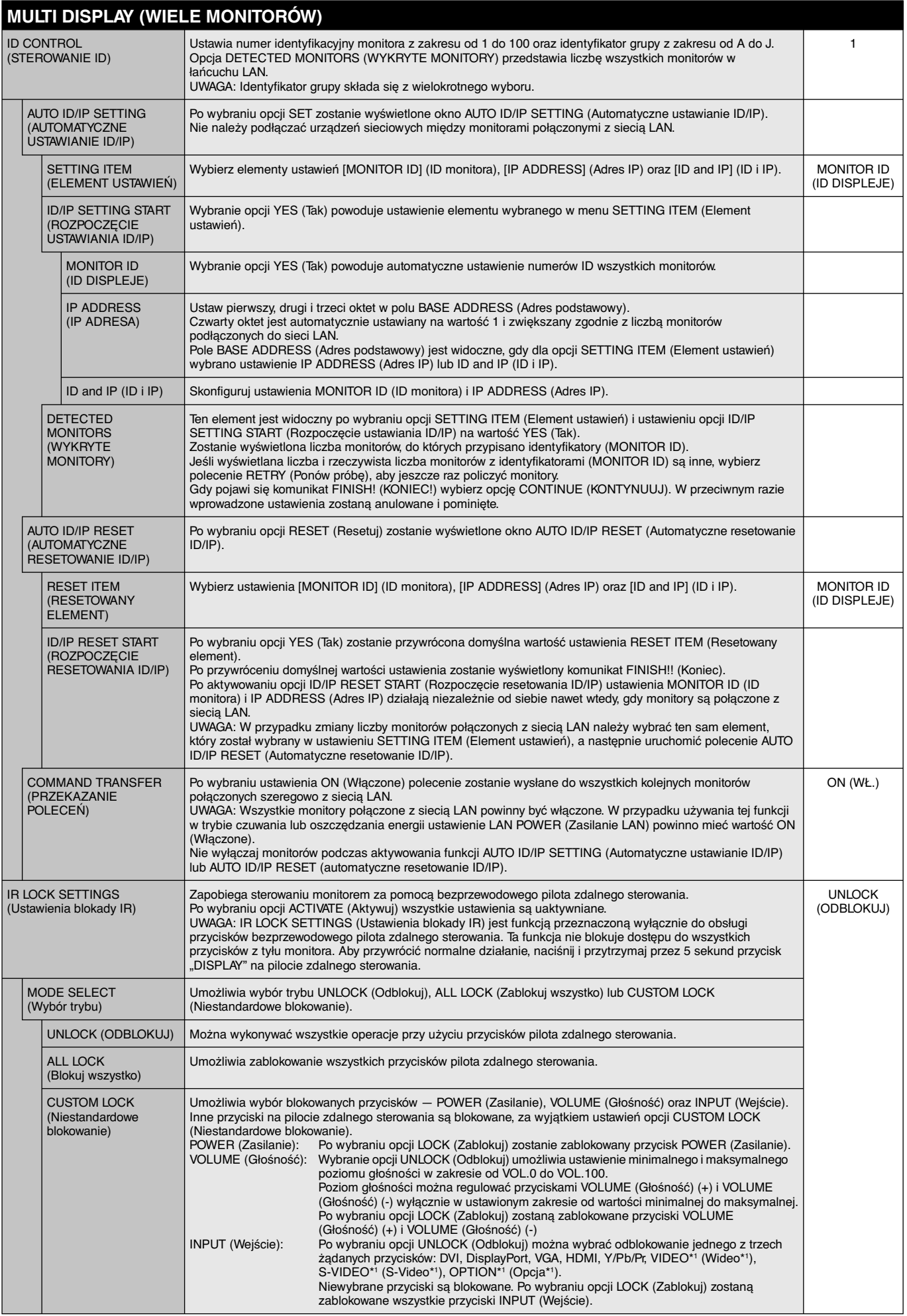

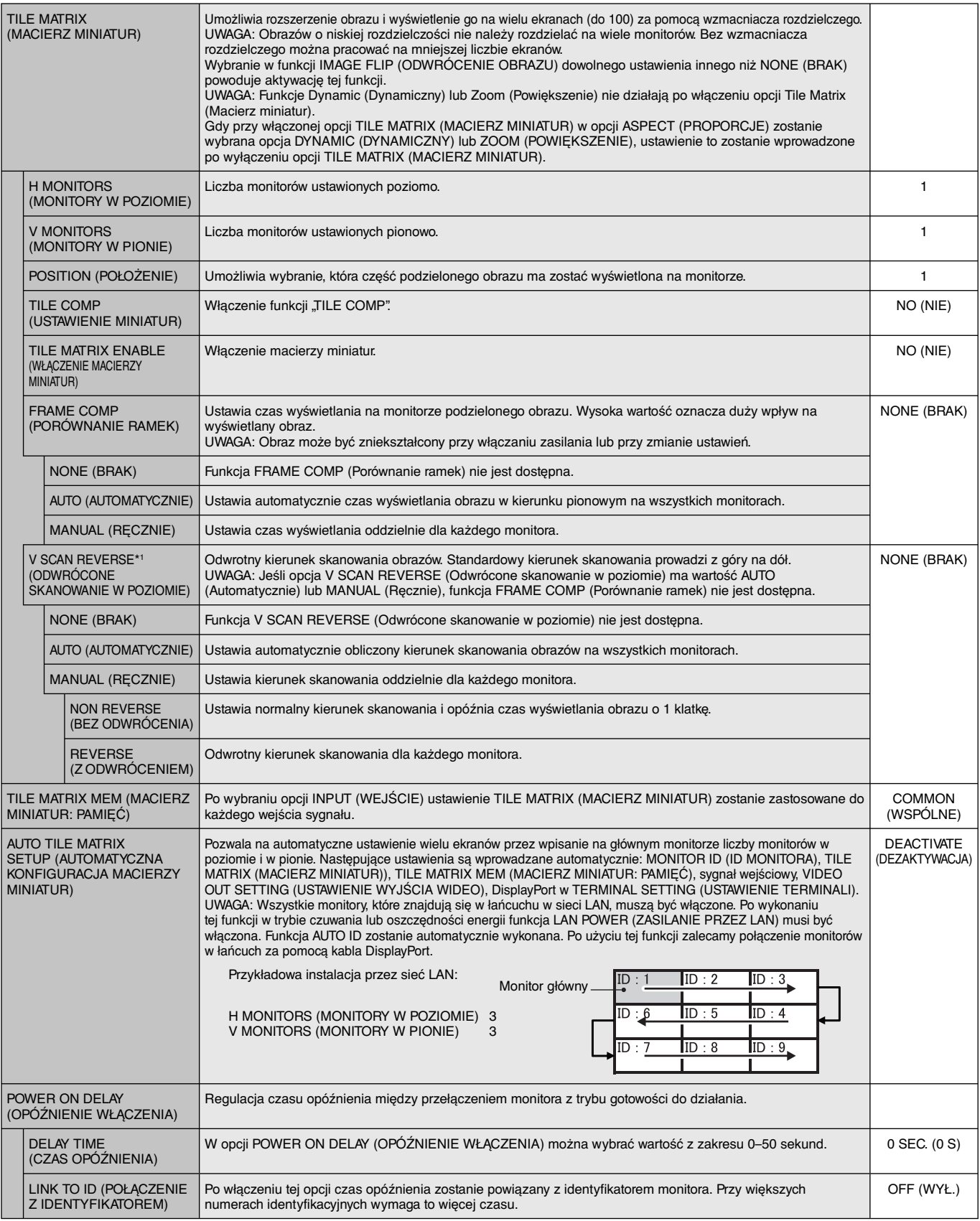

\*1: Z wyjątkiem modelu UN551S/UN551VS.

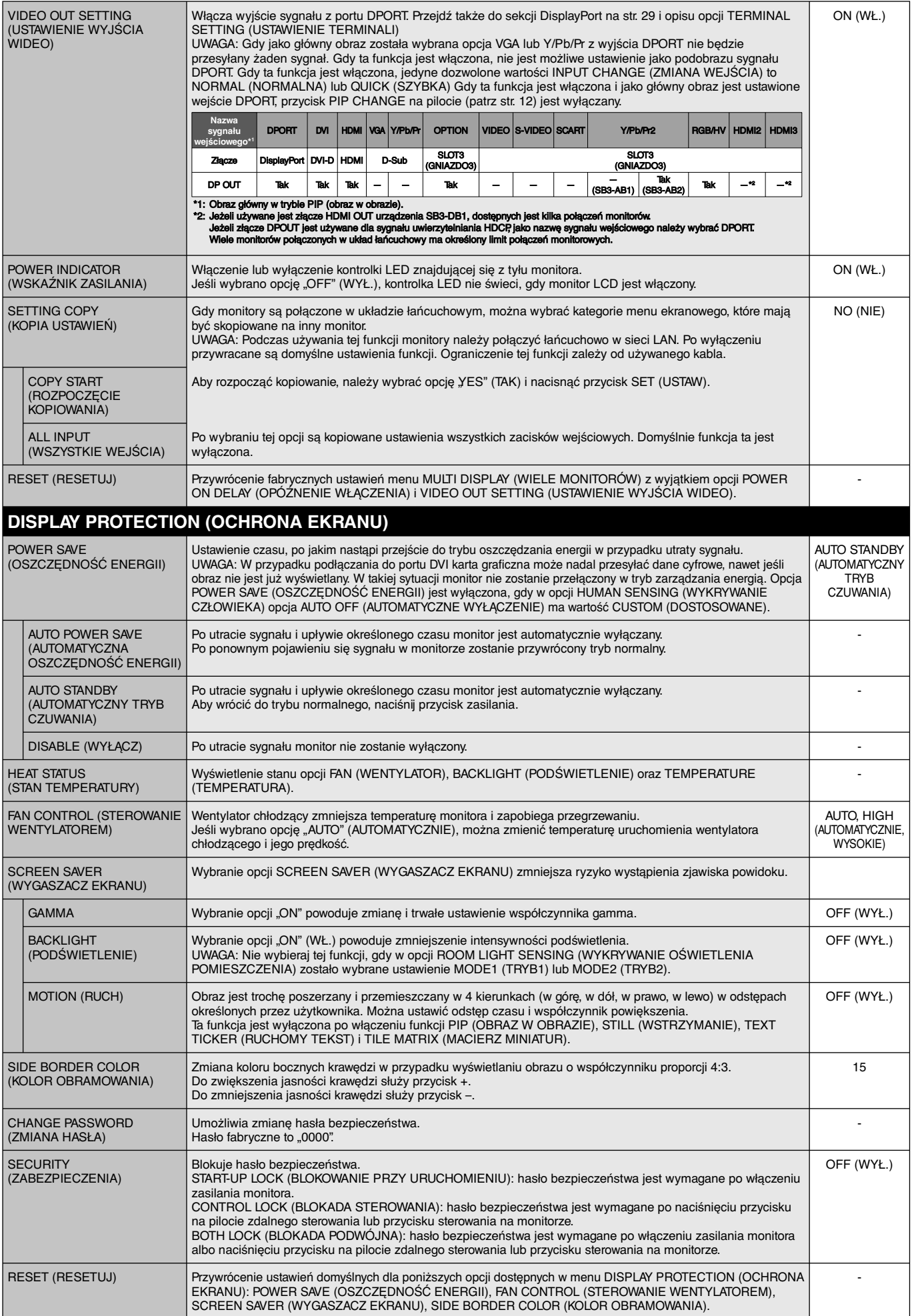

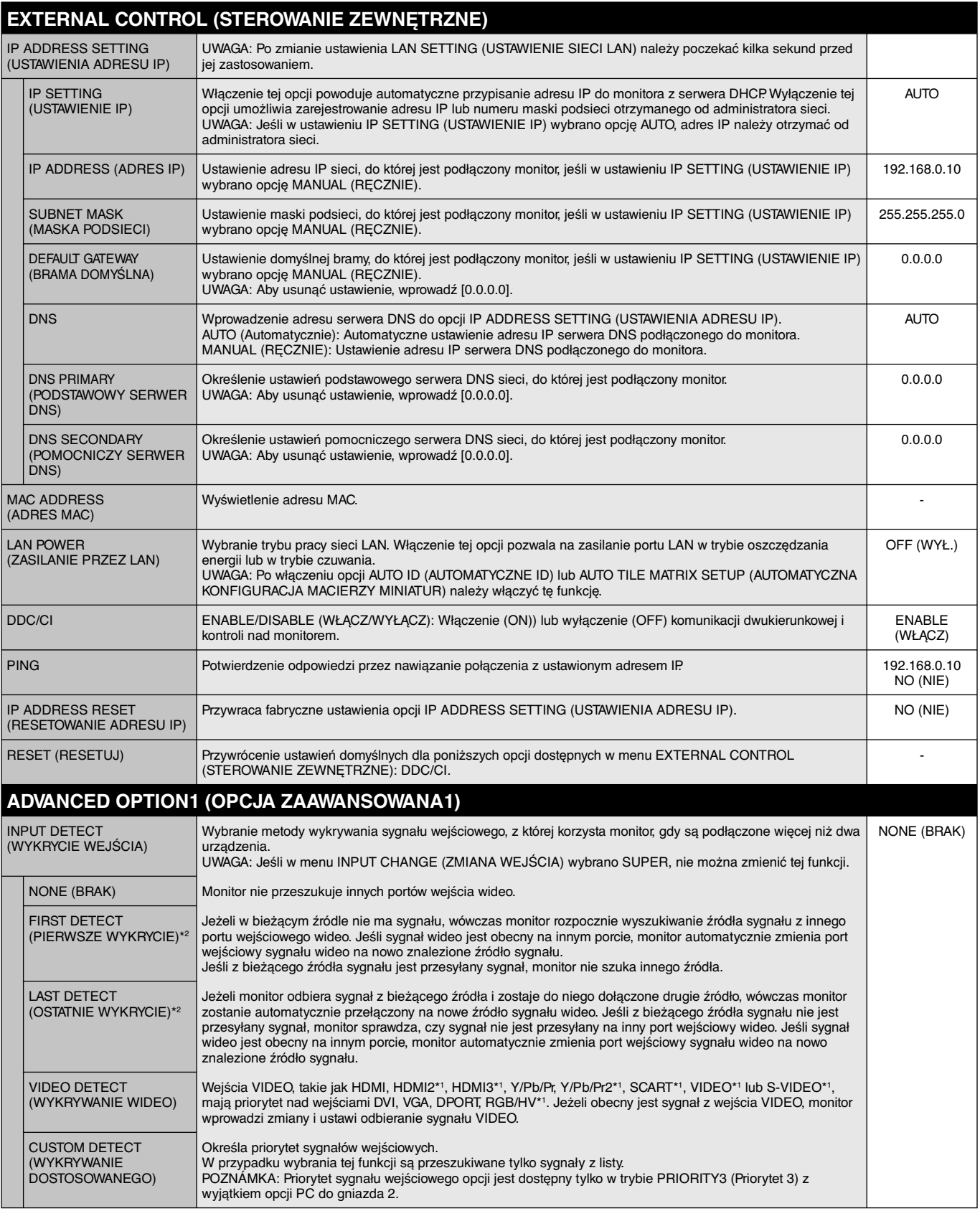

\*2: Tylko przy wejściach DVI, DPORT, VGA, RGB/HV\*1, HDMI, HDMI2\*1, HDMI3\*1.

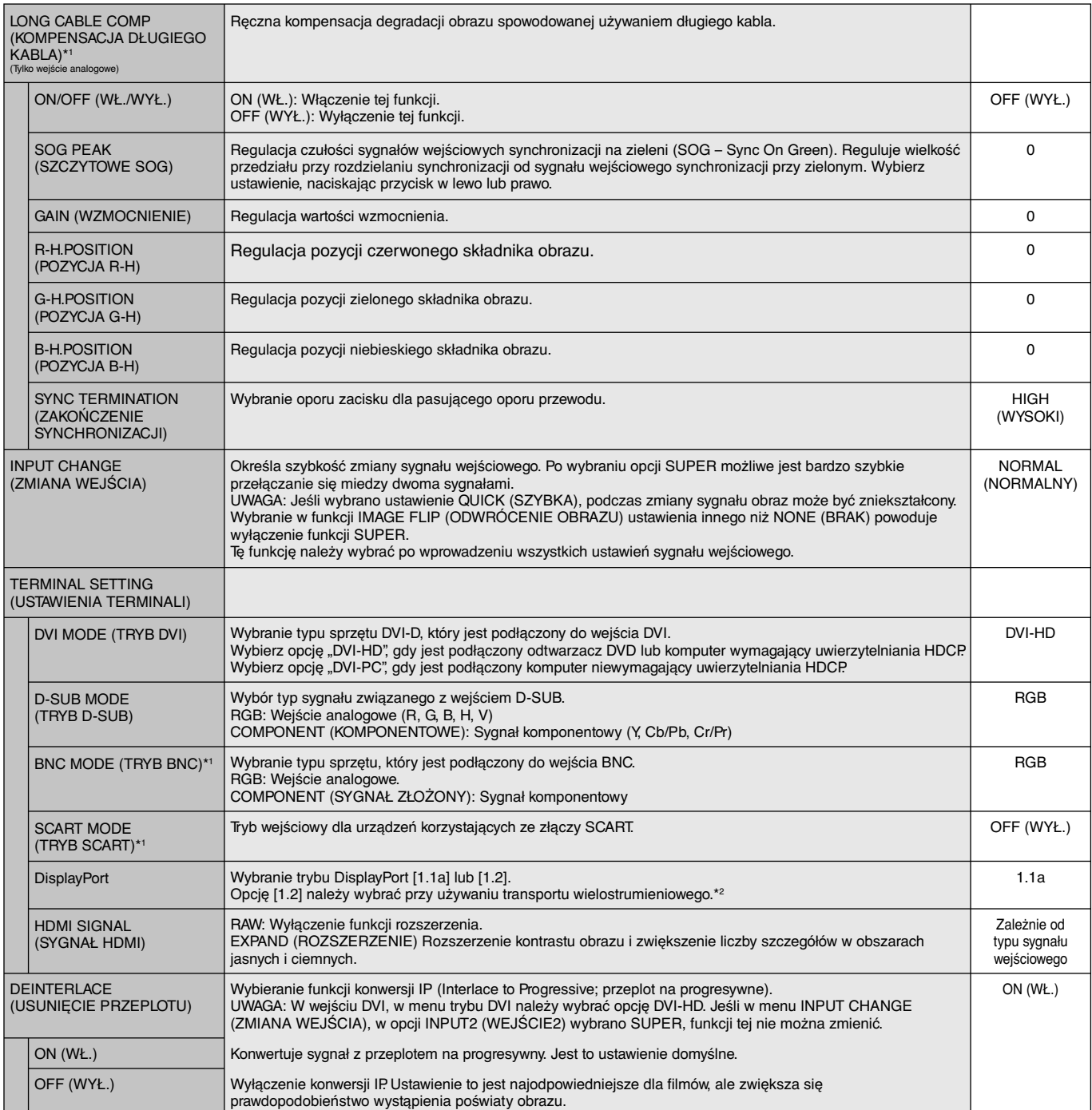

\*2: Transport wielostrumieniowy wymaga odpowiedniej karty graficznej. Informacje na temat ograniczeń tej funkcji można uzyskać u dealera.

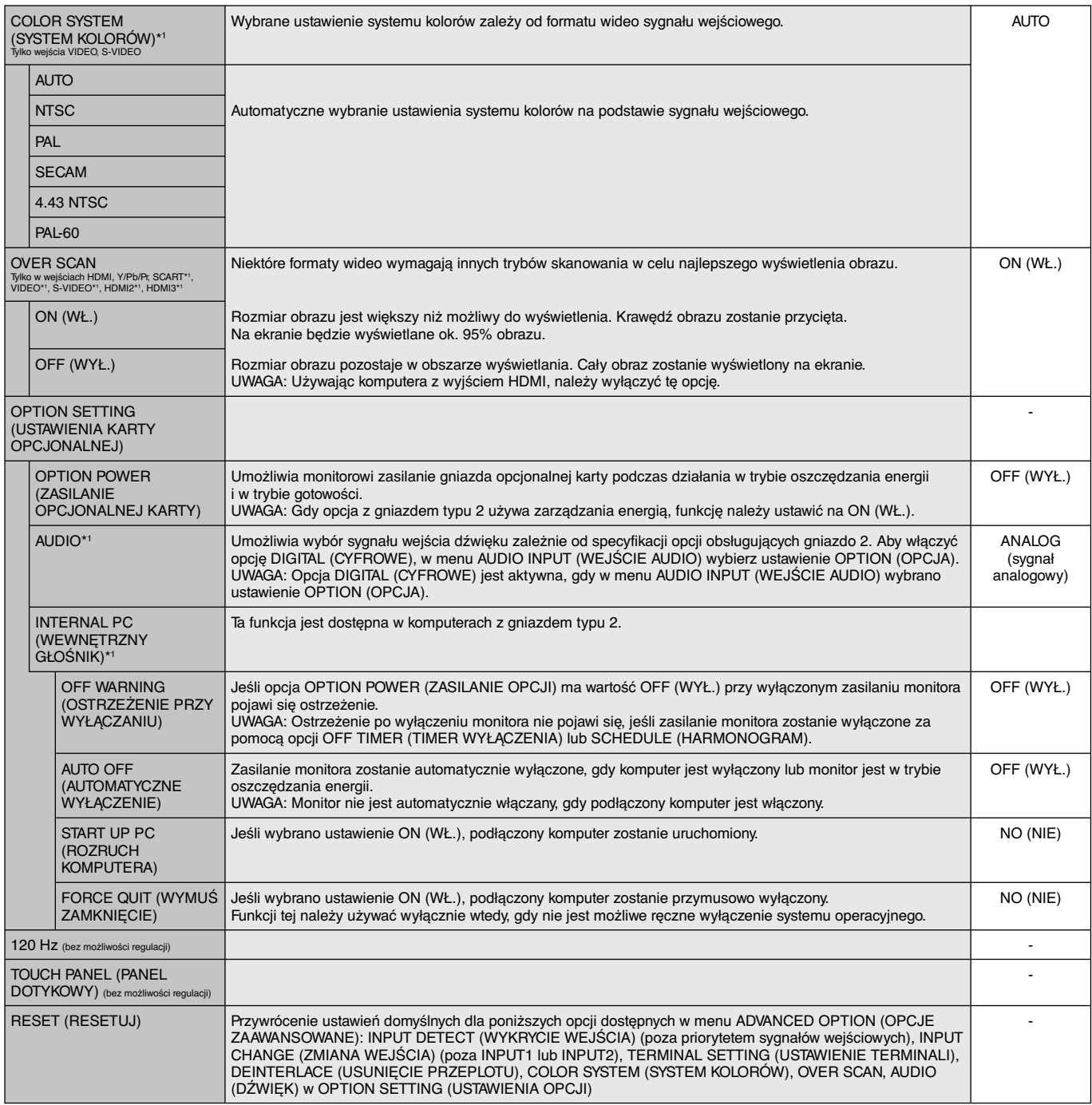

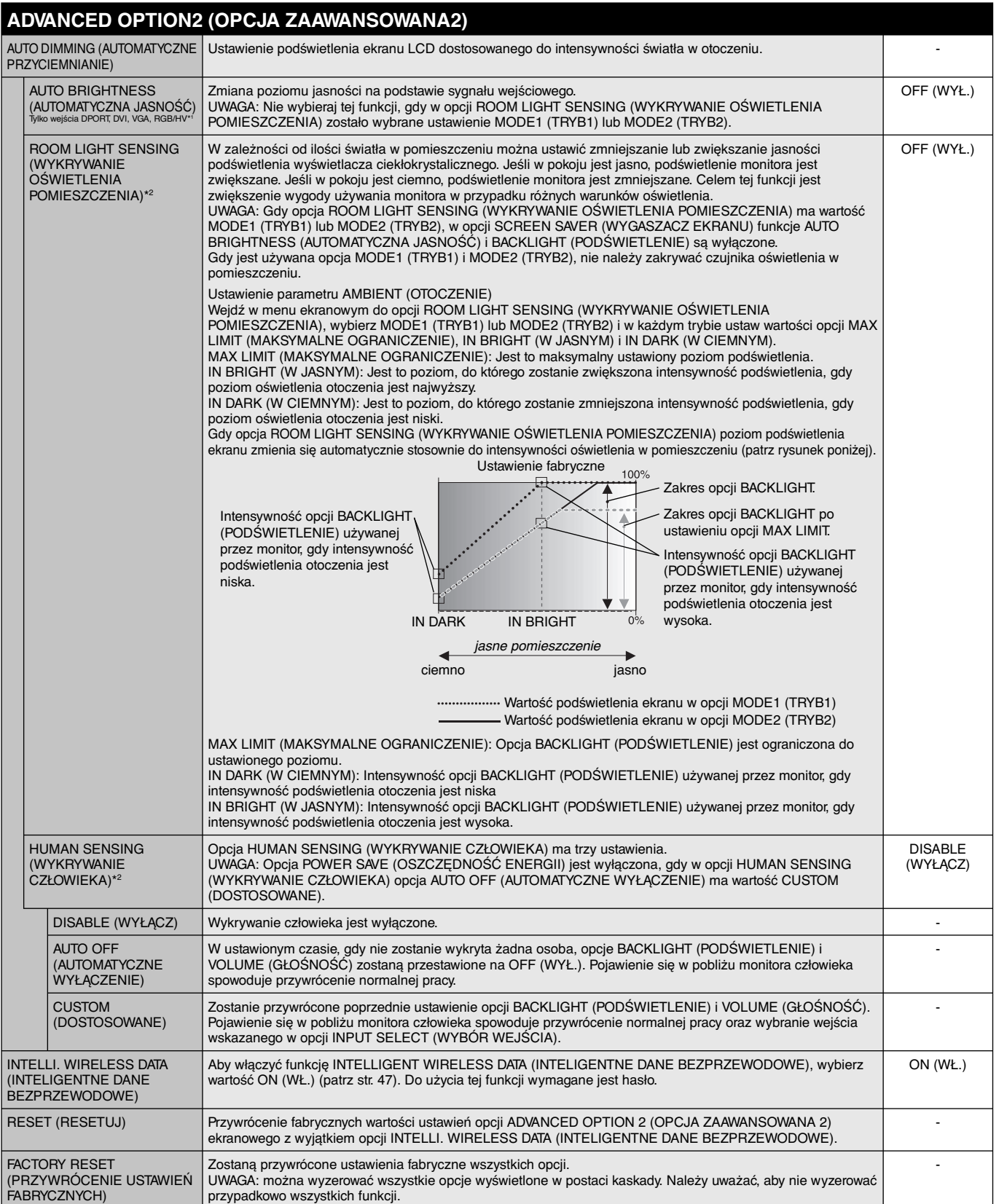

\*2: Ta funkcja jest dostępna tylko po podłączeniu opcjonalnego czujnika.

#### **UWAGA 1: CREATING A SCHEDULE (TWORZENIE HARMONOGRAMU)**

Funkcja harmonogramu umożliwia ustawianie różnych czasów włączania i wyłączania wyświetlacza. Można zaprogramować do siedmiu różnych harmonogramów.

Aby zaprogramować harmonogram:

- 1. Otwórz menu SCHEDULE (HARMONOGRAM): Przyciskami strzałek w górę i w dół podświetl ustawienie SCHEDULE SETTINGS (USTAWIENIA HARMONOGRAMU). Aby wyświetlić menu ustawień, naciśnij przycisk SET (USTAW)/POINT ZOOM (POWIĘKSZENIE PUNKTOWE) lub przycisk +. Wybierz numer harmonogramu i naciśnij przycisk SET (USTAW)/POINT ZOOM (POWIĘKSZENIE PUNKTOWE). Pole znajdujące się obok numeru zmieni kolor na żółty. Można teraz zaprogramować harmonogram.
- 2. Przyciskiem strzałki w dół wybierz ustawienie godziny w przedziale czasu włączenia. Ustaw godzinę przyciskami + i –. Przyciskami strzałek w górę i w dół podświetl ustawienie minut. Ustaw minuty przyciskami + i –. W taki sam sposób ustaw czas wyłączenia.
- 3. Za pomocą strzałek w górę i w dół podświetl opcję INPUT. Przyciskami + i wybierz źródło wprowadzania sygnału. Za pomocą strzałek w górę i w dół wybierz opcję PIC. MODE (TRYB OBRAZU). Przyciskami + i – wybierz źródło obrazu.
- 4. Za pomocą przycisku strzałki w dół wybierz dzień włączenia harmonogramu. Aby włączyć tę funkcję, naciśnij przycisk SET (USTAW)/POINT ZOOM (POWIĘKSZENIE PUNKTOWE). Jeśli harmonogram ma być wykonywany codziennie, wybierz opcję EVERY DAY (CODZIENNIE) i naciśnij przycisk SET (USTAW)/POINT ZOOM (POWIĘKSZENIE PUNKTOWE). Pole znajdujące się obok opcji EVERY DAY (CODZIENNIE) zmieni kolor na żółty. Jeśli harmonogram ma być wykonywany w cyklu tygodniowym, wybierz odpowiednie dni tygodnia przyciskami w górę i w dół i włącz je, naciskając przycisk SET (USTAW)/POINT ZOOM (POWIĘKSZENIE PUNKTOWE). Następnie podświetl opcję EVERY WEEK (CO TYDZIEŃ) i naciśnij przycisk SET (USTAW)/POINT ZOOM (POWIĘKSZENIE PUNKTOWE).

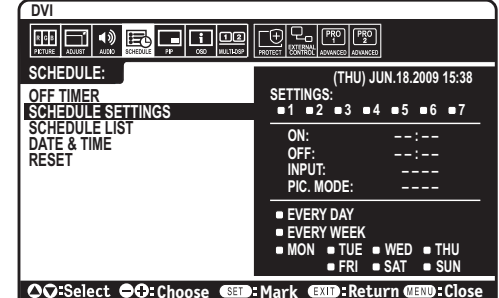

5. Po zaprogramowaniu harmonogramu można ustawić pozostałe harmonogramy. Naciśnij przycisk MENU, aby zamknąć menu ekranowe, lub naciśnij przycisk EXIT (ZAMKNIJ), aby wrócić do poprzedniego menu.

**UWAGA:** Jeśli czasy harmonogramów nachodzą na siebie, priorytet ma harmonogram o wyższym numerze. Na przykład harmonogram nr 7 będzie mieć priorytet w stosunku do harmonogramu nr 1.

Niedostępne wejście lub niedostępny tryb obrazu pojawią się na czerwono.

#### **UWAGA 2: POŚWIATA**

Należy pamiętać, że przy technologii ciekłokrystalicznej może występować zjawisko znane jako powidok (poświata obrazu). Powidok występuje, gdy na ekranie pozostaje widoczny "widmowy" obraz poprzedniego obrazu. W przeciwieństwie do monitorów ekranowych CRT powidok w monitorach ciekłokrystalicznych nie jest trwały, jednak należy unikać wyświetlania nieruchomych obrazów przez dłuższy czas. W celu złagodzenia efektu powidoku należy wyłączyć monitor i przed kolejnym włączeniem odczekać tak długo, jak długo był wyświetlany poprzedni obraz. Na przykład jeżeli obraz znajdował się na monitorze przez jedną godzinę i widoczny jest teraz obraz resztkowy, należy wyłączyć monitor również na jedną godzinę, aby zlikwidować to "widmo".

Podobnie jak w przypadku wszystkich osobistych urządzeń wyświetlających, firma NEC DISPLAY SOLUTIONS zaleca okresowe wyświetlanie ruchomych obrazów oraz używanie ruchomego wygaszacza ekranu, zawsze gdy obraz na ekranie jest nieruchomy, lub wyłączenie monitora, gdy nie jest używany.

 Aby bardziej zmniejszyć ryzyko wystąpienia zjawiska powidoku, należy włączyć opcje "SCREEN SAVER" (WYGASZACZ EKRANU), "DATE & TIME" (DATA I GODZINA) oraz "SCHEDULE SETTINGS" (USTAWIENIA HARMONOGRAMU).

#### **Długotrwałe użytkowanie do wyświetlania obrazu w miejscach publicznych**

#### **Poświata na ekranie ciekłokrystalicznym**

Jeśli monitor LCD działa bez przerwy przez wiele godzin, przy elektrodzie w monitorze pozostają śladowe ilości ładunków elektrycznych, co może powodować powstawanie tzw. "widma" obrazu. (Poświata)

Poświata nie jest zjawiskiem stałym, ale gdy na monitorze przez długi czas jest wyświetlany obraz nieruchomy, zakłócenia jonowe we wnętrzu monitora gromadzą się przy wyświetlanym obrazie i mogą pozostać widoczne na zawsze. (Poświata)

#### **Zalecenia**

Aby zapobiec pozostawaniu poświaty na ekranie i dłużej korzystać z monitora LCD, należy zastosować się do poniższych zaleceń.

- 1. Obraz nieruchomy nie powinien być wyświetlany przez dłuższy czas. Obrazy stałe należy często zmieniać.
- 2. Jeśli monitor nie jest używany, należy go wyłączyć za pomocą pilota lub używać funkcji zarządzania energią albo harmonogramu.
- 3. Żywotność monitora jest większa, jeśli działa on w niższych temperaturach. Jeśli na powierzchni monitora LCD zostanie założona warstwa ochronna (szkło, akryl), ekran monitora jest zamknięty i należy używać czujników temperatury znajdujących się we wnętrzu monitora.

Aby zmniejszyć temperaturę roboczą, należy używać wentylatora, korzystać z wygaszacza ekranu i ustawić niską jasność.

4. Użyj funkcji "Screen Saver Mode" (Tryb wygaszacza) monitora.

### **FUNKCJA IDENTYFIKATOR ZDALNEGO STEROWANIA**

#### **IDENTYFIKATOR ZDALNEGO STEROWANIA**

Opcjonalny pilot zdalnego sterowania dostarczony z monitorem może być używany do sterowania 100 monitorami MultiSync przy użyciu trybu REMOTE CONTROL ID (IDENTYFIKATOR ZDALNEGO STEROWANIA). Tryb REMOTE CONTROL ID (IDENTYFIKATOR ZDALNEGO STEROWANIA) działa w połączeniu z identyfikatorem monitora, umożliwiając sterowanie maksymalnie 100 monitorami MultiSync. Na przykład jeśli w tym samym obszarze jest używanych wiele monitorów, w standardowym trybie działania pilot zdalnego sterowania będzie jednocześnie wysyłać sygnał do wszystkich monitorów (rys. 1). Używanie pilota w trybie REMOTE CONTROL ID (IDENTYFIKATOR ZDALNEGO STEROWANIA) oznacza, że będzie współpracować tylko z jednym monitorem z grupy (rys. 2).

#### **ABY USTAWIĆ ID PILOTA ZDALNEGO STEROWANIA**

Trzymając naciśnięty przycisk REMOTE ID SET na pilocie zdalnego sterowania, użyj klawiatury, aby wprowadzić ID monitora (1-100), który ma być sterowany za pomocą pilota. Pilota zdalnego sterowania można następnie używać do obsługi monitora o określonym numerze ID.

 W przypadku wybrania wartości 0 lub gdy pilot zdalnego sterowania działa w trybie standardowym, sterowane są wszystkie monitory.

#### **ABY USTAWIĆ LUB WYZEROWAĆ TRYB ZDALNEGO STEROWANIA**

Tryb ID — aby przejść do trybu ID, należy nacisnąć przycisk REMOTE ID SET (USTAW ID PILOTA) i przytrzymać go przez 2 sekundy.

 Tryb Normal (Standardowy) — aby wrócić do trybu Normal (Standardowy), należy nacisnąć przycisk REMOTE ID RESET (RESETUJ ID PILOTA) i przytrzymać go przez dwie sekundy.

 Aby funkcja ta działała poprawnie, monitor musi mieć przypisany identyfikator. Można to zrobić w menu MULTI DISPLAY (WIELE MONITORÓW) w menu ekranowym (patrz str. 25).

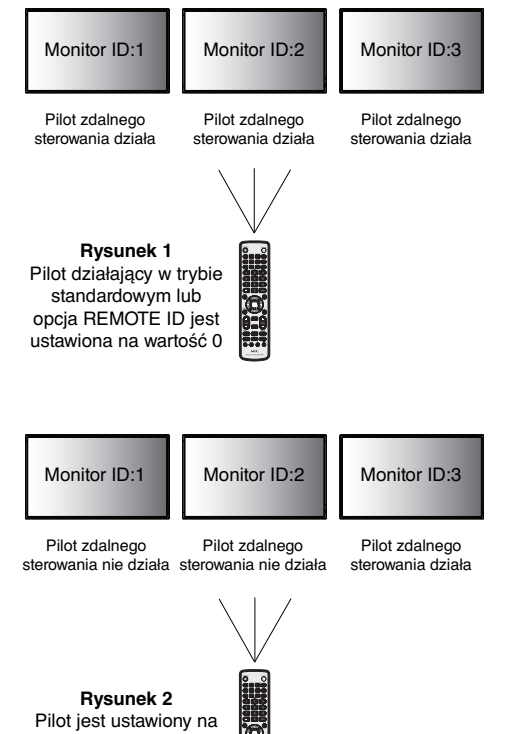

Aby używać tej funkcji, jest wymagany opcjonalny pilot.

opcję REMOTE ID:3

Skieruj pilota zdalnego sterowania na czujnik zdalnego sterowania żądanego monitora i naciśnij przycisk REMOTE ID SET (USTAW ID PILOTA). Numer identyfikacyjny monitora jest wyświetlany na wyświetlaczu, kiedy pilot zdalnego sterowania jest w trybie identyfikacji.

#### **Pilota zdalnego sterowania należy używać do obsługi monitora, któremu przypisano określony identyfikator monitora.**

- 1. Ustaw numer ID monitora danego wyświetlacza (patrz: strona 25). Identyfikator monitora może być wartością z zakresu 1–100. Ten identyfikator monitora umożliwia obsługę określonego monitora przy użyciu pilota zdalnego sterowania niezależnie od innych monitorów.
- 2. Na pilocie zdalnego sterowania naciśnij i przytrzymaj wciśnięty przycisk REMOTE ID SET (Ustaw ID pilota) i użyj klawiatury do wprowadzenia numeru ID (1-100). Identyfikator zdalnego sterowania musi pasować do identyfikatora sterowanego monitora. Wybierz opcję 0, żeby jednocześnie kontrolować wszystkie monitory w zasięgu.
- 3. Skieruj pilota zdalnego sterowania na czujnik zdalnego sterowania żądanego monitora i naciśnij przycisk REMOTE ID SET (USTAW ID PILOTA). Na wyświetlaczu monitora zostanie wyświetlony identyfikator monitora (MONITOR ID). Jeśli identyfikator zdalnego sterowania ustawiono na wartość "0", wszystkie wyświetlacze w zasięgu będą wyświetlać swój identyfikator monitora czerwonym kolorem.

 Jeśli identyfikator monitora jest wyświetlany na biało na wyświetlaczu, identyfikator monitora i identyfikator zdalnego sterowania nie są takie same.

**UWAGA:** Wartość opcji GROUP ID (ID GRUPY) nie może być określona za pomocą pilota zdalnego sterowania.

# **Podłączenia wielu monitorów**

Wieloma monitorami można sterować za pomocą połączenia kaskadowego RS-232C, REMOTE IN lub LAN.

**UWAGA:** Wiele monitorów połączonych w układ łańcuchowy ma określony limit połączeń monitorowych. Przy ręcznym określaniu numeru ID lub sterowania za pomocą określonego numeru ID należy uprzednio wykonać funkcję automatycznego nadawania ID (patrz str. 25).

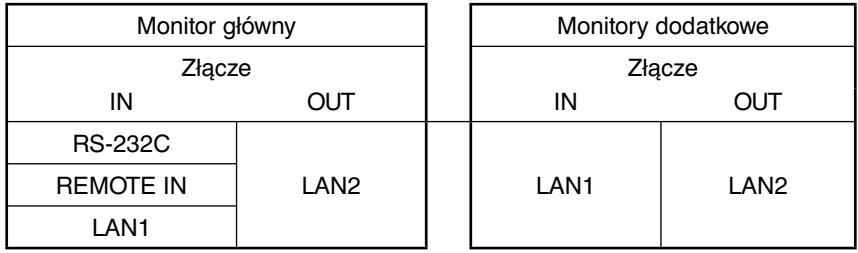

#### **Podłączenia**

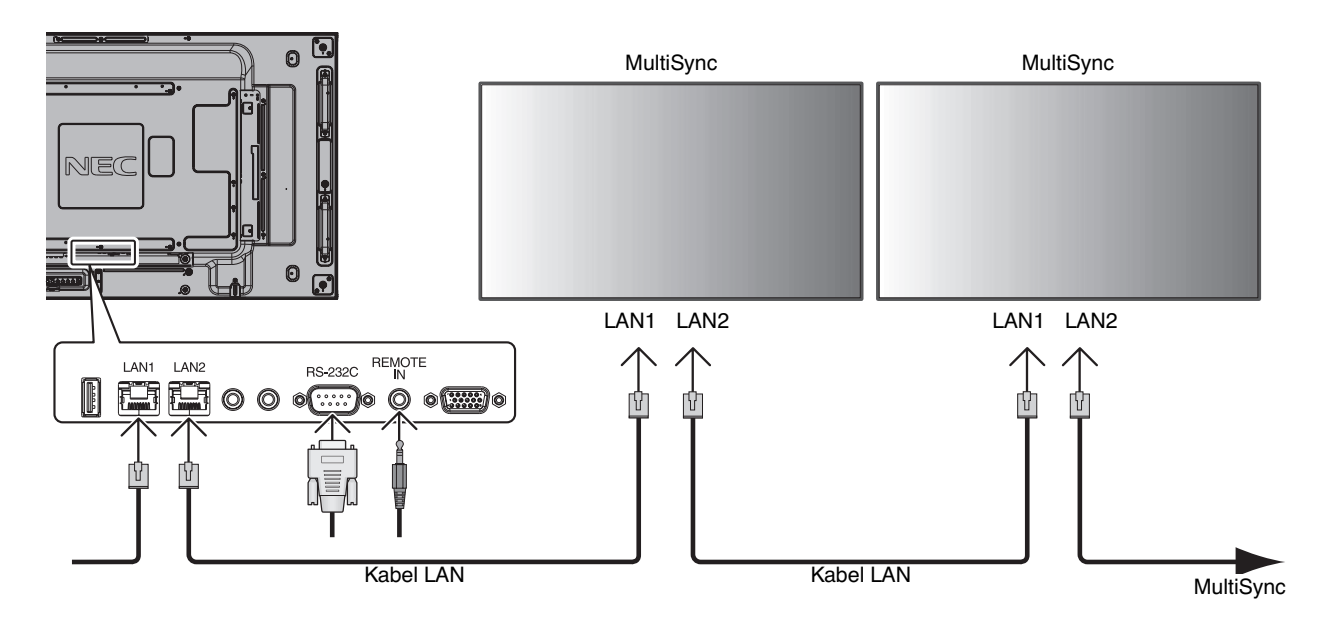

# **Zdalne sterowanie monitorem LCD przez złącze RS-232C**

Niniejszym monitorem LCD można sterować przez podłączenie do złącza RS-232C komputera PC.

Funkcje, którymi można sterować za pomocą komputera PC to:

- włączanie i wyłączanie zasilania,
- przełączanie między sygnałami wejściowymi,
- włączenie lub wyłączenie wyciszenia dźwięku.

#### **Podłączenia**

Monitor LCD + komputer

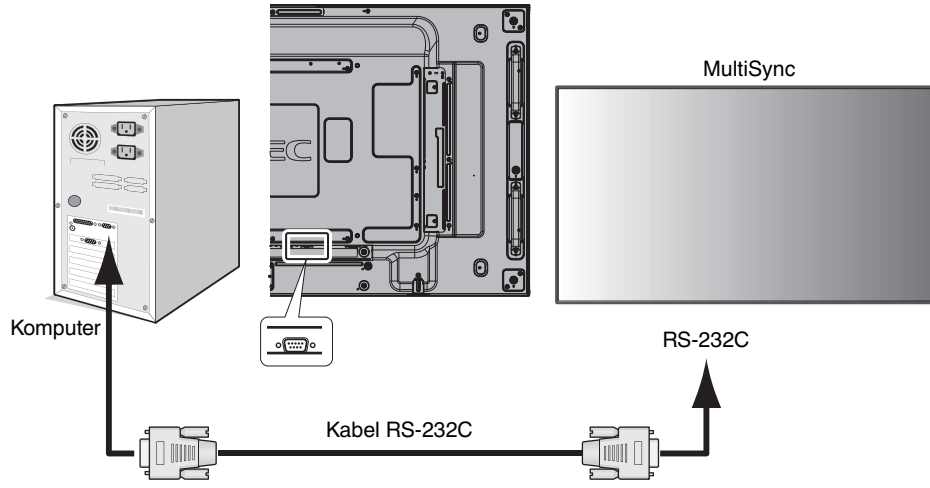

**UWAGA:** Jeżeli komputer jest wyposażony tylko w port szeregowy ze złączem 25-stykowym, wymagana jest przejściówka portu 25-stykowego. W celu uzyskania szczegółowych informacji należy się skontaktować ze sprzedawcą. Przypisanie bolców zostało opisane na str. 54, w sekcji "2) Wejście/wyjście RS-232C".

Aby sterować monitorem, użyj polecenia sterującego. Instrukcje dotyczące poleceń sterujących znajdują się na płycie CD dołączonej do monitora. Plik ten ma nazwę "External\_control.pdf".

1) Interfejs

| <b>PROTOKÓŁ</b>        | <b>RS-232C</b>     |
|------------------------|--------------------|
| SZYBKOŚĆ TRANSMISJI    | 9600 bps           |
| DŁUGOŚĆ DANYCH         | 8 [bitów]          |
| <b>BIT PARZYSTOŚCI</b> | NONE (BRAK)        |
| <b>BIT ZATRZYMANIA</b> | 1 bit              |
| KONTROLA PRZEPŁYWU     | <b>NONE (BRAK)</b> |

 W przypadku niniejszego monitora LCD do sterowania komunikacją przez złącze RS-232C są używane linie RXD, TXD i GND.

W przypadku sterowania za pomocą złącza RS-232C należy zastosować kabel odwrotny (kabel modemowy typu zero) (brak w zestawie).

#### 2) Schemat poleceń sterujących

Aby zapoznać się z innymi poleceniami, przeczytaj dostępny na płycie CD-ROM plik "External\_Control.pdf".

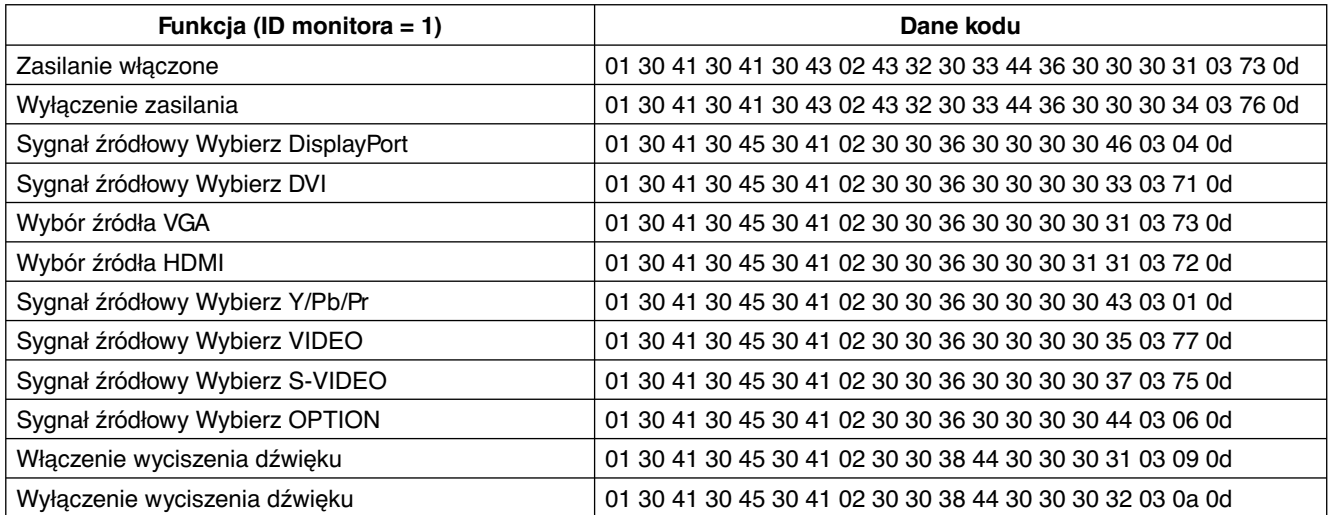

# **Sterowanie monitorem LCD za pomocą funkcji LAN Control (Sterowanie za pomocą sieci LAN)**

### **Podłączanie do sieci**

Stosując przewód LAN, można określić ustawienia Network Settings (Ustawienia sieciowe) oraz Alert Mail Settings (Ustawienia alertów pocztowych) za pomocą funkcji serwera HTTP.

Aby używać połączenia z siecią LAN, należy przypisać adres IP.

#### **Przykład połączenia z siecią LAN:**

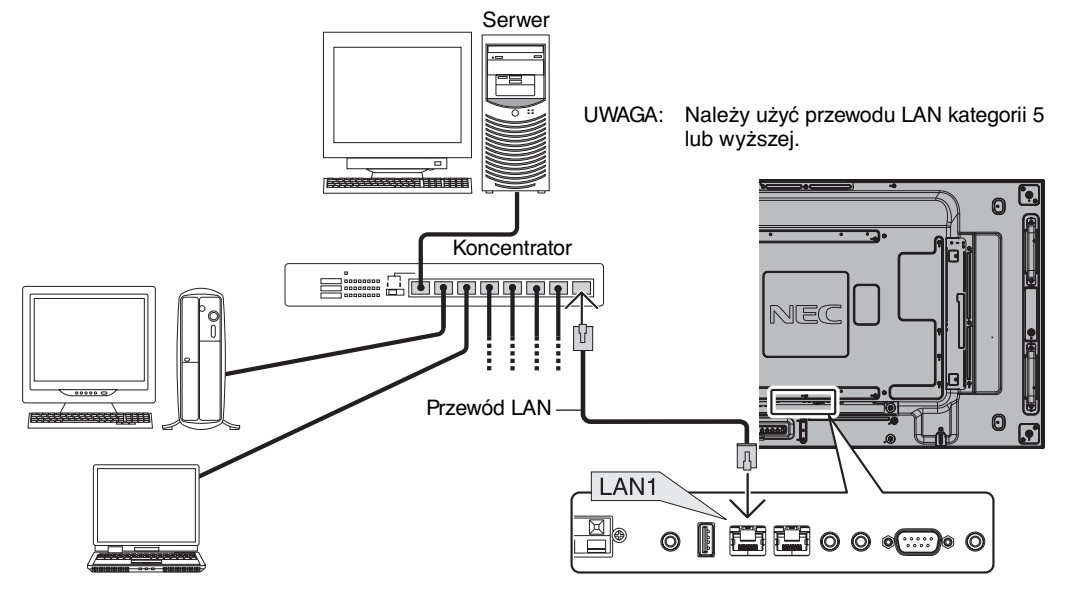

### **Konfigurowanie przez sieć za pomocą przeglądarki HTTP**

#### **Omówienie**

Podłączenie monitora do sieci pozwala na sterowanie nim za pomocą komputera podłączonego do sieci.

Aby sterować monitorem za pomocą przeglądarki internetowej, na komputerze należy zainstalować odpowiednie oprogramowanie.

Adres IP i maskę podsieci monitora można ustawić na ekranie Network Settings (Ustawienia sieciowe) w przeglądarce internetowej, korzystając z funkcji serwera HTTP. Należy używać przeglądarki Microsoft Internet Explorer 7.0 lub nowszej. (Urządzenie korzysta z funkcji JavaScript i Cookies – przeglądarka musi obsługiwać te funkcje. Metody konfiguracji różnią się w zależności od wersji przeglądarki. Dodatkowe informacje są dostępne w systemie pomocy przeglądarki oraz innych dokumentach dodawanych do oprogramowania).

Aby uzyskać dostęp do funkcji serwera HTTP, należy uruchomić przeglądarkę internetową na komputerze podłączonym do takiej samej sieci, jak monitor, i wprowadzić następujący adres URL.

#### **Ustawienia sieciowe**

http://<adres IP monitora>/index.html

**WSKAZÓWKA:** Domyślny adres IP jest przypisany automatycznie do monitora. Aplikację można pobrać z naszej witryny internetowej.

**UWAGA:** Jeśli w przeglądarce internetowej nie zostanie wyświetlony ekran MONITOR NETWORK SETTINGS (USTAWIENIA SIECIOWE MONITORA), należy nacisnąć klawisze Ctrl+F5, aby odświeżyć okno przeglądarki (lub wyczyścić pamięć podręczną).

Wyświetlanie lub odpowiedź na naciśnięcie klawiszy mogą być opóźnione lub niedostępne w zależności od ustawień sieciowych. W takiej sytuacji należy się skontaktować z administratorem sieci.

Monitor LCD może nie odpowiadać, jeśli przyciski monitora są naciskane zbyt szybko. W takiej sytuacji należy chwilę odczekać. Jeśli monitor nadal nie odpowiada, należy go wyłączyć i ponownie włączyć.

Aby sterować monitorem, użyj polecenia sterującego. Patrz "Schemat poleceń sterujących" (str. 36).

### **Przygotowanie przed użytkowaniem**

Przed zastosowaniem funkcji dostępnych z poziomu przeglądarki do monitora należy podłączyć kabel sieci LAN.

W przypadku używania serwera proxy funkcje mogą być niedostępne, jest to zależne od serwera proxy i ustawień. Jeśli przyczyną braku dostępu do funkcji jest serwer proxy, może wystąpić sytuacja, kiedy ustawienia zostaną wprowadzone, ale nie zostanie to wyświetlone. Takie zachowanie jest zależy od wydajności pamięci podręcznej. Ustawienia wprowadzone z poziomu przeglądarki mogą nie mieć odzwierciedlenia w działaniu monitora. Zaleca się nieużywanie serwera proxy, o ile nie jest to niezbedne.

#### **Obsługa adresów związanych z obsługą za pomocą przeglądarki**

Z nazwy hosta można korzystać w następujących przypadkach:

Jeśli nazwa hosta odpowiadająca adresowi IP monitora została zarejestrowana na serwerze nazwy domen (DNS, domain name server) przez administratora sieci, dostęp do ustawień sieci monitora można uzyskać, wprowadzając tę nazwę w zgodnej przeglądarce.

Jeśli nazwa hosta odpowiadająca adresowi IP monitora została skonfigurowana w pliku "HOSTS" na używanym komputerze, dostęp do ustawień sieci można uzyskać, wprowadzając tę nazwę w zgodnej przeglądarce.

- Przykład 1: Jeśli nazwa monitora to "pd.nec.co.jp", dostęp do ustawień sieci można uzyskać przez wprowadzenie adresu http:// pd.nec.co.jp/index.html w polu adresu lub w kolumnie URL.
- Przykład 2: Jeśli adres IP monitora to "192.168.73.1", dostep do ustawień alertów pocztowych można uzyskać przez wprowadzenie adresu http://192.168.73.1/index.html w polu adresu lub w kolumnie URL.

### **Tryb obsługi**

Użyj poniższych adresów, aby wyświetlić stronę główną. Kliknij każdy link po lewej stronie strony głównej.

http://<adres IP monitora>/index.html

### **REMOTE CONTROL (PILOT ZDALNEGO STEROWANIA)**

Pozwala na sterowanie monitorem tak, jak z pilota zdalnego sterowania.

### **Menu ekranowe (OSD menu)**

Pozwala wprowadzić następujące ustawienia z menu ekranowego.

PICTURE (OBRAZ), ADJUST (REGULACJA), AUDIO (AUDIO (DŹWIĘK), SCHEDULE (HARMONOGRAM), PIP (OBRAZ W OBRAZIE), OSD (MENU EKRANOWE), MULTI DISPLAY (WIELE MONITORÓW), DISPLAY PROTECTION (OCHRONA EKRANU), EXTERNAL CONTROL (STEROWANIE ZEWNĘTRZNE), ADVANCED OPTION1 (OPCJA ZAAWANSOWANA1), ADVANCED OPTION2 (OPCJA ZAAWANSOWANA2).

**UWAGA:** Funkcje przycisków, które są dostępne na stronie ustawień. APPLY (ZASTOSUJ): Zastosowanie ustawień. CANCEL (ANULUJ): Powrót do poprzednich ustawień. **UWAGA:** Po kliknięciu APPLY (ZASTOSUJ) funkcja CANCEL (ANULUJ) jest wyłączana. RELOAD (WCZYTAJ NA NOWO): Ponowne wczytanie ustawień. RESET (RESETUJ): Przywrócenie ustawień początkowych.

### **Ustawienia sieciowe**

Kliknij polecenie NETWORK (SIEĆ) dostępne z lewej strony ekranu głównego.

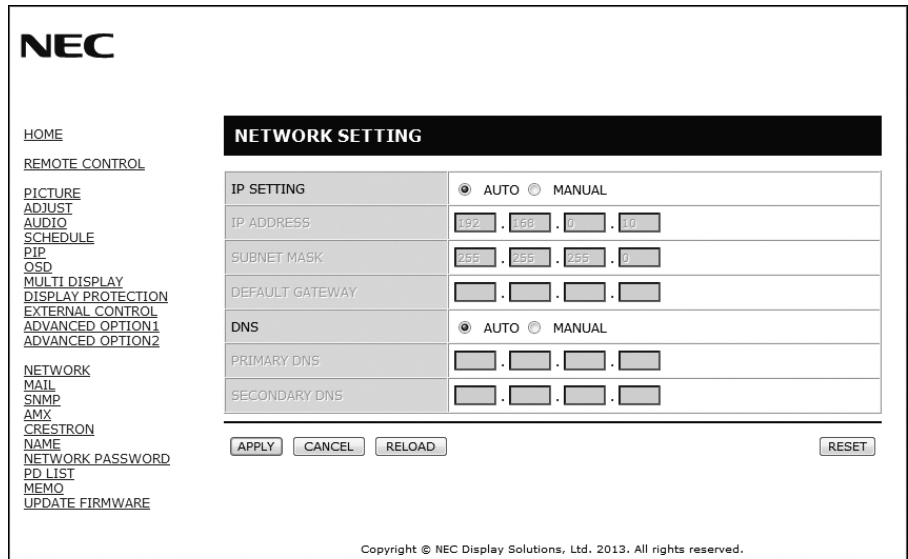

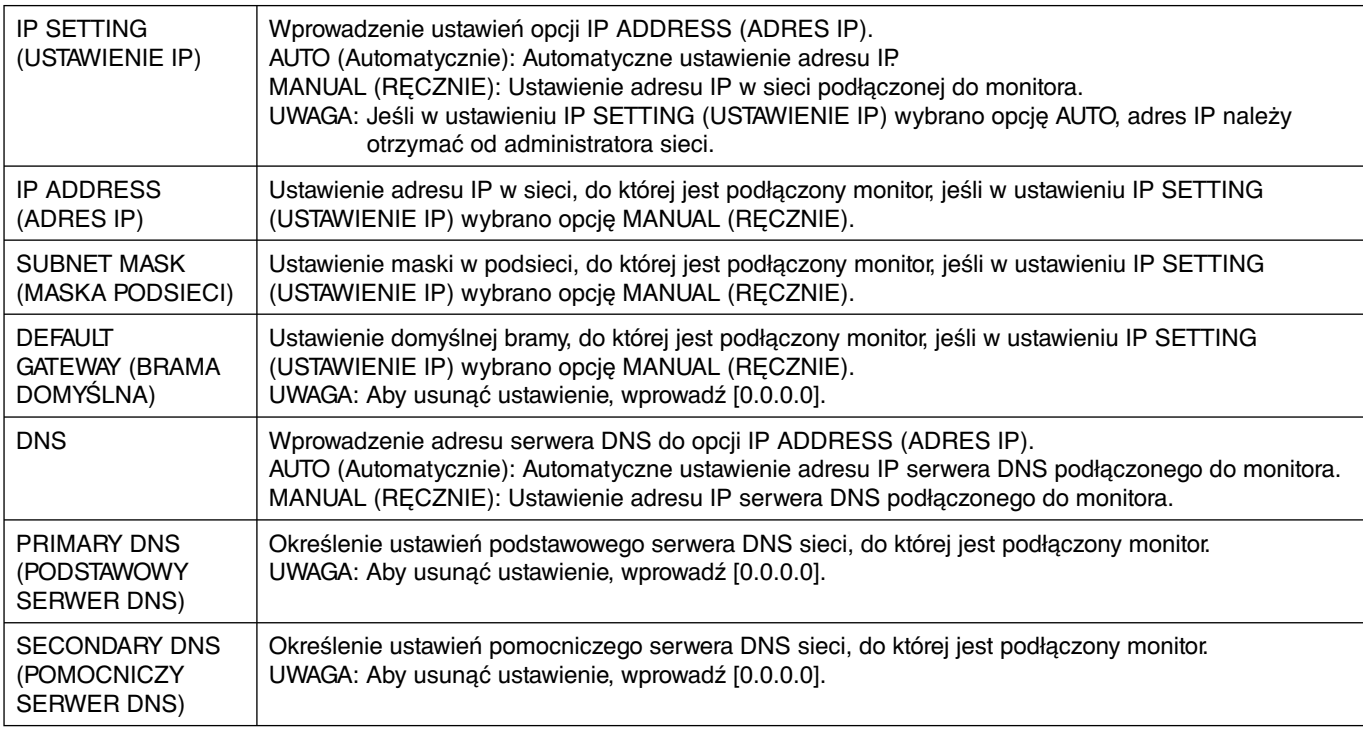

**UWAGA:** Po wybraniu w menu ekranowym polecenia IP ADDRESS RESET (RESETOWANIE ADRESU IP) w opcji EXTERNAL CONTROL (STEROWANIE ZEWNĘTRZNE) menu ekranowego przywracane są fabryczne wartości następujących ustawień:

IP SETTING (USTAWIENIE IP): AUTO, IP ADDRESS (AUTO, ADRES IP): 192.168.0.10, SUBNET MASK (MASKA PODSIECI): 255.255.255.0, DNS: Wartości DEFAULT GATEWAY (BRAMA DOMYŚLNA), PRIMARY DNS (GŁÓWNY SERWER DNS) I SECONDARY DNS (POMOCNICZY SERWER DNS) są puste.

### **Ustawienia poczty.**

Kliknij polecenie MAIL (POCZTA) dostępne z lewej strony ekranu głównego.

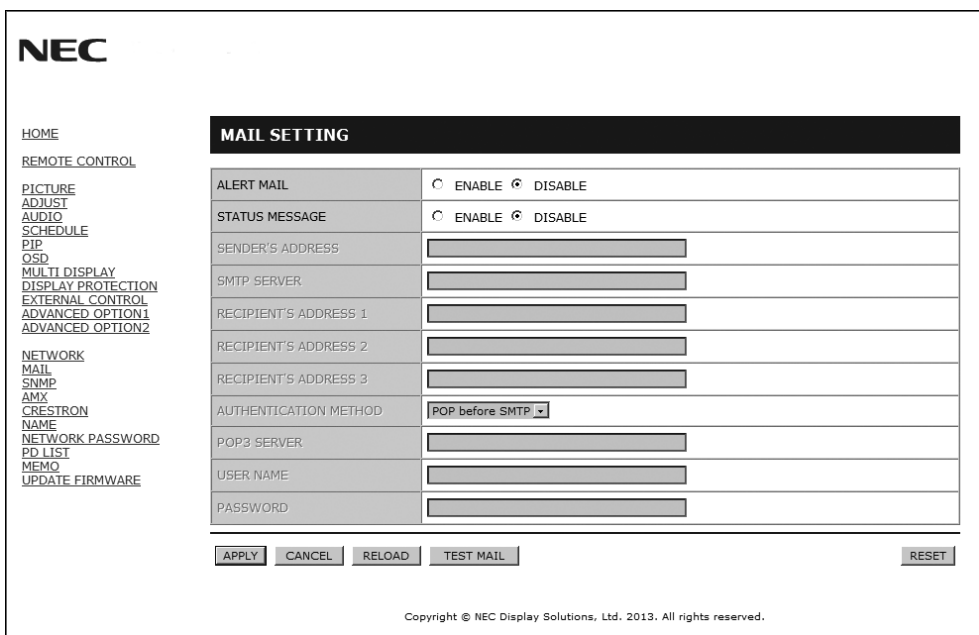

Ta opcja zapewnia wysyłanie komunikatów o błędach za pomocą poczty e-mail, kiedy używane jest kablowe połączenie LAN. Po wystąpieniu błędu monitora jest wysyłane powiadomienie o błędzie.

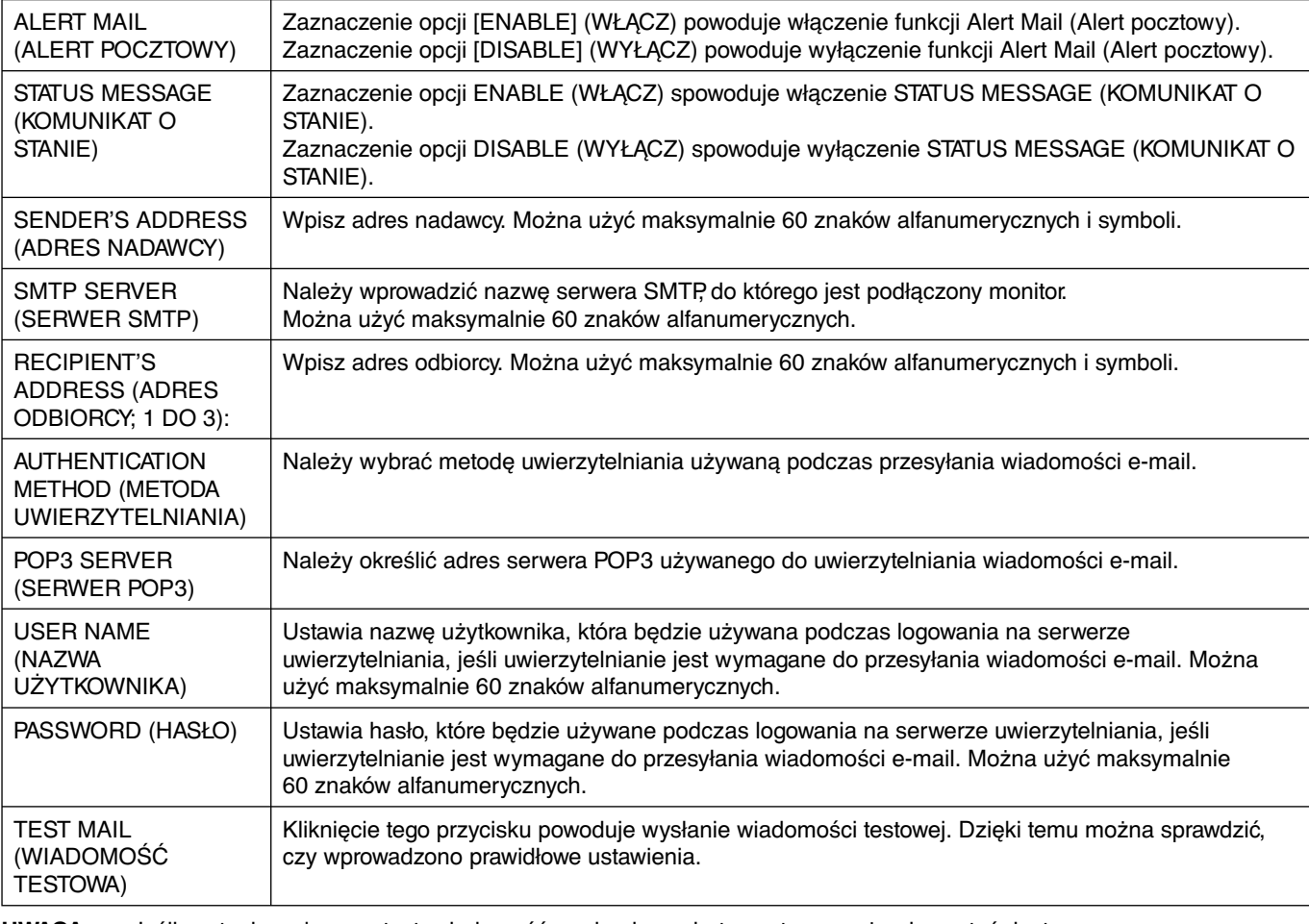

**UWAGA:** • Jeśli zostanie wykonany test, wiadomość zawierająca alert pocztowy może nie zostać dostarczona.

W takiej sytuacji należy sprawdzić, czy ustawienia sieciowe są prawidłowe.

• Wiadomość z alertem pocztowym może nie zostać dostarczona, jeśli wprowadzono nieprawidłowy adres.

W takiej sytuacji należy sprawdzić, czy wprowadzono prawidłowy adres odbiorcy.

WSKAZÓWKA: W celu uzyskania informacji na temat schematu poleceń sterujących należy się zapoznać z plikiem "External Control.pdf" dostępnym na dysku CD-ROM.

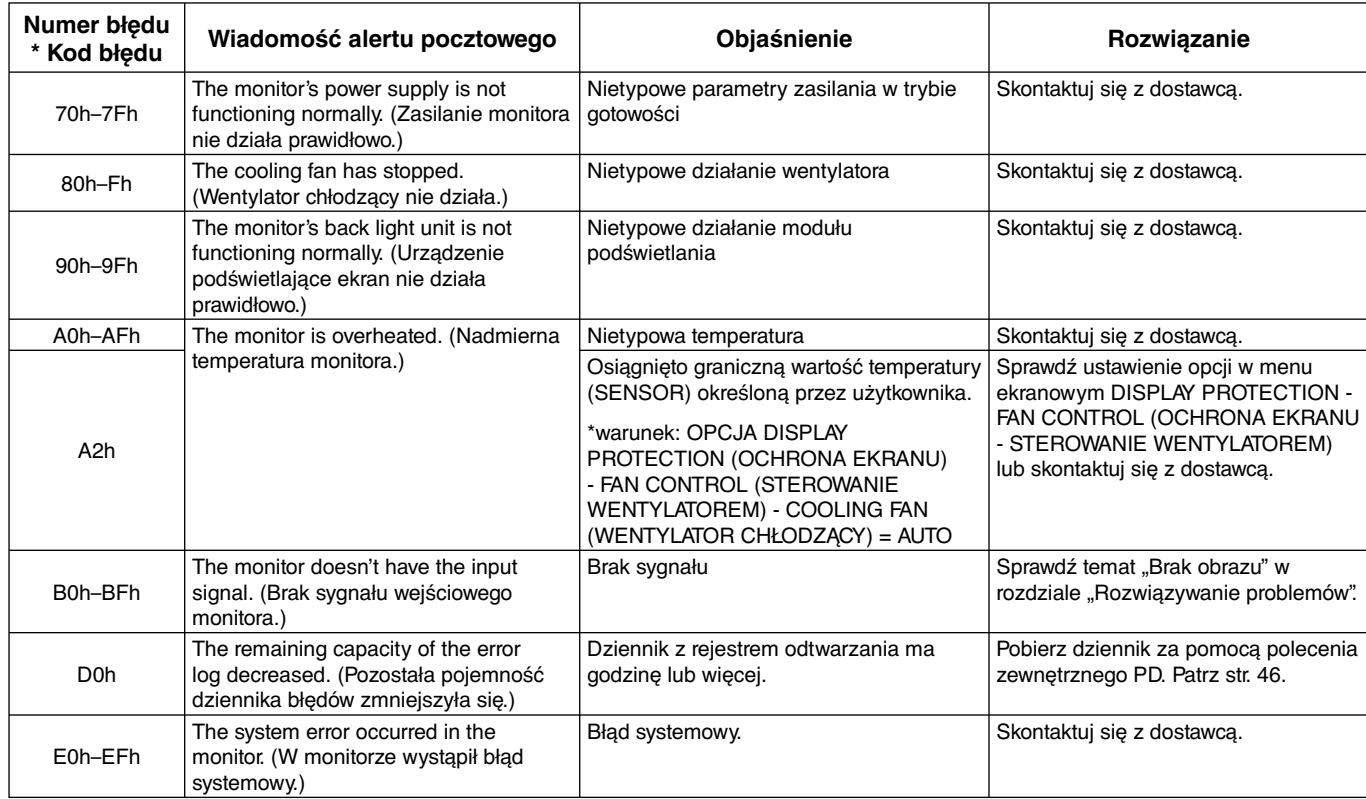

Przykład: Przedstawiony dalej przykład to alert pocztowy informujący o nietypowej temperaturze monitora.

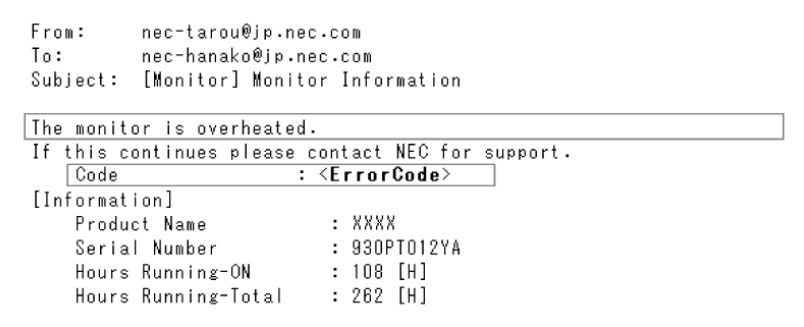

Przykład: Przedstawiony dalej przykład dotyczy testowania komunikacji z przeglądarką.

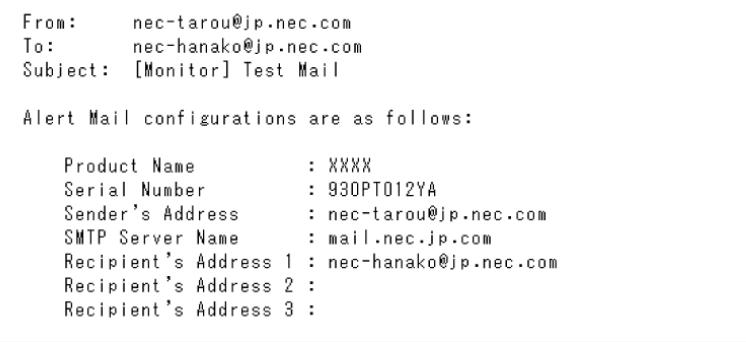

### **Ustawienia SNMP**

Kliknij polecenie SNMP dostępne z lewej strony ekranu głównego.

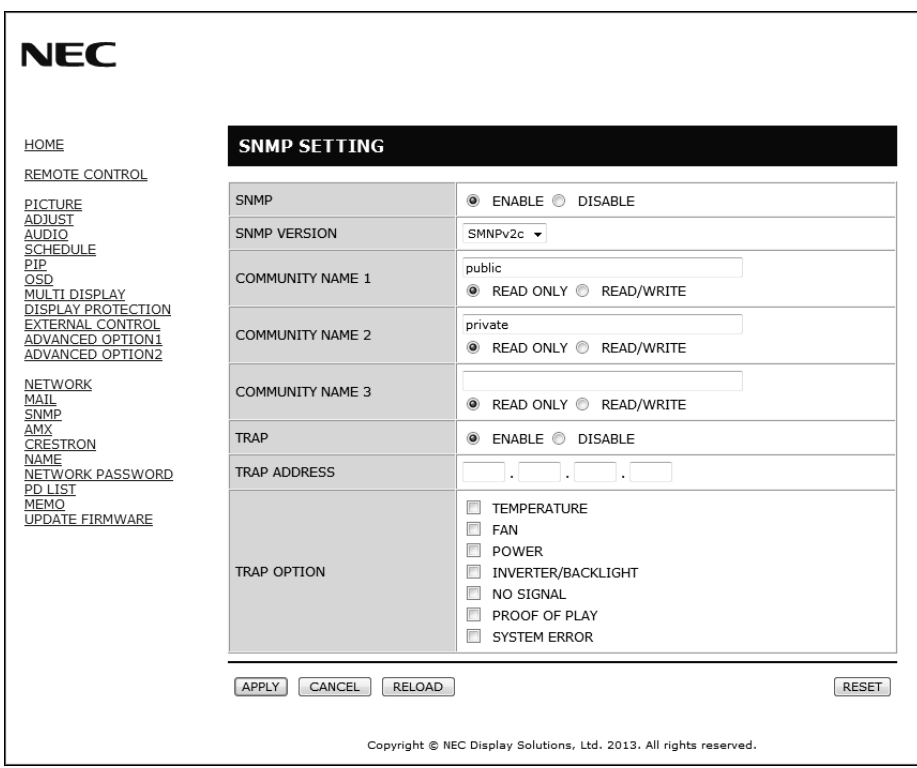

Ta funkcja pozwala na odczytanie statusu i sterowanie monitorem przez sieć.

## Wersja:<br>SNMP v1

Uwierzytelniony jawny tekstem wg nazwy społeczności, nie zwraca komunikatu z potwierdzeniem z pułapki.

SNMP v1c Uwierzytelniony jawny tekstem wg nazwy społeczności, zwraca komunikat z potwierdzeniem z pułapki.

#### **Community name (Nazwa społeczności):**

Ustawienie domyślne nazwy społeczności to "public". Społeczność ta jest przeznaczona tylko do odczytu. Nazwy społeczności można ustawić dla maks. 3 ustawień.

#### **Trap (Pułapka):**

Po wystąpieniu błędu monitora na określony adres wysyłane jest powiadomienie o błędzie.

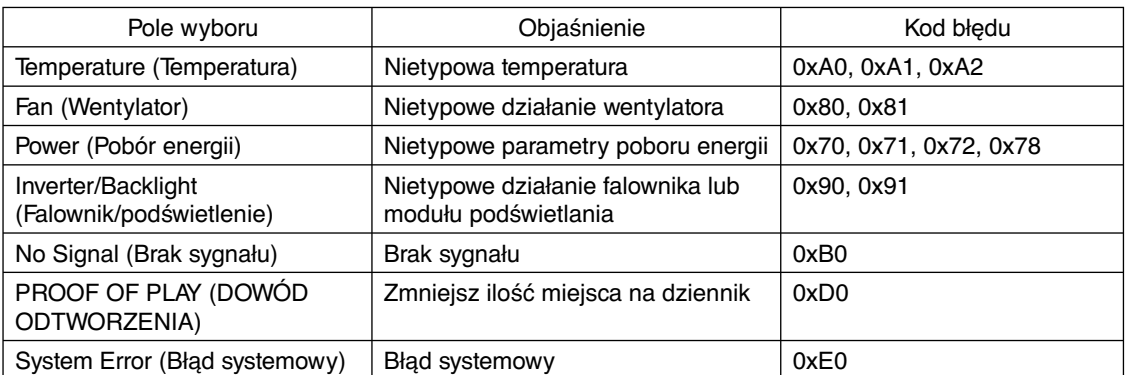

### **Ustawienie AMX**

Kliknij polecenie AMX dostępne z lewej strony ekranu głównego.

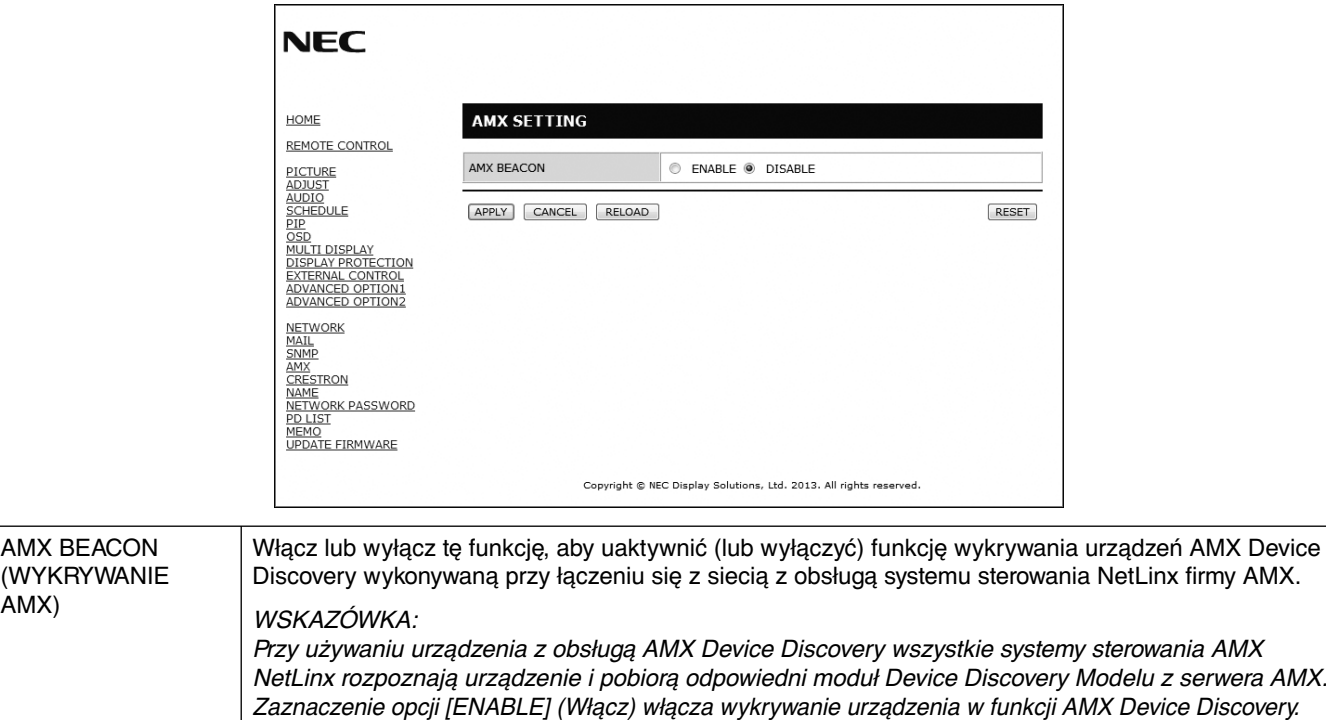

### **Ustawienia CRESTRON**

Kliknij polecenie CRESTRON dostępne z lewej strony ekranu głównego.

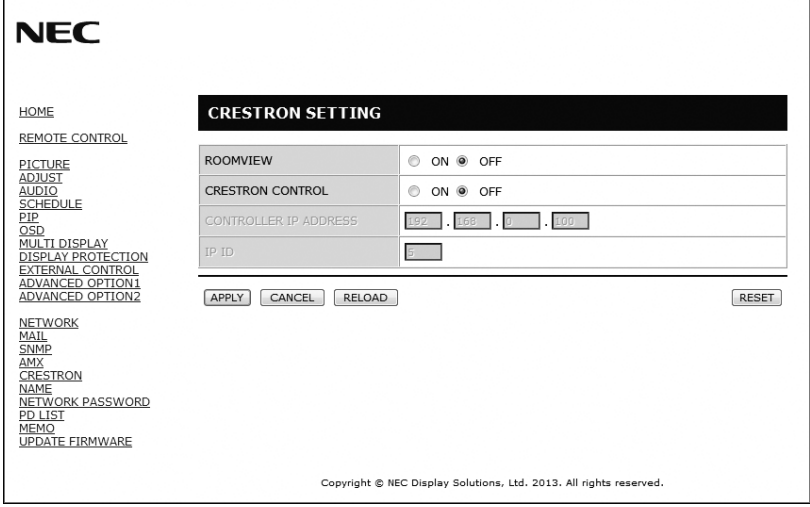

Zaznaczenie opcji [DISABLE] (Wyłącz) wyłącza wykrywanie urządzenia w funkcji AMX Device Discovery.

Zgodność z funkcją CRESTRON ROOMVIEW

Monitor obsługuje protokół CRESTRON ROOMVIEW umożliwiający wspólne zarządzanie i sterowanie wieloma urządzeniami przez sieć za pośrednictwem komputera.

Więcej informacji można znaleźć na stronie http://www.crestron.com

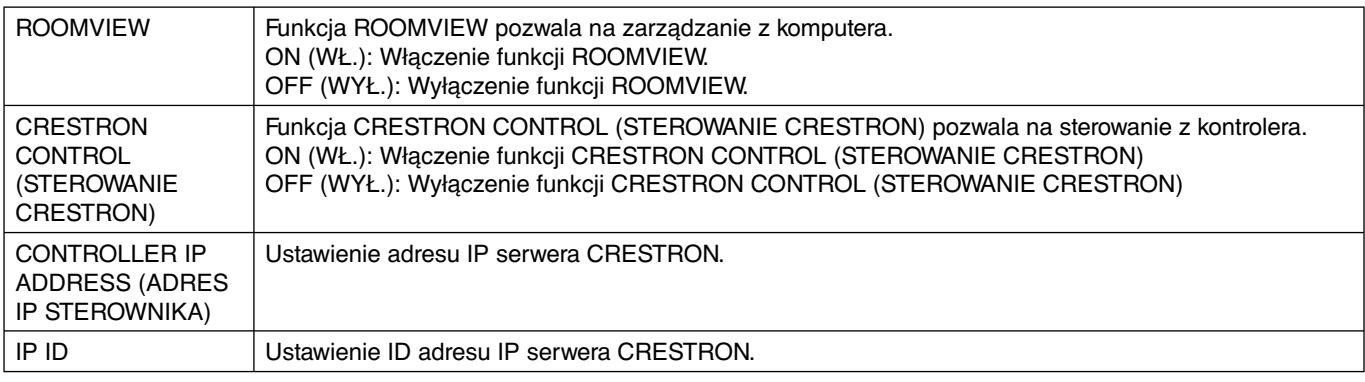

**WSKAZÓWKA:** Ustawienia funkcji CRESTRON są wymagane tylko w przypadku używania funkcji CRESTRON ROOMVIEW. Więcej informacji znajduje się na stronie http://www.crestron.com

### **Ustawienia nazwy**

Kliknij polecenie NAME (NAZWA) dostępne z lewej strony ekranu głównego.

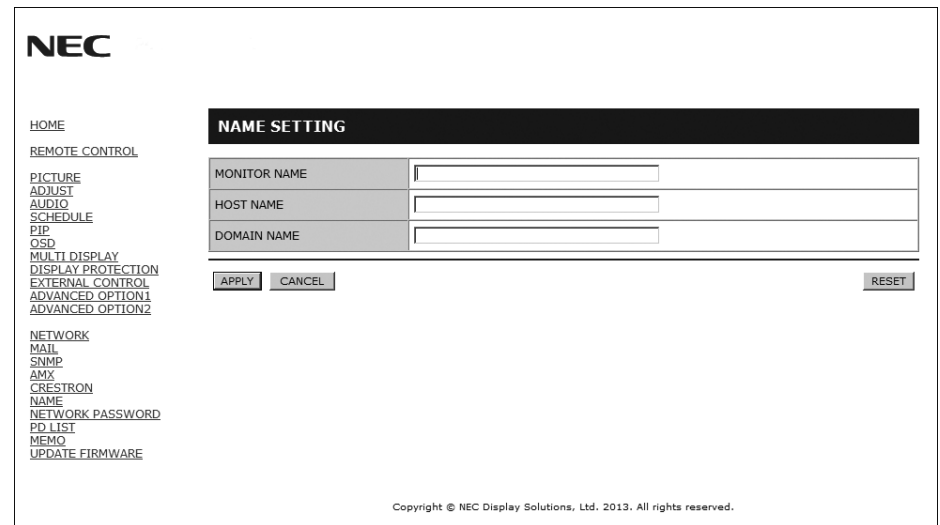

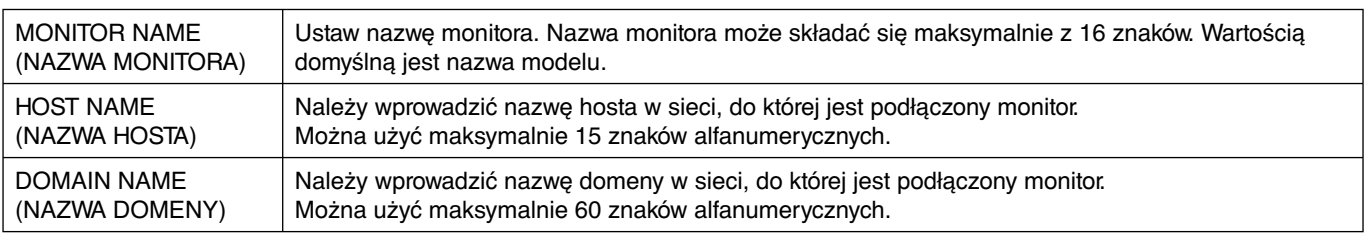

### **Ustawienia hasła sieciowego**

Kliknij polecenie NETWORK PASSWORD (HASŁO DO SIECI) dostępne z lewej strony ekranu głównego.

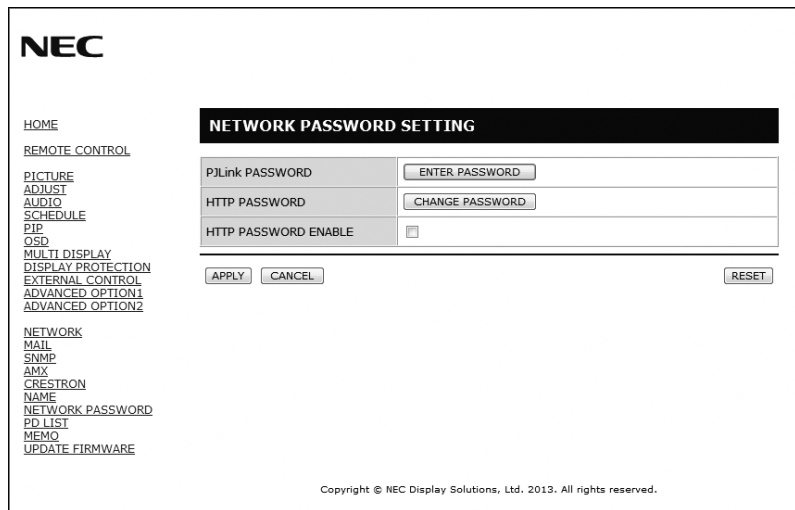

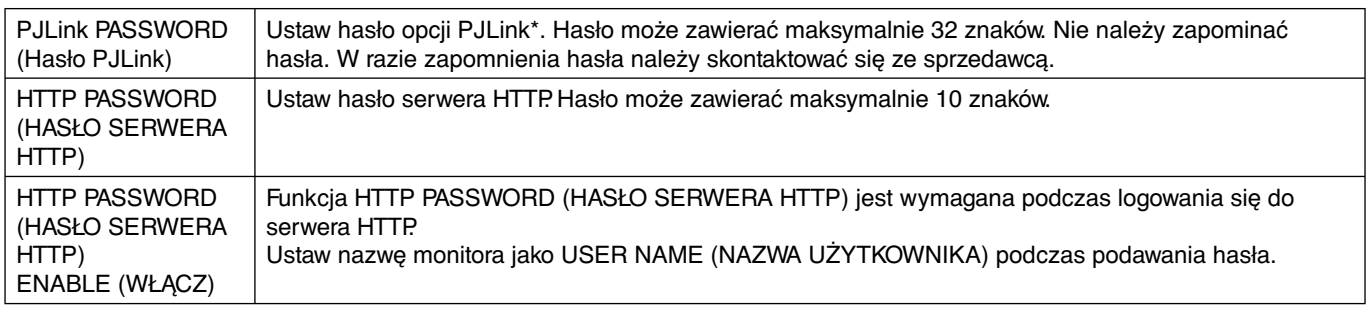

#### \*Czym jest PJLink?

PJLink to standaryzowany protokół używany do sterowania urządzeniami różnych producentów. Ten standardowy protokół został stworzony przez stowarzyszenie Japan Business Machine and Information System Industries Association (JBMIA) w 2005 r. To urządzenie obsługuje wszystkie polecenia klasy 1 protokołu PJLink.

### **Informacje o liście PD**

Kliknij polecenie PD LIST (LISTA PD) dostępne z lewej strony ekranu głównego.

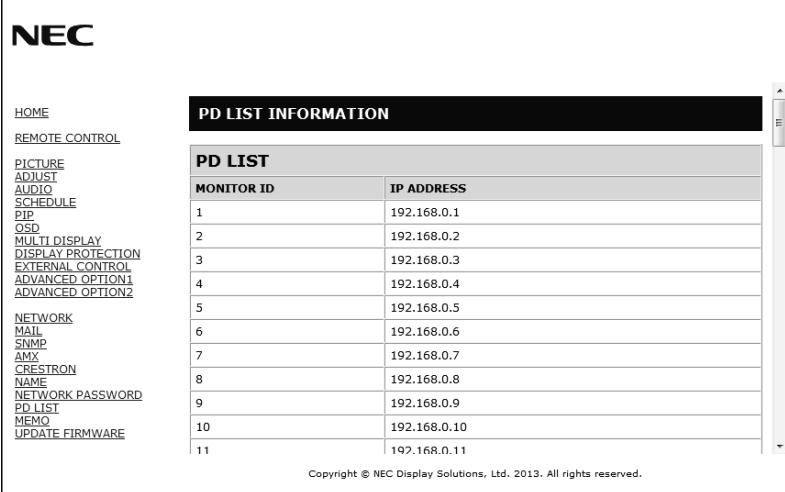

Pokazuje listę ID oraz adresów IP wielu monitorów, które są połączone łańcuchowo. Tylko monitor główny może wyświetlić tę listę.

### **Ustawienia notatki**

Kliknij polecenie MEMO (NOTATKA) dostępne z lewej strony ekranu głównego.

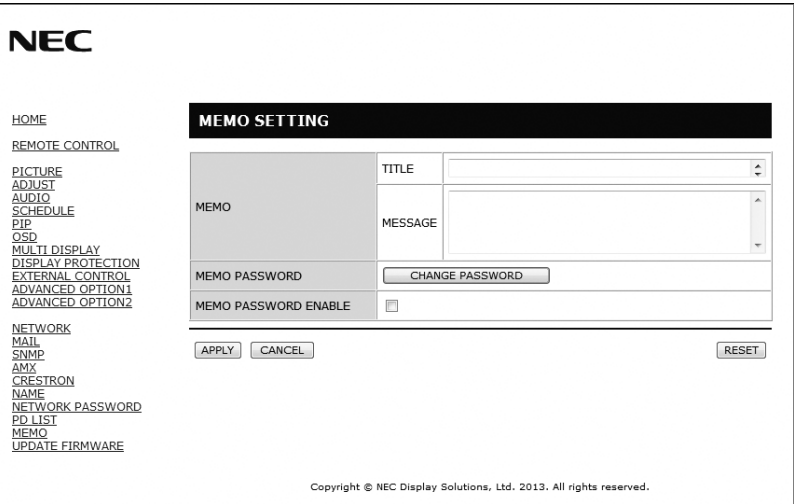

Wpisz tytuł i treść notatki.

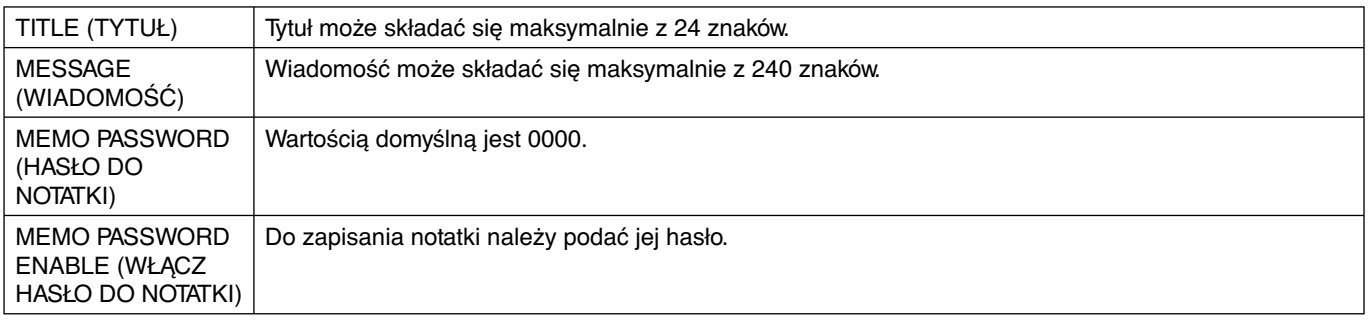

# **POINT ZOOM (POWIĘKSZENIE PUNKTOWE)**

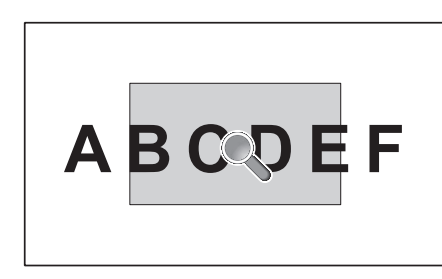

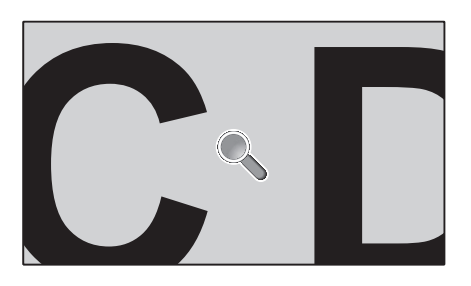

Za pomocą przycisku SET (USTAW)/POINT ZOOM (POWIĘKSZENIE PUNKTOWE) na pilocie można powiększyć fragment obrazu. Aby powiększyć lub pomniejszyć obraz, naciśnij przycisk CH+/-. Obraz można powiększyć w zakresie od 1 do 10.

- 1 Naciśnij przycisk SET (USTAW)/POINT ZOOM (POWIĘKSZENIE PUNKTOWE) na pilocie. Ikona zmieni się na lupę.
- 2 Przesuń ikonę lupy, naciskając przyciski ▲,▼, +, -.
- 3 Powiększ obraz, naciskając przycisk CH+. Pomniejsz go, naciskając przycisk CH-.
- 4 Wyłącz funkcję, naciskając ponownie przycisk SET (USTAW)/POINT ZOOM (POWIĘKSZENIE PUNKTOWE).
- 5 Naciśnij przycisk EXIT, aby przywrócić normalny rozmiar obrazu.
- 6 Naciśnij przycisk MENU, aby wyświetlić menu ekranowe.<Procedura ustawień>
- **UWAGA:**  Podczas używania tej funkcji obraz może zostać zniekształcony.
	- Ta funkcja nie działa przy ustawionych w opcji INPUT CHANGE (ZMIANA WEJŚCIA) i IMAGE FLIP (ODWRÓCENIE OBRAZU) wartościach PIP (OBRAZ W OBRAZIE), POP (OBRAZ POZA OBRAZEM), PBP (OBRAZ PRZY OBRAZIE), TILE MATRIX (MACIERZ MINIATUR), SCREEN SAVER (WYGASZACZ EKRANU) lub SUPER.
	- Gdy opcja ASPECT (PROPORCJE) ma wartość is DYNAMIC (DYNAMICZNY) lub ZOOM (POWIĘKSZENIE) przed włączeniem opcji POINT ZOOM (POWIĘKSZENIE PUNKTOWE) zostanie włączony pełny obraz. Po wyłączeniu opcji POINT ZOOM (POWIĘKSZENIE PUNKTOWE) zostanie przywrócona poprzednia wartość opcji ASPECT (PROPORCJE). Gdy opcja ASPECT (PROPORCJE) zostanie zmieniona przy włączonej opcji POINT ZOOM (POWIĘKSZENIE PUNKTOWE), wartość opcji DYNAMIC (DYNAMICZNY) lub ZOOM (POWIĘKSZENIE) zmieni się na FULL (PEŁNY).
	- Ikona lupy nie jest przenoszona na obszar obrazu.
	- Funkcja powiększenia zostanie wyłączona po zmianie sygnału wejściowego lub wyłączeniu zasilania.
	- Funkcja powiększenia zostanie wyłączona po włączeniu opcji IMAGE FLIP (ODWRÓCENIE OBRAZU) lub zmianie ustawienia ASPECT (PROPORCJE).

# **PROOF OF PLAY (DOWÓD ODTWORZENIA)**

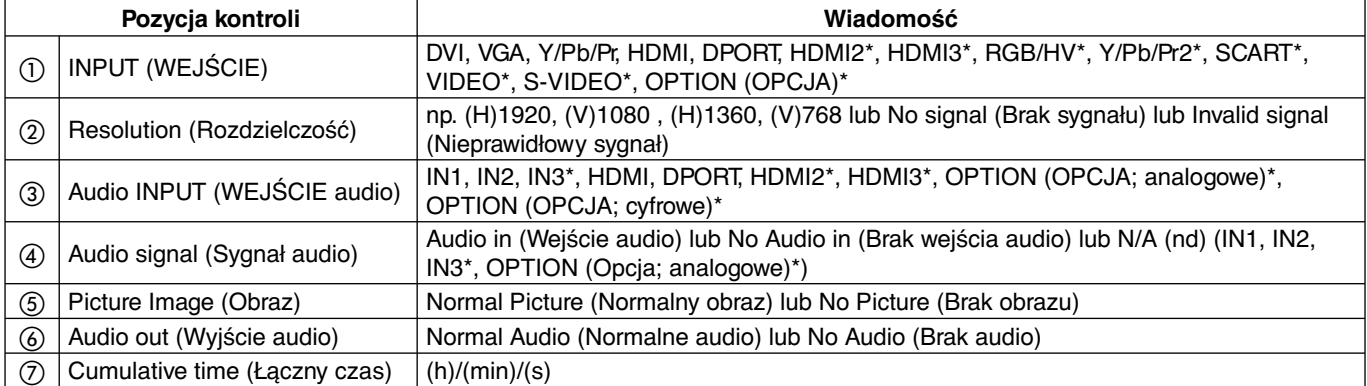

Ta funkcja pozwala na wysłanie komunikatu z bieżącym, określonym w samodzielnej kontroli stanem monitora.

\*: Ta funkcja zależy od używanej opcjonalnej karty.

#### **Przykład:**

- ① HDMI
- ② 1920 x 1080
- ③ HDMI
- ④ Audio in (Wejście audio)
- ⑤ Normal Picture (Normalny obraz)
- ⑥ Normal Audio (Normalne audio)
- ⑦ 0 h/0 min/0 s

**UWAGA:** Sposób działania tej funkcji został opisany w pliku "External\_Control.pdf" znajdującym się na dysku CD-ROM.

# **INTELLIGENT WIRELESS DATA (INTELIGENTNE DANE BEZPRZEWODOWE)**

Funkcja ta pozwala na uzyskanie danych o stanie monitora przez bezprzewodowej komunikacji nawet wtedy, gdy monitor jest wyłączony.

Używając tej funkcji, można ustawić niektóre menu ekranowe.

**UWAGA:** Pozycja czujnika: patrz str. 10.

Aby uzyskać szczegółowe informacje, skontaktuj się ze sprzedawcą.

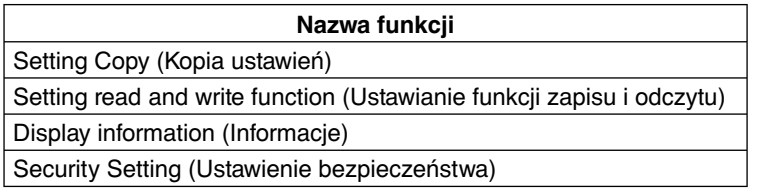

**Ultra Narrow Bezel (Bardzo wąski Bezel):** Zapewnia optymalne rozwiązanie w środowisku obrazów podzielonych.

**Mały zajmowany obszar:** Dzięki małemu zajmowanemu obszarowi monitor ten jest doskonałym rozwiązaniem dla środowisk wymagających najwyższej jakości obrazu.

**Systemy regulacji kolorów:** Umożliwia regulację barw na ekranie i precyzyjne odzwierciedlanie kolorów zgodnie z różnymi standardami.

**OmniColor:** Łączy sześcioosiowy układ sterowania kolorami oraz standard sRGB. Sześcioosiowe sterowanie kolorami pozwala na regulację kolorów za pośrednictwem sześciu osi (R, G, B, C, M i Y), a nie trzech osi (R, G i B), jak dotychczas. Standard sRGB zapewnia monitorom jednorodny profil kolorów. Stanowi gwarancję, że kolory wyświetlane na monitorze są dokładnie takie same, jak kolorowe wydruki (z systemem operacyjnym i drukarką pracującymi w trybie sRGB). Dzięki temu można regulować kolory na ekranie i dostosować dokładność odwzorowania kolorów na monitorze do różnych standardów.

**Regulacja kolorów sRGB:** Nowy, zoptymalizowany standard zarządzania kolorami umożliwia dopasowanie kolorów na ekranie monitora oraz innych urządzeniach peryferyjnych. Standard sRGB, który wykorzystuje kalibrowaną przestrzeń kolorów, umożliwia optymalne przedstawienie kolorów i zgodność wsteczną z innymi standardami kolorów.

**Sterowanie menu ekranowym:** Umożliwia szybką i łatwą regulację wszystkich parametrów obrazu na ekranie przy użyciu łatwego w obsłudze menu ekranowego.

**Plug and Play:** Rozwiązania techniczne Microsoft® w zakresie systemu operacyjnego Windows® umożliwiają instalację, podczas której monitor wysyła swoje dane (takie, jak rozmiar ekranu i obsługiwane rozdzielczości) bezpośrednio do komputera, automatycznie optymalizując pracę ekranu.

**System IPM (Intelligent Power Manager — Inteligentny system zarządzania zasilaniem):** Zapewnia innowacyjne metody oszczędzania energii, które umożliwiają przełączanie nieużywanego, ale włączonego, monitora na niższy poziom poboru prądu. Pozwala to obniżyć o dwie trzecie koszty zużycia energii, zmniejszyć emisję promieniowania oraz koszty związane z klimatyzacją miejsca pracy.

**Możliwość pełnego skanowania:** Umożliwia wykorzystanie pełnej powierzchni ekranu w przypadku większości rozdzielczości, znacznie zwiększając rozmiar widocznego obrazu.

**Standardowy interfejs montażowy VESA (FDMIv1):** Pozwala użytkownikom montować monitor LCD na dowolnym ramieniu lub wsporniku montażowym zgodnym ze standardem VESA (FDMIv1). Firma NEC zaleca użycie złącza montażowego zgodnego ze standardem TÜV-GS i/lub UL1678 w Ameryce Północnej.

**DVI-D:** Interfejs zatwierdzony przez organizację Digital Display Working Group (DDWG) umożliwia używanie cyfrowego połączenia między komputerem a monitorem. W tym interfejsie odbiór sygnału analogowego przez złącze DVI-D nie jest możliwy. W przypadku tego cyfrowego interfejsu zgodnego ze standardem DVI prosty adaptor zapewnia zgodność DVI-D z innymi złączami DVI, takimi jak DFP i P&D. Interfejs DVI tego monitora obsługuje HDCP.

**TILE MATRIX (MACIERZ MINIATUR), TILE COMP (USTAWIENIE MINIATUR):** Te funkcje umożliwiają prawidłowe wyświetlanie jednego obrazu na wielu ekranach z uwzględnieniem szerokości obudowy.

**ZOOM (Powiększenie):** Ta funkcja umożliwia rozszerzanie/zmniejszanie obrazu w pionie i poziomie.

**Wewnętrzna diagnostyka:** W razie wystąpienia błędu wewnętrznego zostanie wskazany stan błędu.

**HDCP (High-bandwidth Digital Content Protection):** HDCP to system zapobiegania nielegalnemu kopiowaniu cyfrowych danych wideo. Jeżeli nie można wyświetlać materiałów za pośrednictwem wejścia cyfrowego, nie musi to oznaczać nieprawidłowego działania projektora. W urządzeniach obsługujących system HDCP mogą wystąpić sytuacje, w których pewne treści chronione tym systemem mogą nie zostać wyświetlone z powodu rozmyślnej decyzji społeczności zarządzającej standardem HDCP.

**Gniazdo opcjonalnej karty:** Monitor pozwala używać opcjonalnej karty. Aby uzyskać szczegółowe informacje, skontaktuj się ze sprzedawcą.

#### **Brak obrazu**

- Kabel sygnałowy musi być dokładnie podłączony do złącza wideo karty graficznej.
- Karta graficzna musi być dobrze zainstalowana w gnieździe płyty głównej.
- Sprawdzić, czy główny przełącznik zasilania znajduje się w pozycji ON.
- Wyłączniki sieciowe komputera i monitora muszą znajdować się w pozycji "włączone".
- Upewnić się, że został wybrany tryb obsługiwany przez kartę graficzną lub system (sprawdzić w dokumentacji karty graficznej oraz systemu, jak zmienić tryb graficzny).
- Sprawdzić, czy monitor oraz karta graficzna są zgodne oraz czy wprowadzono zalecane ustawienia.
- Sprawdzić, czy wtyczka nie ma wygiętych ani wciśniętych bolców/ styków.
- Po utracie sygnału i upływie określonego czasu monitor jest automatycznie wyłączany. Naciśnij przycisk zasilania.
- Sprawdź ustawienie DVI MODE (TRYB DVI), gdy do wejścia DVI podłączono odtwarzacz DVD lub komputer.

#### **Włącznik/wyłącznik zasilania nie działa**

- Odłączyć kabel zasilający monitora z gniazda prądu zmiennego, aby wyłączyć i zresetować monitor.
- Sprawdzić główny przełącznik zasilania z tyłu monitora.

#### **Zaśnieżony obraz, czarny ekran na wejściu DVI**

• Sprawdź ustawienie DVI MODE (TRYB DVI), gdy do wejścia DVI podłączono odtwarzacz DVD lub komputer.

#### **Efekt powidoku**

- Należy pamiętać, że w przypadku technologii ciekłokrystalicznej może występować zjawisko znane jako powidok (poświata obrazu). Powidok występuje, gdy na ekranie pozostaje widoczny "widmowy" obraz poprzedniego obrazu. W przeciwieństwie do monitorów ekranowych CRT powidok w monitorach ciekłokrystalicznych nie jest trwały, jednak należy unikać wyświetlania nieruchomych obrazów przez dłuższy czas. W celu złagodzenia efektu powidoku należy wyłączyć monitor i przed kolejnym włączeniem odczekać tak długo, jak długo był wyświetlany poprzedni obraz. Na przykład jeżeli obraz znajdował się na monitorze przez jedną godzinę i widoczny jest teraz obraz resztkowy, należy wyłączyć monitor również na jedną godzinę, aby zlikwidować to "widmo".
- **UWAGA:** Podobnie jak w przypadku wszystkich osobistych urządzeń wyświetlających, firma NEC DISPLAY SOLUTIONS zaleca okresowe wyświetlanie ruchomych obrazów oraz używanie ruchomego wygaszacza ekranu, zawsze gdy obraz na ekranie jest nieruchomy, lub wyłączenie monitora, gdy nie jest używany.

#### **Obraz jest niestabilny, nieostry lub pływający**

- Kabel sygnałowy musi być całkowicie włożony do złącza wideo karty graficznej.
- Przy użyciu menu ekranowego należy wyregulować zogniskowanie, zwiększając lub zmniejszając wartość parametru dokładnej regulacji. Po zmianie trybu wyświetlania może wystąpić konieczność ponownej regulacji ustawień obrazu w menu ekranowym.
- Sprawdzić, czy monitor oraz karta graficzna są zgodne oraz czy wprowadzono zalecane częstotliwości sygnałów.
- Jeśli tekst jest niewyraźny, należy zmienić tryb wideo na tryb bez przeplotu i zastosować częstotliwość odświeżania równą 60 Hz.
- Obraz może być zniekształcony przy włączaniu zasilania lub przy zmianie ustawień.

#### **Obraz z urządzenia dodatkowego ma zieloną dominantę**

• Sprawdzić, czy wybrano złączę wejściowe Y/Pb/Pr.

#### **Wskaźnik LED na monitorze nie świeci się (żaden kolor nie jest widoczny: ani zielony ani pomarańczowy, ani żółty)**

• Włącznik/wyłącznik zasilania powinien być w pozycji ON (włączony), a kabel zasilający powinien być podłączony.

- Sprawdzić, czy główny przełącznik zasilania znajduje się w pozycji ON.
- Upewnić się, że komputer nie znajduje się w trybie oszczędzania energii (nacisnąć dowolny klawisz lub poruszać myszą).
- Sprawdzić, czy w menu ekranowym w przypadku opcji wskaźnika zasilania wybrano ustawienie ON (WŁ.).

#### **Czerwona kontrolka LED na monitorze miga**

- Prawdopodobnie wystąpił błąd. Należy się skontaktować z najbliższym autoryzowanym punktem serwisowym firmy NEC DISPLAY SOLUTIONS.
- Jeśli monitor zostanie wyłączony ze względu na zbyt wysoką temperaturę w jego wnętrzu, czerwona kontrolka LED miga sześć razy. Monitor można włączyć po upewnieniu się, że jego temperatura wewnętrzna wróciła do normy.

#### **Wyświetlany obraz ma nieprawidłowe rozmiary**

- Za pomocą funkcji regulacji obrazu menu ekranowego należy zwiększyć lub zmniejszyć wartość parametru ziarnistości.
- Upewnić się, że został wybrany tryb obsługiwany przez kartę graficzną lub system
- (sprawdzić w dokumentacji karty graficznej oraz systemu, jak zmienić tryb graficzny).

#### **Obraz w wybranej rozdzielczości nie jest prawidłowo wyświetlany**

• W menu ekranowym trybu wyświetlania przejść do menu z informacjami i upewnić się, że wybrano prawidłową rozdzielczość. Jeżeli nie, wybierz odpowiednią opcję.

#### **Brak dźwięku**

- Sprawdzić, czy kabel audio jest prawidłowo podłączony.
- Sprawdzić, czy nie aktywowano funkcji wyciszenia dźwięku.
- Sprawdzić, czy nie ustawiono minimalnego poziomu głośności.
- Sprawdzić, czy komputer obsługuje przekazywanie sygnału dźwiękowego przez złącze DisplayPort. W razie braku pewności skontaktować się z producentem.
- Sprawdzić, czy funkcja dźwięku przestrzennego jest włączona.

#### **Niedostępna funkcja zdalnego sterowania**

- Sprawdzić poziom naładowania baterii pilota.
- Sprawdzić, czy baterie są prawidłowo włożone.
- Sprawdzić, czy pilot jest skierowany w stronę czujnika zdalnego sterowania na monitorze.
- Sprawdź ustawienie IR LOCK SETTING (USTAWIENIE BLOKADY IR).
- System zdalnego sterowania może nie działać, gdy czujnik zdalnego sterowania monitora LCD jest oświetlany przez silne światło słoneczne lub sztuczne oświetlenie albo gdy na ścieżce promieni znajdują się przeszkody.

#### Funkcja "SCHEDULE" (HARMONOGRAM) / "OFF TIMER" **(CZASOMIERZ WYŁĄCZENIA) nie działa prawidłowo**

- Funkcja "SCHEDULE" (HARMONOGRAM) jest wyłączana po ustawieniu opcji "OFF TIMER" (TIMER WYŁĄCZENIA).
- Jeśli włączono funkcję "OFF TIMER" (TIMER WYŁĄCZENIA) i zasilanie monitora LCD jest wyłączane w wyniku nieoczekiwanej przerwy zasilania, funkcja "OFF TIMER" (CZASOMIERZ WYŁĄCZENIA) jest wyłączana.

#### **Zaśnieżony obraz, niska jakość dźwięku telewizji**

• Sprawdzić połączenia anteny/kabli. W razie konieczności skorzystaj z nowego kabla.

#### **Zakłócenia odbioru telewizyjnego**

• Sprawdź podzespoły pod względem ekranowania i odsuń je w razie konieczności.

#### **Niedostępna funkcja sterowania przez sieć LAN lub złącze RS-232C**

• Sprawdzić podłączenia kabli LAN i RS-232C.

W zależności od określonego wzoru wyświetlania mogą się pojawić słabo widoczne pionowe lub poziome pasy. Nie oznacza to awarii monitora ani pogorszenia jego jakości.

# **Dane techniczne — X555UNS**

#### **Dane techniczne urządzenia**

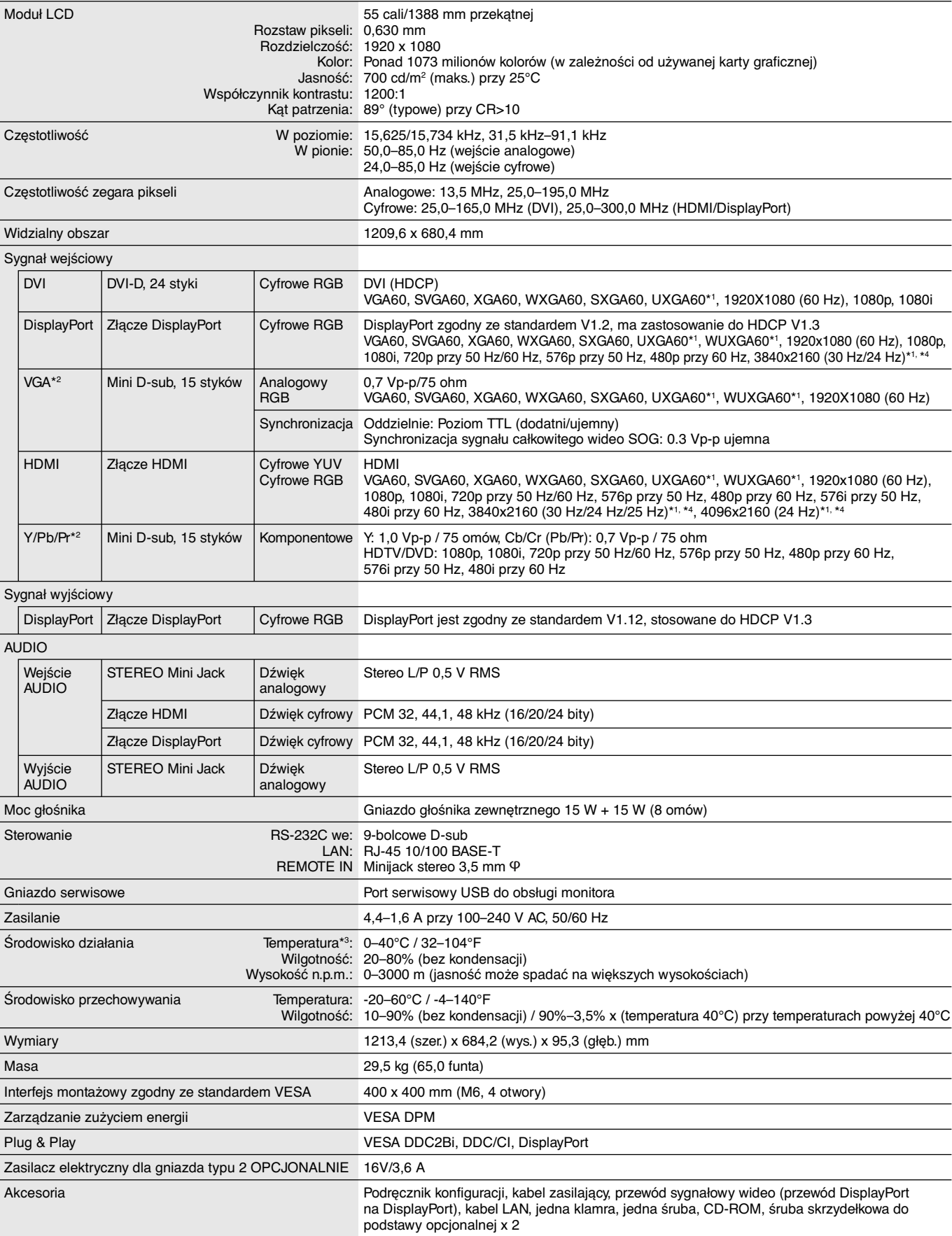

**UWAGA:** Dane techniczne mogą się zmienić bez powiadomienia.

\*1: Obraz skompresowany.<br>\*2: Złącze wspólne.

# **Dane techniczne — X555UNV**

#### **Dane techniczne urządzenia**

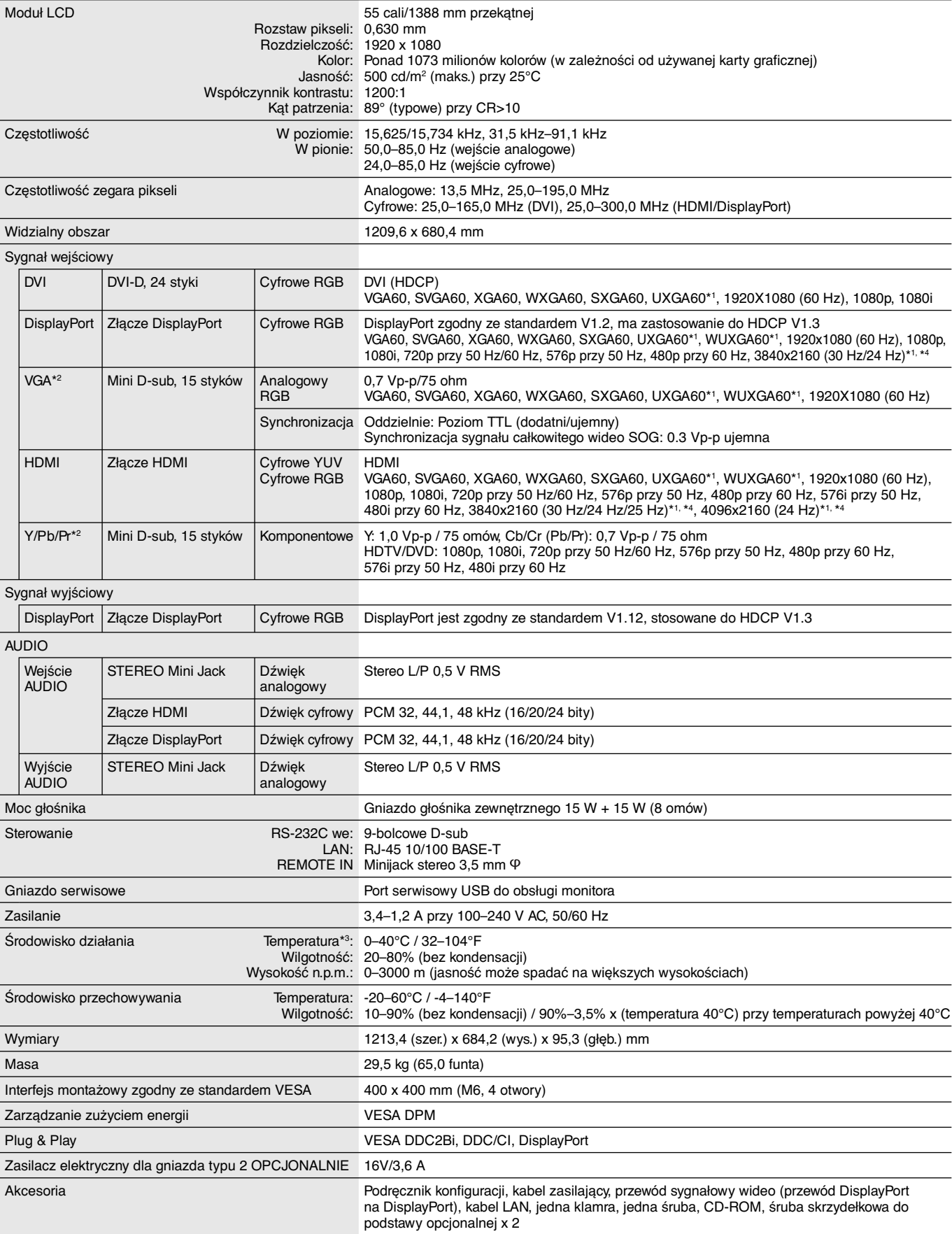

**UWAGA:** Dane techniczne mogą się zmienić bez powiadomienia.

\*1: Obraz skompresowany.<br>\*2: Złącze wspólne.

# **Dane techniczne — UN551S**

#### **Dane techniczne urządzenia**

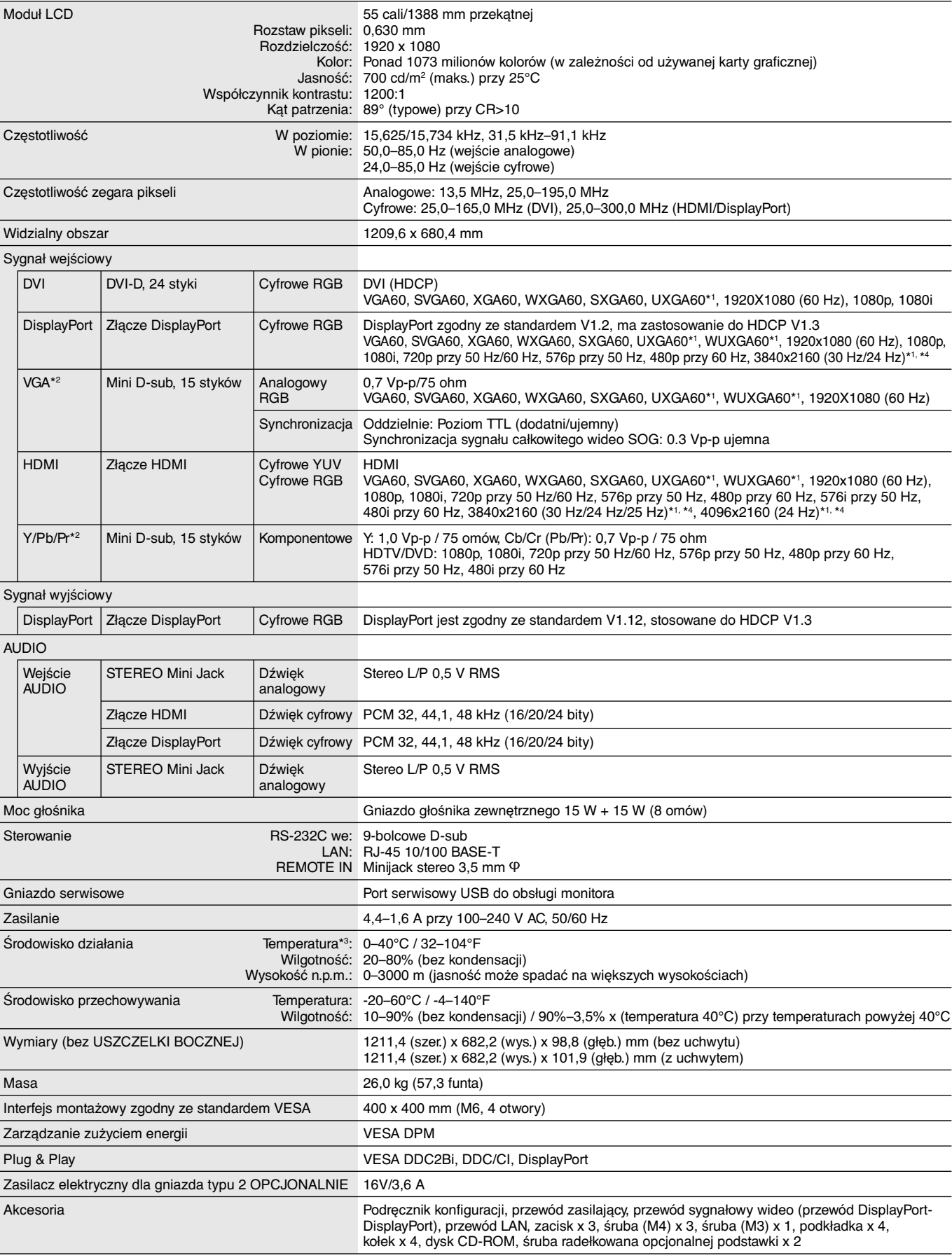

**UWAGA:** Dane techniczne mogą się zmienić bez powiadomienia. \*1: Obraz skompresowany.

# **Dane techniczne — UN551VS**

#### **Dane techniczne urządzenia**

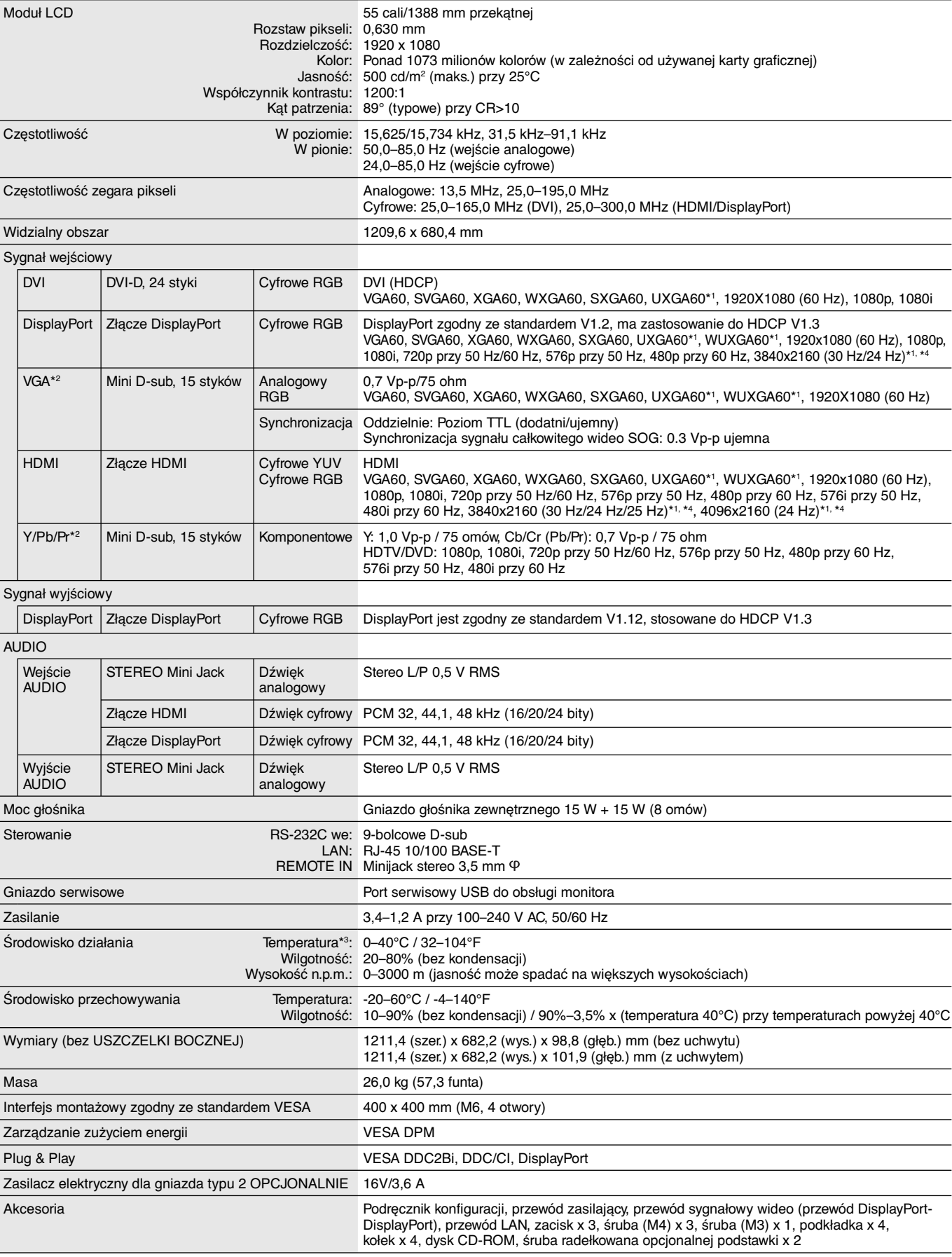

**UWAGA:** Dane techniczne mogą się zmienić bez powiadomienia. \*1: Obraz skompresowany.

\*2: Złącze wspólne.

# **Opis styków złącz**

1) Multiwejście analogowe (MiniDsub15p): VGA, Y/Pb/Pr

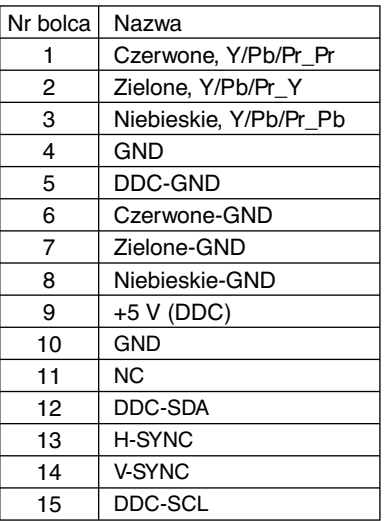

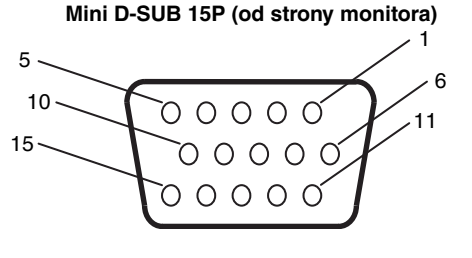

2) Wejście/wyjście RS-232C

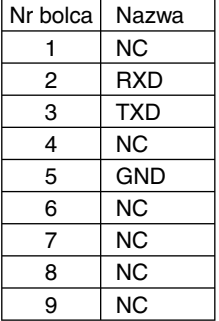

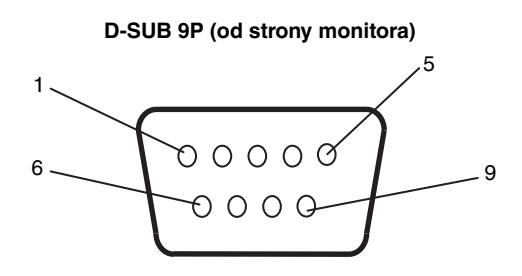

W przypadku niniejszego monitora LCD do sterowania komunikacją przez złącze RS-232C są używane linie RXD, TXD i GND.

# **Macierz PIP (obraz w obrazie)**

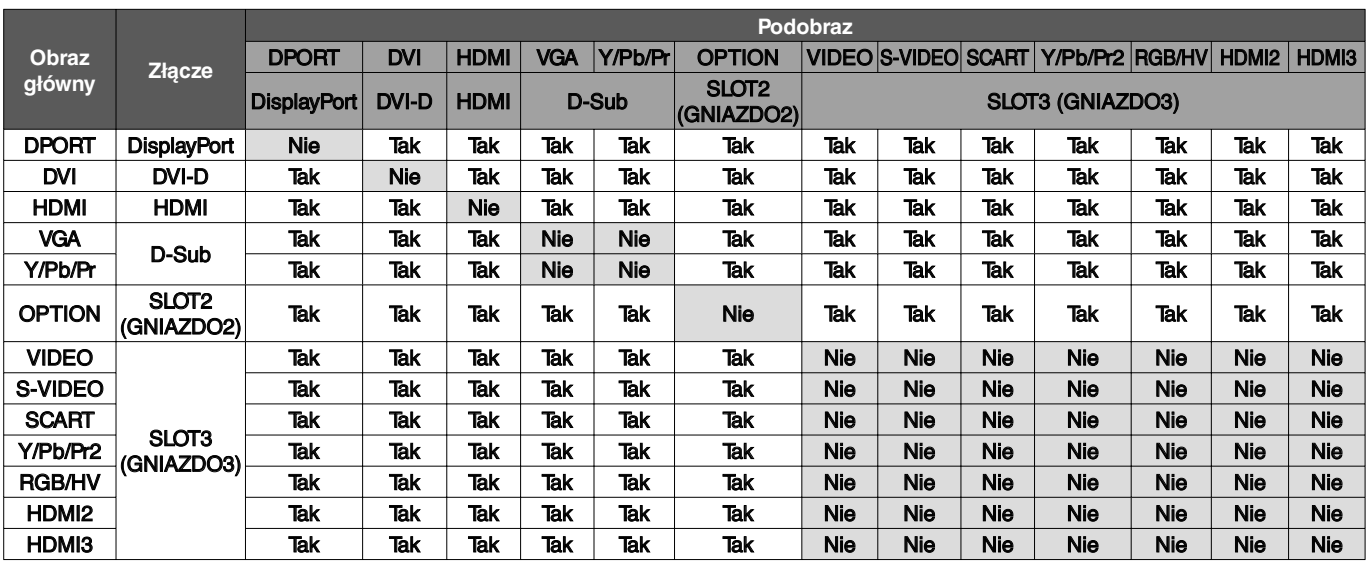

# **Informacja producenta o recyklingu i zużyciu energii**

Firma NEC DISPLAY SOLUTIONS bardzo angażuje się w ochronę środowiska i uważa recykling za jeden z priorytetów w swoich staraniach na rzecz ograniczenia obciążenia środowiska niekorzystnymi skutkami działalności przemysłowej. Dokładamy wszelkich starań, aby tworzone przez nas produkty były przyjazne dla środowiska i zawsze staramy się pomagać w definiowaniu i przestrzeganiu najnowszych niezależnych norm, takich jak ISO (International Organisation for Standardization) i TCO (Swedish Trades Union).

### **Utylizacja starych produktów firmy NEC**

Celem recyklingu jest uzyskanie określonych korzyści dla środowiska przez ponowne wykorzystanie, ulepszenie, regenerację lub odzyskanie materiałów. Elementy szkodliwe dla środowiska są odpowiednio przetwarzane i utylizowane w specjalnych zakładach recyklingu. Aby zapewnić jak najwyższą skuteczność recyklingu produktów, firma **NEC DISPLAY SOLUTIONS oferuje szeroką gamę procesów recyklingu** i udziela porad w zakresie postępowania z produktami z myślą o środowisku naturalnym, gdy nie nadają się one już do użytku.

Wszelkie informacje dotyczące utylizowania produktu oraz informacje na temat zakładów recyklingu w danym kraju można znaleźć w następujących witrynach internetowych:

**http://www.nec-display-solutions.com/greencompany/** (Europa),

**http://www.nec-display.com** (Japonia),

**http://www.necdisplay.com** (USA).

### **Oszczędzanie energii**

Ten monitor jest wyposażony w zaawansowany technologicznie system oszczędzania energii. Gdy do monitora zostanie wysłany sygnał DPMS (Display Power Management Signalling), włączany jest tryb oszczędzania energii. Monitor przechodzi do jednego trybu oszczędzania.

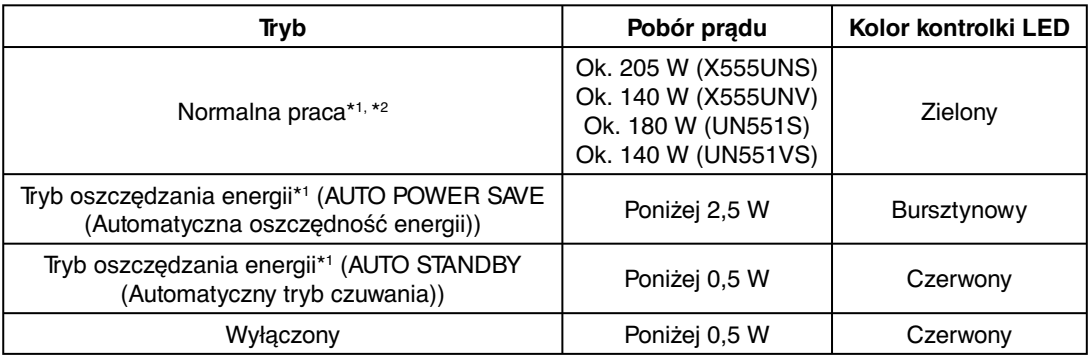

\*1: bez akcesoriów opcjonalnych przy fabrycznych ustawieniach opcji.

\*2: w zależności od miejsca dostawy.

Więcej informacji na ten temat zawiera witryna:

**http://www.necdisplay.com/** (Stany Zjednoczone)

**http://www.nec-display-solutions.com/** (Europa)

**http://www.nec-display.com/global/index.html** (strona międzynarodowa)

### **Oznaczenie WEEE (dyrektywa Komisji Europejskiej 2012/19/UE ze zmianami)**

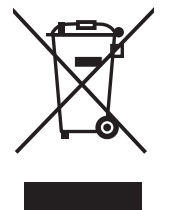

 **Utylizacja zużytego produktu: w Unii Europejskiej**

Przepisy unijne wprowadzone w każdym państwie członkowskim Unii Europejskiej wymagają, by zużyte urządzenia elektryczne i elektroniczne, opatrzone znakiem umieszczonym po lewej stronie, były utylizowane oddzielnie od zwykłych odpadów gospodarczych. Dotyczy to również monitorów i akcesoriów elektrycznych, takich jak kable sygnałowe czy zasilające. Przy utylizacji takich produktów należy postępować zgodnie z wytycznymi lokalnej administracji lub zapytać o sposób postępowania w sklepie, gdzie nabyto dany produkt lub postępować zgodnie odpowiednim prawem lub zgodnie z zawartą umową. Oznaczenie produktów elektrycznych i elektronicznych odnosi się wyłącznie do aktualnych Państw Członkowskich Unii Europejskiej.

#### **Poza terenem Unii Europejskiej**

Jeżeli chcesz utylizować zużyte produkty elektryczne i elektroniczne poza terenem Unii Europejskiej, musisz skontaktować się z przedstawicielem lokalnych władz i zapytać się o prawidłową metodę utylizacji.